# **CISCO.**

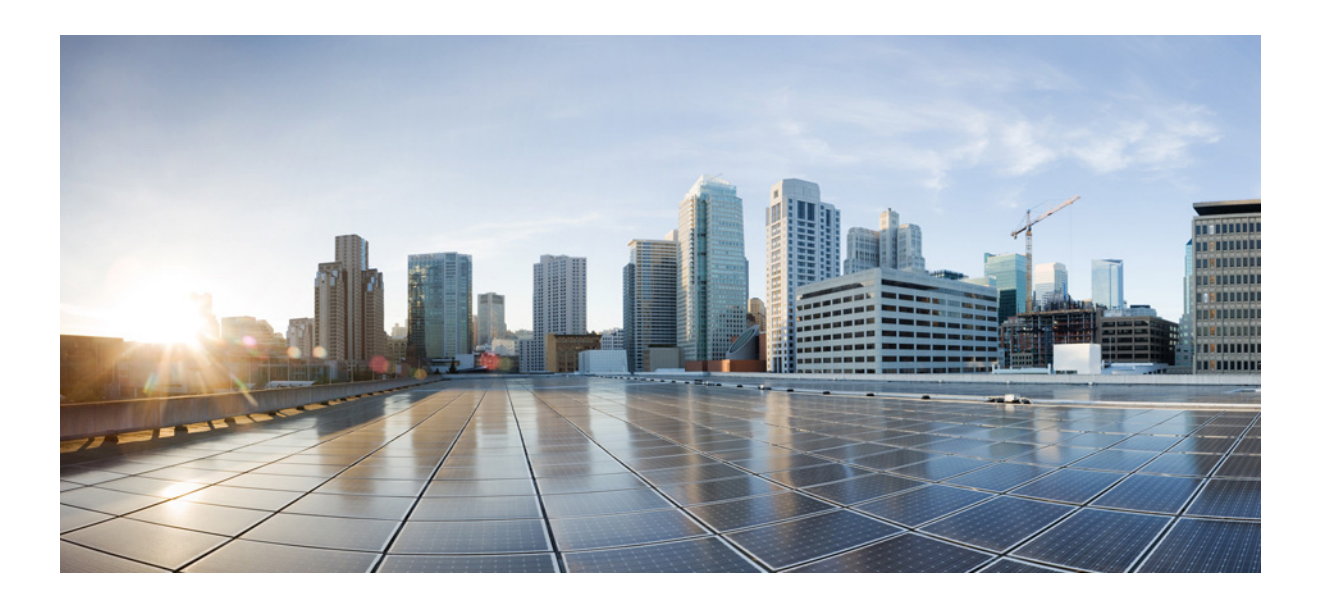

### **Cisco Unified Attendant Console Advanced -** 사용 설명서

버전 14.0.1 2022년 6월 3일

#### **Cisco Systems, Inc.**

[www.cisco.com](http://www.cisco.com)

Cisco는 전 세계에 200개 이상의 지사를 운영하고 있습니다. 주소, 전화 번호 및 팩스 번호는 다음 주소의 Cisco 웹 사이트에서 확인할 수 있습니다. [www.cisco.com/go/offices.](http://www.cisco.com/go/offices)

본 설명서의 제품과 관련된 사양 및 정보는 통지 없이 변경될 수 있습니다. 이 설명서에 명시된 모든 진술, 정보 및 권고 사항은 정확한 것으로 간주되지만 어떤 종 류의 명시적 또는 묵시적 보증 없이 제시됩니다. 제품에의 적용은 사용자의 전적인 책임입니다.

동봉된 제품에 대한 소프트웨어 사용권 및 제한적 보증은 제품과 함께 제공되는 정보 패킷에 명시되어 있으며 여기에 참조로 통합됩니다. 소프트웨어 사용권 및 제 한적 보증을 찾을 수 없는 경우 CISCO 담당자에게 복사본을 요청하십시오.

TCP 헤더 압축에 대한 Cisco의 구현은 UNIX 운영 체제에 대한 UCB의 공용 도메인 버전의 일부로서 UCB(University of California, Berkeley)가 개발한 프로그 램을 적용한 것입니다. All rights reserved. Copyright © 1981, Regents of the University of California.

여기에 명시된 기타 모든 보증에도 불구하고 이 공급자의 모든 문서 파일 및 소프트웨어는 모든 오류가 포함된 상태에서 있는 그대로 제공됩니다. CISCO 및 위에 명시된 공급자는 상업성, 특정 목적에의 적합성 및 비침해성과 관련된 보증 또는 취급, 사용 또는 거래 과정에서 발생하는 보증을 포함하여(이에 국한되지 않음) 모든 명시적 또는 묵시적 보증을 부인합니다.

CISCO 또는 그 공급자는 어떤 경우에도 이익 손실 또는 본 설명서의 사용 또는 사용할 수 없음으로 인해 발생하는 데이터의 손실 또는 손상을 포함한(이에 국한 되지 않음) 모든 간접, 특별, 결과적 또는 부수적 손해에 대해 책임을 지지 않습니다. 이는 CISCO 또는 그 공급자가 그러한 손해의 가능성을 사전에 알고 있던 경 우에도 마찬가지입니다.

CCDE, CCENT, CCSI, Cisco Eos, Cisco HealthPresence, Cisco Ironport, the Cisco logo, Cisco Lumin, Cisco Nexus, Cisco Nurse Connect, Cisco Stackpower, Cisco StadiumVision, Cisco TelePresence, Cisco Unified Computing System, Cisco WebEx, DCE, Flip Channels, Flip for Good, Flip Mino, Flip Video, Flip Video (Design), Flipshare (Design), Flip Ultra, Welcome to the Human Network는 상표입니다. Changing the Way We Work, Live, Play, and Learn, Cisco Store, Flip Gift Card 는 서비스 상표입니다. Access Registrar, Aironet, AsyncOS, Bringing the Meeting To You, Catalyst, CCDA, CCDP, CCIE, CCIP, CCNA, CCNP, CCSP, CCVP, Cisco, Cisco Certified Internetwork Expert 로고, Cisco IOS, Cisco Press, Cisco Systems, Cisco Systems Capital, the Cisco Systems 로고, Cisco Unity, Collaboration Without Limitation, EtherFast, EtherSwitch, Event Center, Fast Step, Follow Me Browsing, FormShare, GigaDrive, HomeLink, Internet Quotient, IOS, iPhone, iQuick Study, IronPort, IronPort 로고, LightStream, Linksys, MediaTone, MeetingPlace, MeetingPlace Chime Sound, MGX, Networkers, Networking Academy, Network Registrar, PCNow, PIX, PowerPanels, ProConnect, ScriptShare, SenderBase, SMARTnet, Spectrum Expert, StackWise, The Fastest Way to Increase Your Internet Quotient, TransPath, WebEx, WebEx 로고는 미국 및 기타 특정 국가에서 Cisco Systems, Inc. 및/또는 그 계열사의 상표입니다.

본 문서 또는 웹 사이트에 언급된 기타 모든 상표는 해당 소유자의 자산입니다. 파트너라는 단어를 사용한다고 해서 Cisco와 기타 회사 간의 파트너십 관계를 의 미하지는 않습니다. (0907R)

이 문서에서 사용된 모든 IP(인터넷 프로토콜) 주소 및 전화 번호는 실제 주소 및 전화 번호가 아닙니다. 이 문서에 포함된 모든 예제, 명령 표시 출력, 네트워크 토폴로지 다이어그램 및 기타 그림은 단지 사용자의 이해를 돕기 위한 목적으로 사용됩니다. 예로 든 내용에 실제 IP 주소 또는 전화 번호가 사용된 경우 의도된 것 이 아니며 우연의 결과입니다.

*Cisco Unified Attendant Console Advanced* © 2021 Cisco Systems, Inc. All rights reserved.

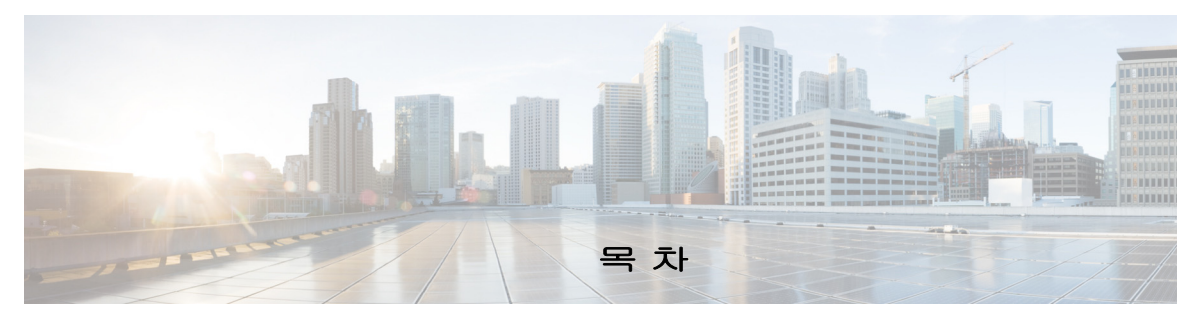

#### [서론](#page-8-0) **ix**

**1**[장](#page-10-0) [시작하기](#page-10-1) **1-1** [장애인용](#page-10-2) 내게 필요한 옵션 **1-1** 키보드 [사용하기](#page-11-0) **1-2** [로그인](#page-13-0) **1-4** [Single Sign On\(SSO\)](#page-13-1)을 사용한 로그인 **1-4** 로컬 계정을 사용하여 로그인[\(Single Sign On](#page-14-0) 사용 안 함) **1-5** [보안](#page-14-1) 정책 시행 **1-5** 유휴 사용자 - 자동 [로그아웃](#page-14-2) **1-5** [암호](#page-14-3) 보안 **1-5** [로그인](#page-15-0) 내역 **1-6** [사용](#page-15-1) 불가 지정 **1-6** [인터페이스](#page-16-0) **1-7** [메뉴](#page-17-0) 모음 **1-8** [통화](#page-18-0) 내역 창 **1-9** [표시](#page-19-0) 형식 **1-10** 통화 내역 창 [사용하기](#page-20-0) **1-11** [대기열](#page-20-1) 창 **1-11** 대기 [상태에](#page-21-0) 있는 수신 통화 창 **1-12** [디렉터리](#page-22-0) 창 **1-13** 기본 [디렉터리](#page-23-0) 보기 **1-14** [연락처](#page-25-0) 세부 정보 창 **1-16** 통화 제어 도구 [모음](#page-26-0) **1-17** [통화](#page-27-0) 진행 중 창 **1-18** [활성](#page-28-0) 통화 창 **1-19** [지정보류된](#page-29-0) 통화 창 **1-20** 단축 [다이얼](#page-29-1) 창 **1-20** 상태 [표시줄](#page-30-0) **1-21 2**[장](#page-32-0) 사용자 정의된 **[Cisco Unified Attendant Console Advanced](#page-32-1) 2-1** [역할](#page-32-2) **2-1** 창이 [표시되는](#page-33-0) 방식 제어하기 **2-2** 창 크기 [재조정](#page-34-0) **2-3**

창 [이동](#page-34-1) **2-3**

```
인터페이스 레이아웃 재설정하기 2-4
               애플리케이션 기능 제어하기 2-4
             일반 2-5
             표시 2-5
             현재 2-6
             다이얼하는 중 2-6
             통화 호전환 2-7
             통화 지정보류 2-7
             음소거 2-7
             신호음 2-7
             대기 상태에 있는 통화 2-8
             디렉터리 2-8
             개인 디렉터리 그룹 2-9
             연락처 사이드바 2-10
             대체 번호 2-10
             필드 헤더 2-10
             보조 정렬 2-11
             필터 검색 2-11
             보안 2-12
             기록 2-13
             고급 2-13
                 통화 전송 시 2-13
                 미리 정의된 필드 목차 2-13
3장 디렉터리 및 단축 다이얼 관리 3-1
```
전체 [디렉터리](#page-46-2) **3-1** 개인 [디렉터리](#page-46-3) 그룹 **3-1** 개인 [디렉터리](#page-47-0) 그룹 생성 **3-2** 개인 [디렉터리](#page-48-0) 그룹 세부 정보 보기 **3-3** 개인 [디렉터리](#page-48-1) 그룹 수정 **3-3** 개인 [디렉터리](#page-48-2) 그룹 삭제 **3-3** 단축 [다이얼](#page-49-0) 관리 **3-4** 단축 [다이얼](#page-49-1) 창에 항목 추가 **3-4** 단축 다이얼 [창에서](#page-50-0) 항목 삭제 **3-5** 단축 다이얼 창의 항목 [업데이트](#page-50-1) **3-5**

H

#### **4**[장](#page-52-0) [디렉터리](#page-52-1) 연락처 관리 **4-1**

[디렉터리에](#page-52-2) 연락처 추가 **4-1** [디렉터리](#page-53-0) 창에서 연락처 추가 **4-2** 통화를 받는 중 [연락처](#page-53-1) 추가 **4-2** 연락처 세부 정보 [창에서](#page-54-0) 연락처 추가 **4-3** [디렉터리에서](#page-54-1) 연락처 삭제 **4-3** [연락처](#page-55-0) 세부 정보 수정 **4-4** 보조자 및 대체 [연락처](#page-55-1) 정의 및 수정 **4-4**

#### **5**[장](#page-58-0) [디렉터리](#page-58-1) 사용 **5-1**

[디렉터리](#page-58-2) 검색 **5-1** [관련어](#page-59-0) 검색 **5-2** [와일드카드](#page-60-0) 검색 **5-3** 확장된 [연락처](#page-60-1) 세부 정보 **5-3** [연락처](#page-60-2) 세부 정보 열기 **5-3** 연락처 세부 정보 창에서 [연락처에](#page-61-0) 전자 메일 보내기 **5-4** 연락처 세부 정보 창에서 외부 [번호로](#page-61-1) 전화 걸기 **5-4** 부재 중 메시지 및 [연락처](#page-61-2) 정보 추가, 수정 및 제거 **5-4** 상세 연락처 전화 상태, 현재 상태 및 대체 [연락처](#page-63-0) **5-6** 디렉터리 연락처의 내선 [번호에서](#page-65-0) 활성 통화의 세부 정보 보기 **5-8**

#### **6**[장](#page-66-0) [통화](#page-66-1) 제어 **6-1**

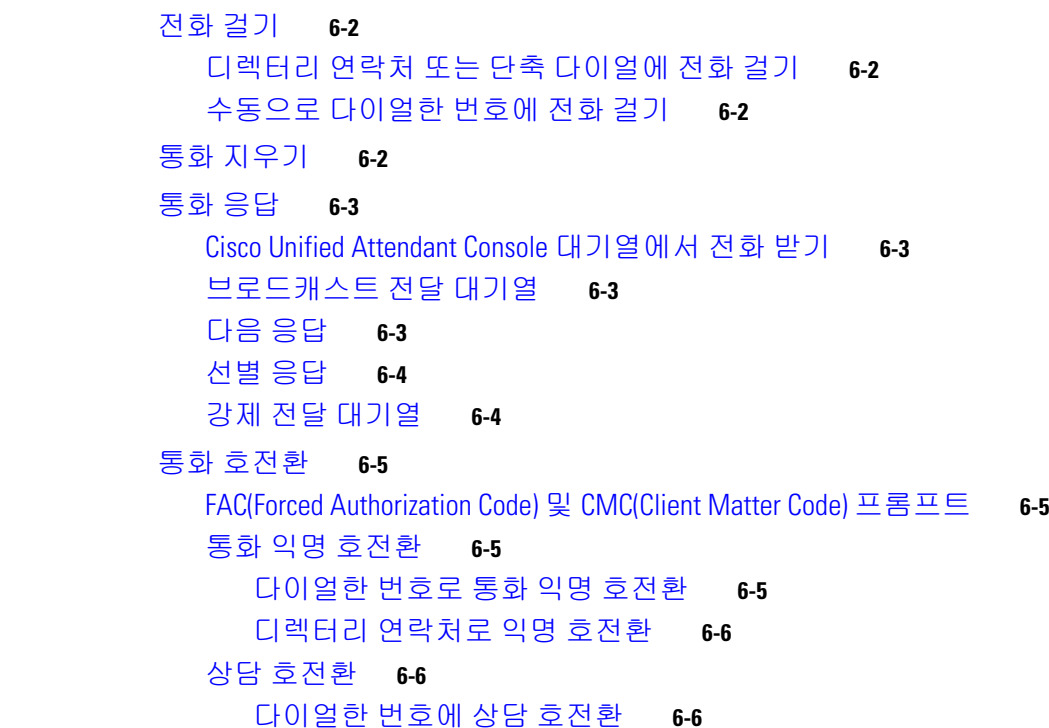

디렉터리 [연락처에](#page-72-0) 상담 호전환 **6-7** 통화 [보류](#page-72-1) **6-7** 보류한 통화 [재개하기](#page-72-2) **6-7** 통화 [음소거](#page-73-0) **6-8** 통화 [지정보류](#page-73-1) **6-8** [지정보류된](#page-74-0) 통화 재개 **6-9** [전화회의](#page-74-1) 통화 **6-9** 통화 [전환](#page-75-0) **6-10** [되돌아온](#page-75-1) 통화 제어 **6-10** 통화 [다시](#page-76-0) 연결 **6-11** FAC 및 [CMC](#page-76-1) 공급 **6-11** [FAC\(Forced Authorization Code\)](#page-76-2) **6-11** [CMC\(Client Matter Code\)](#page-76-3) **6-11** 대기열을 긴급 모드 [대상으로](#page-77-0) 착신 전환 **6-12** 전자 메일 [보내기](#page-77-1) **6-12**

#### **7**[장](#page-78-0) 로그 [수집](#page-78-1) **7-1**

[부록](#page-80-0) **A** 콘솔 사용자 [클라이언트](#page-80-1)**(JAWS v16** 빠른 참조 가이드 포함**) A-1**

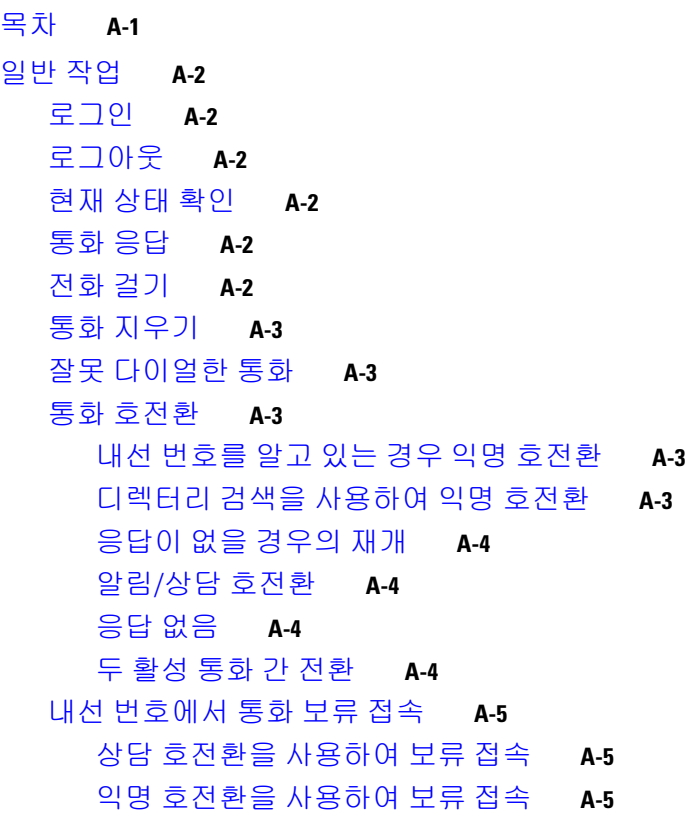

 $\overline{\phantom{a}}$ 

목차 ■

[통화](#page-84-3) 보류 및 재개 **A-5** [통화](#page-84-4) 보류 **A-5** [노트가](#page-84-5) 있는 통화 보류 **A-5** [통화](#page-85-0) 재개 **A-6** 통화 다시 [연결](#page-85-1) **A-6** [전화회의](#page-85-2) 통화 **A-6** 통화 [지정보류](#page-86-0) **A-7** [지정보류](#page-86-1) 위치에 통화 배치 **A-7** 시간 [초과되기](#page-86-2) 전 재개 **A-7** [시간](#page-86-3) 초과 시 재개 **A-7** [디렉터리](#page-86-4) 사용 **A-7** [디렉터리](#page-86-5) 간 전환 **A-7** [검색](#page-87-0) 수행 **A-8** [결과](#page-87-1) 탐색 **A-8** 상태 [아이콘](#page-87-2) 옵션 **A-8** 현재 상태[\(CUPS\)](#page-88-0) **A-9** 현재 상태[\(Microsoft OCS/LCS\)](#page-88-1) **A-9** [관련어](#page-89-0) 검색(Ctrl+F2) **A-9** [관련어](#page-89-1) 검색 구성 **A-10** 단축 [다이얼](#page-89-2) **A-10** 단축 [다이얼](#page-89-3) 사용 **A-10** 단축 [다이얼](#page-89-4) 추가 **A-10** 단축 [다이얼](#page-90-0) 삭제 **A-10** 단축 [다이얼](#page-90-1) 편집 **A-11** 통화 진행 중(F5) 영역 [사용](#page-90-2) **A-11** [유용한](#page-91-0) 기능 **A-12** 복사한 [전화번호로](#page-91-1) 전화하기 **A-12** [긴급](#page-91-2) 모드 **A-12** [사용할](#page-91-3) 수 없음 **A-12** [대기열](#page-91-4) 사용 불가 **A-12**

[색인](#page-92-0)

 $\blacksquare$ 목차

 $\blacksquare$ 

 $\overline{\phantom{a}}$ 

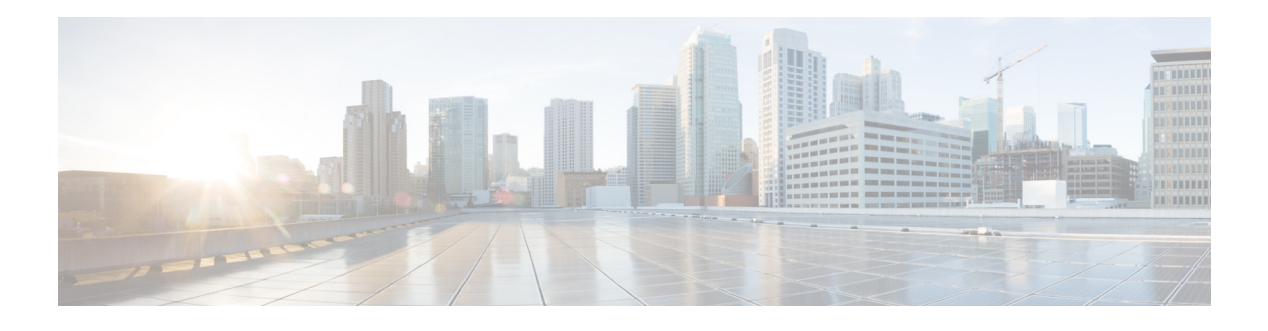

# <span id="page-8-0"></span>서론

이 설명서에서는 Cisco Unified Attendant Console에 대해 설명합니다. Cisco Unified Communications Manager 전용으로 작동해 컴퓨터에서 전화 스위치보드 기능을 제공하는 Windows 애플리케이션입 니다.

Cisco Unified Attendant Console Advanced를 사용하면 여러 대기열에서 전화를 받아서 내선 번호 로 호전환할 수 있습니다. 또한 통화를 지정보류하고 재개할 수 있으며 전화회의 통화를 생성할 수도 있습니다.

## 이 설명서의 용도

이 설명서는 Cisco Unified Attendant Console의 다음 항목에 대한 설명을 제공합니다.

- **•** 인터페이스(정의 및 사용자 정의 옵션)
- **•** 디렉터리 관리 및 사용자 현재 상태
- **•** 통화 제어 기능

## 대상

이 문서는 Cisco Unified Attendant Console 사용자와 이들을 교육하는 직원을 대상으로 합니다.

## 조직

이 설명서에는 다음과 같은 장이 포함되어 있습니다.

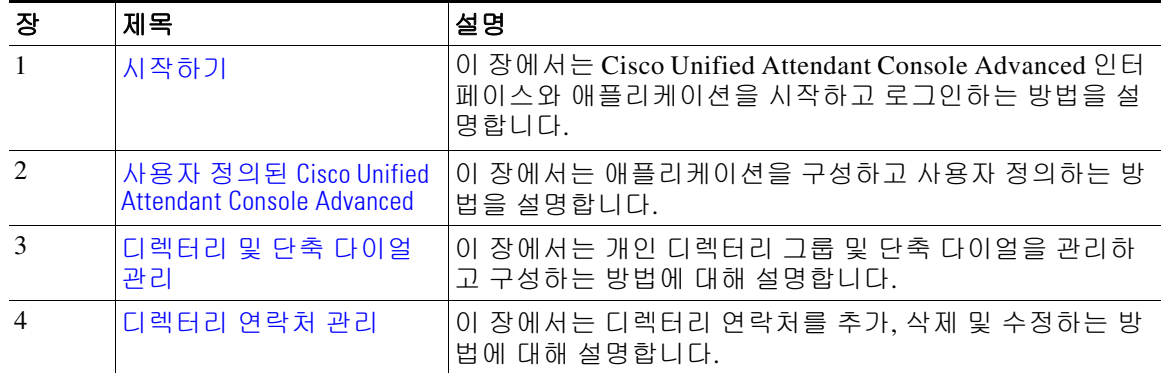

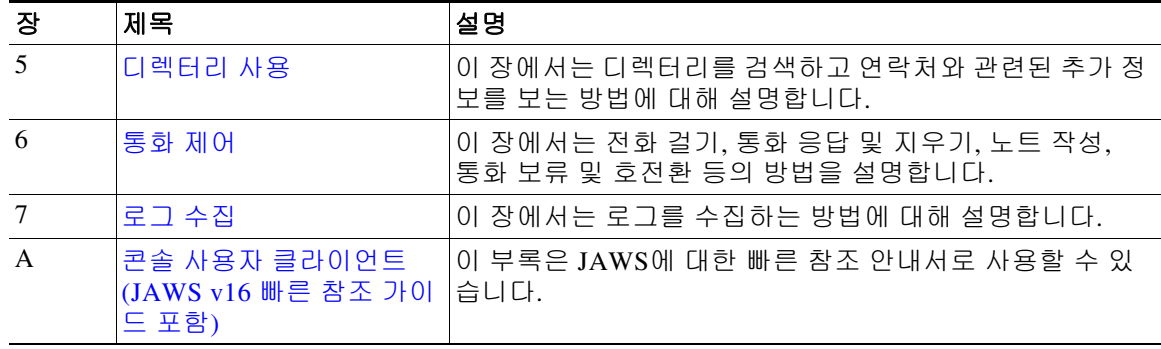

## 규칙

이 문서는 다음과 같은 규칙을 사용합니다.

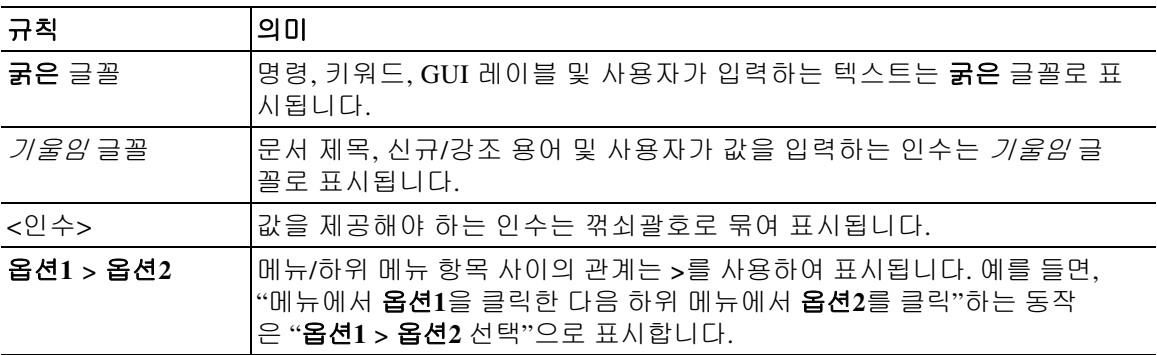

 $\mathscr{P}$ 

참고 독*자가 주목해야 하는 내용*을 나타냅니다.

 $\mathbf{\Omega}$ 

팁 다음 정보를 참고하여 문제를 해결할 수 있음을 나타냅니다.

⚠

주의 독*자가 유의해야 하는 내용*을 나타냅니다. 장비 손상이나 데이터 손실이 발생할 수 있으므로 조치 를 취할 때 주의해야 합니다.

## 설명서 확보 및 서비스 요청 제출

설명서 확보, 서비스 요청 제출, 추가 정보 수집 방법에 대한 자세한 내용은 월간 *What's New in Cisco Product Documentation*을 참조하십시오. 여기에는 모든 신규/개정 Cisco 기술 설명서 가 나와 있습니다.

[http://www.cisco.com/en/US/docs/general/whatsnew/whatsnew.html.](http://www.cisco.com/en/US/docs/general/whatsnew/whatsnew.html)

*What's New in Cisco Product Documentation*을 RSS 피드로 구독하고 리더 애플리케이션을 사 용하여 데스크톱에서 콘텐츠를 직접 받아보도록 설정할 수 있습니다. RSS 피드는 무료 서비스입 니다. Cisco는 현재 RSS 버전 2.0을 지원합니다.

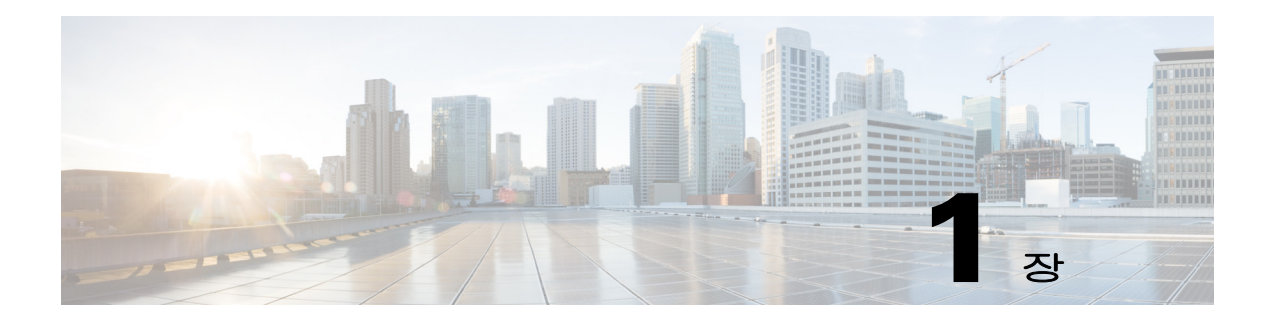

# <span id="page-10-3"></span><span id="page-10-1"></span><span id="page-10-0"></span>시작하기

이 장에서는 Cisco Unified Attendant Console를 사용하여 시작하는 방법과 인터페이스 레이아웃 및 자주 사용하는 기능에 대해 설명합니다. 또한 콘솔 로그 파일에서 데이터를 수집하는 방법을 설명합니다.

참고 Cisco Unified Attendant Console Advanced는 관련 텔레포니 소프트웨어 및 하드웨어가 설치 및 구 성된 경우에만 작동합니다. 이 내용은 *Cisco Unified Attendant Console AdvancedAdministration and Installation Guide*에 설명되어 있습니다. 시스템을 구성하려면 시스템 관리자에게 문의하 십시오.

## <span id="page-10-2"></span>장애인용 내게 필요한 옵션

Cisco Unified Attendant Console Advanced에는 맹인 및 시력이 약한 사람들이 애플리케이션을 좀 더 편리하게 사용할 수 있도록 하는 내게 필요한 옵션 기능이 있습니다. 다음과 같은 기능이 있습 니다.

- **•** 조정 가능한 글꼴 크기: 수정하려면 메뉴 모음에서 옵션 **>** 글꼴 크기를 선택합니다. 자세한 내 용은 사용자 정의된 [Cisco Unified Attendant Console Advanced](#page-32-3)를 참조하십시오.
- **•** 마우스 또는 키보드 제어: 사용자는 모든 콘솔 관련 활동에 키보드 및/또는 마우스를 사용할 수 있는 유연성을 가지고 있습니다.
- **•** 툴팁: 콘솔 제어 아이콘은 마우스 포인터를 아이콘 위로 가져가면 툴팁을 표시합니다.
- **•** JAWS 화면 판독기 플러그인 지원(콘솔 사용자 [클라이언트](#page-80-3)(JAWS v16 빠른 참조 가이드 포 [함](#page-80-3)) 참조): JAWS는 Attendant Console의 상태에 대한 정보를 제공하고 Attendant Console 인터페이스의 텍스트를 판독합니다. 이 기능을 사용해야 하는 경우 시스템 관리자 에게 문의하십시오.
	- **–** JAWS 화면 판독기 스크립트 설치 및 콘솔 사용자 프로필 구성 지침은 *Administration and Installation Guide*에 설명되어 있습니다.
- **•** 상황에 맞는 도움말 메뉴: 특정 창에 대한 도움말을 보려면 **F1**을 누릅니다.

[Cisco Accessibility Program](http://www.cisco.com/web/about/responsibility/accessibility/contact.html)에 대한 자세한 내용은 아래의 링크로 문의하십시오. http://www.cisco.com/web/about/responsibility/accessibility/contact.html.

## <span id="page-11-1"></span><span id="page-11-0"></span>키보드 사용하기

대부분의 통화 제어 작업은 마우스 또는 키보드를 사용하여 수행할 수 있습니다. [테이블](#page-11-1) 1-1은 Cisco Unified Attendant Console 내의 바로 가기 키를 보여줍니다.

테이블 *1-1* 바로 가기 키

| 키 이름           | 설명                                                                                                    |
|----------------|----------------------------------------------------------------------------------------------------|
| 위쪽 화살표         | 목록의 시작 쪽으로 이동합니다.                                                                                                    |
| 아래쪽 화살표        | 목록의 끝 쪽으로 이동합니다.                                                                                                    |
| 왼쪽 화살표         | 목록을 왼쪽으로 스크롤하거나 왼쪽에 있는 항목을 선택합니다.                                                                                                    |
| 오른쪽 화살표        | 목록을 오른쪽으로 스크롤하거나 오른쪽에 있는 항목을 선택합니다.                                                                                                   |
| Tab            | 콘솔의 여러 부분을 왼쪽에서 오른쪽으로, 위쪽에서 아래쪽으로 이동합니다.                                                                                              |
| Shift+Tab      | 콘솔의 여러 부분을 오른쪽에서 왼쪽으로, 아래쪽에서 위쪽으로 이동합니다.                                                                                              |
| F1             | 도움말을 표시합니다.                                                                                                    |
| F <sub>2</sub> | 현재 상태 세부 정보 – 전화기 통화 중 램프 필드(BLF), WebEx Messenger,<br>Cisco IM&P 및 비즈니스용 Skype/Lync 현재 상태를 포함합니다.                                    |
| F <sub>3</sub> | 디렉터리 창의 첫 번째 검색 필드로 커서를 이동합니다.                                                                                                    |
| Shift+F3       | 활성 디렉터리에 표시된 검색 결과를 지웁니다.                                                                                                    |
|                | 참고: 《을 클릭하여 검색 결과를 지울 수도 있습니다.                                                                                                    |
| F <sub>4</sub> | 개인 디렉터리 그룹을 만듭니다.                                                                                                    |
| Shift+F4       | 기존 개인 디렉터리 그룹을 편집합니다.                                                                                                    |
| F <sub>5</sub> | 통화 진행 중 창.                                                                                                    |
| F <sub>6</sub> | 단축 다이얼 창                                                                                                    |
| F7             | 활성 통화 창.                                                                                                    |
| F <sub>8</sub> | 대기 상태에 있는 수신 통화 창 (모든 대기열).                                                                                                    |
| F <sub>9</sub> | 통화 내역 창.                                                                                                    |
| F10            | 가용성 전환.                                                                                                    |
| F12            | 연락처 세부 정보                                                                                                    |
| Insert         | 보류 접속. 통화 중인 내선에 통화를 누적시키는 데 사용합니다.                                                                                                   |
| Delete         | 다시 연결. 통화를 다시 시도합니다.                                                                                                    |
| Page Down      | 보류/재개. 통화 진행 중 창으로 반환된 통화(예: 응답 없음 또는 지정보류된<br>통화)는 같은 방식으로 재개됩니다.                                                                    |
| Enter          | 연결/지우기. 진행 중인 오퍼레이팅 트랜잭션에 따라 통화를 연결하거나 지<br>웁니다.                                                                                      |
| Shift+Enter    | 다이얼한 번호나 선택된 디렉터리 연락처로 활성 통화를 익명 호전환합니다.                                                                                              |
| $+(plus)$      | 다음 응답/전환. 우선 순위가 다음으로 높은 전화에 응답하거나, 통화를 제공<br>할 경우 발신자와 수신자 사이를 전환합니다. 대기열에 강제 전달이 설정되어 있<br>으면 +(plus)를 누르지 않아도 통화가 활성 통화 창으로 이동합니다. |
| $-(minus)$     | 상담 취소. 통화를 제공했는데 수신자가 거부한 경우 이 키를 누르면 수신자의<br>통화가 끊기고 발신자는 회선상에 남아 있게 됩니다.                                                            |
| 집              | 통화 지정보류. 이 키를 누르면 지정보류 내선 번호에 통화를 지정보류합니다.                                                                                            |
| End            | 전화회의. 전화회의 절차를 시작하고 통화자를 추가할 때 사용합니다.                                                                                                 |

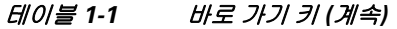

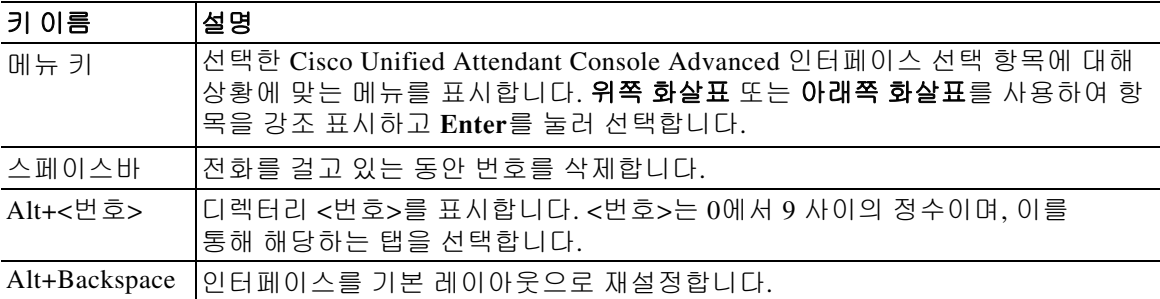

**Ctrl** 키를 다른 키와 함께 사용하여 추가 기능을 수행할 수 있습니다. 여기에 대해서는 [테이블](#page-12-0) 1-2 에서 설명합니다.

#### <span id="page-12-0"></span>테이블 *1-2 Ctrl* 키 기능

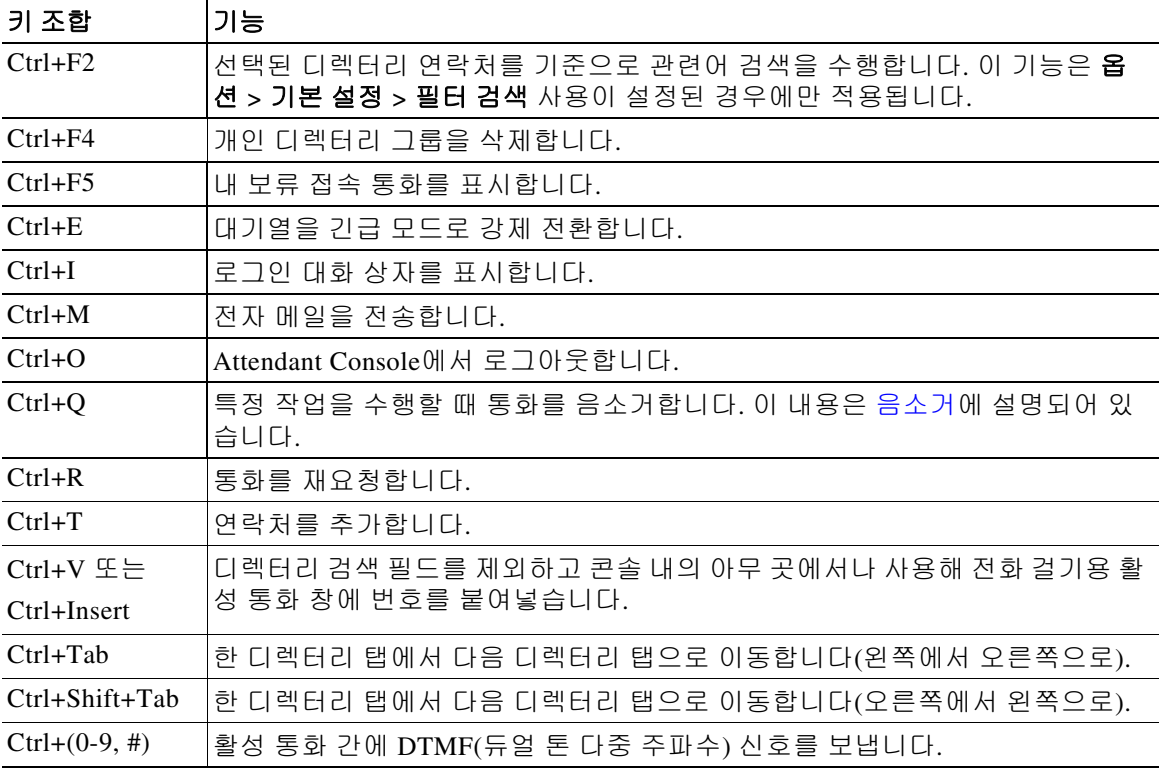

이 섹션의 나머지 부분에서는 다음 내용을 설명합니다.

- **•** [로그인](#page-13-0)
- **•** [Single Sign On\(SSO\)](#page-13-1)을 사용한 로그인
- **•** 로컬 계정을 사용하여 로그인[\(Single Sign On](#page-14-0) 사용 안 함)
- **•** [보안](#page-14-1) 정책 시행
- **•** [로그인](#page-15-0) 내역
- **•** [사용](#page-15-1) 불가 지정
- **•** [인터페이스](#page-16-0)

## <span id="page-13-0"></span>로그인

애플리케이션을 시작하면 로그인 창이 나타납니다. 처음 콘솔에 로그인하는 경우 로그인하려면 사용자 인증 방법을 변경해야 할 수 있습니다.

Cisco Unified Attendant Console에는 SSO(Single Sign On) 및 로컬 계정과 같은 두 가지 사용자 인 증 방법이 있습니다. 로그인하는 데 사용할 방법은 시스템 관리자가 결정합니다.

시스템 관리자가 고유한 로그인 이름과 암호(뒤에서 로컬 계정이라 함)를 제공한 경우 로컬 계 정을 사용하여 로그인**(Single Sign On** 사용 안 함**)**으로 진행할 수 있습니다.

시스템 관리자로부터 Single Sign On(일반적으로 PC에 로그인할 때 지정한 것과 동일한 자격 증 명)을 사용하여 애플리케이션에 로그인하라는 지침을 받은 경우 **Single Sign On(SSO)**을 사용한 로그인으로 진행하기 전에 사용자 인증 방법을 변경해야 할 수 있습니다.

사용자 인증 방법을 보거나 변경하려면 다음을 수행하십시오.

- 단계 **1** Cisco Unified Attendant Console Advanced을 시작합니다.
- 단계 **2** 옵션 **>** 기본 설정 을 선택합니다.
- 단계 **3 Single Sign On** 사용 확인란을 선택 또는 선택 취소합니다.
- 단계 **4** 확인을 클릭합니다.

### <span id="page-13-1"></span>**Single Sign On(SSO)**을 사용한 로그인

SSO를 사용하도록 구성한 경우 로그인하는 방법:

- 단계 **1 Ctrl+I**를 누르거나 파일 **>** 로그인을 선택합니다. 로그인 대화 상자가 나타납니다.
- 단계 **2** 로그인 이름을 다음 형식으로 입력합니다. 사용자 이름*@*도메인 이름 (예: test.user@company.com).
- 단계 **3** 다음에 로그인할 때 로그인 이름이 자동으로 채워지도록 하려면 로그인 이름 저장을 선택하십시 오. 이 설정은 로그인 화면 또는 로그인한 후에는 옵션 **>** 기본 설정 **>** 보안 메뉴에서 변경할 수 있 습니다.
- 단계 **4** 사용할 내선 번호를 입력합니다.
- 단계 **5** 다음에 로그인할 때 내선 번호가 자동으로 채워지도록 하려면 기존 장치 세부 정보 사용을 선택하 십시오. 이 설정은 로그인 화면 또는 로그인한 후에는 옵션 **>** 기본 설정 **>** 보안 메뉴에서 변경할 수 있습니다. 새 내선 번호가 필요한 경우 **기존 장치 세부 정보 사용**의 선택을 취소하고 새 내선 번 호를 입력해야 합니다
- 단계 **6** 로그인을 클릭합니다.

 $\mathscr{P}$ 

- 참고 **•** 내선 번호가 여러 장치에 할당된 경우 로그인을 클릭하면 로그인하려는 장치에 속한 MAC 주 소(고유 장치 식별자)를 선택하라는 메시지가 나타납니다. 선택할 장치와 관련하여 잘 모르 는 점이 있으면 시스템 관리자에게 문의하십시오.
	- **•** 현재 Windows 로그인 세션에서 Cisco Unified Attendant Console 클라이언트가 제공된 로그인 이름으로 SSO 로그인을 수행하는 첫 번째 애플리케이션인 경우 SSO 로그인 화면이 표시됩니 다(자격 증명 필요). 그렇지 않으면 애플리케이션이 자동으로 로그인합니다.
	- **•** 로그인 이름을 기억하기 위해 옵션 **>** 기본 설정 **>** 보안을 사용한 경우 로그인을 클릭할 필요가 없습니다. 대신 파일 **>** 로그인을 선택하면 로그인 프로세스가 자동으로 시작됩니다.

### <span id="page-14-0"></span>로컬 계정을 사용하여 로그인**(Single Sign On** 사용 안 함**)**

SSO를 사용하도록 구성하지 않은 경우 콘솔에 로그인하는 방법:

- 단계 **1 Ctrl+I**를 누르거나 파일 **>** 로그인을 선택합니다. 로그인 대화 상자가 나타납니다.
- 단계 **2** 로그인 이름 및 암호를 입력합니다.
- 단계 **3** 다음에 로그인할 때 로그인 이름이 자동으로 채워지도록 하려면 로그인 이름 저장을 선택하십시 오. 이 설정은 로그인 화면 또는 로그인한 후에는 옵션 **>** 기본 설정 **>** 보안 메뉴에서 변경할 수 있 습니다.
- 단계 **4** 사용할 내선 번호를 입력합니다.
- 단계 **5** 다음에 로그인할 때 내선 번호가 자동으로 채워지도록 하려면 기존 장치 세부 정보 사용을 선택하 십시오. 이 설정은 로그인 화면 또는 로그인한 후에는 옵션 **>** 기본 설정 **>** 보안 메뉴에서 변경할 수 있습니다.

새 내선 번호가 필요한 경우 기존 장치 세부 정보 사용의 선택을 취소하고 새 내선 번호를 입력해 야 합니다.

단계 **6** 로그인을 클릭합니다.

 $\begin{picture}(20,20) \put(0,0){\line(1,0){10}} \put(15,0){\line(1,0){10}} \put(15,0){\line(1,0){10}} \put(15,0){\line(1,0){10}} \put(15,0){\line(1,0){10}} \put(15,0){\line(1,0){10}} \put(15,0){\line(1,0){10}} \put(15,0){\line(1,0){10}} \put(15,0){\line(1,0){10}} \put(15,0){\line(1,0){10}} \put(15,0){\line(1,0){10}} \put(15,0){\line(1$ 

참고 **•** 내선 번호가 여러 장치에 할당된 경우 로그인을 클릭하면 로그인하려는 장치에 속한 MAC 주 소(고유 장치 식별자)를 선택하라는 메시지가 나타납니다. 선택할 장치와 관련하여 잘 모르 는 점이 있으면 시스템 관리자에게 문의하십시오.

### <span id="page-14-1"></span>보안 정책 시행

시스템 보안을 제공하기 위해 시스템 관리자는 암호 수명 주기 및 유휴 사용자 자동 로그아웃 타이 머를 구성할 수 있습니다.

#### <span id="page-14-2"></span>유휴 사용자 **-** 자동 로그아웃

로그인했지만 시스템 관리자가 설정한 기간보다 오래 콘솔을 사용하지 않으면 Cisco Unified Attendant Console Advanced 서버가 콘솔에서 로그아웃합니다.

#### <span id="page-14-3"></span>암호 보안

#### 암호 변경 요청

시스템 관리자는 지정된 시간 간격으로 또는 재량에 따라 암호를 강제 변경하도록 할 수 있습니다. 암호 변경 요구는 로그인 시 표시됩니다. 암호를 변경하려면 다음을 수행합니다.

- 단계 **1** 다음 옵션 중 하나를 사용하여 암호 변경 창을 엽니다.
	- **–** 로그인 시 메시지가 나타날 때 암호를 변경하도록 선택합니다.
	- **– Ctrl+P**를 누릅니다.
	- **–** 파일을 클릭한 다음 암호 변경을 선택합니다. 변경 요청 창에서 계속합니다.
- 단계 **2** 기존 암호를 입력합니다.
- 단계 **3** 새 암호를 입력합니다.
- 단계 **4** 암호 확인 필드에 새 암호를 다시 입력합니다.

 $\begin{picture}(180,170)(-20,170)(-20,170)(-20,170)(-20,170)(-20,170)(-20,170)(-20,170)(-20,170)(-20,170)(-20,170)(-20,170)(-20,170)(-20,170)(-20,170)(-20,170)(-20,170)(-20,170)(-20,170)(-20,170)(-20,170)(-20,170)(-20,170)(-20,170)(-20,170)(-20,170)(-20,170$ 

- 참고 창에 암호 강도 측정기가 있습니다. 암호에 대한 요구 사항은 시스템 관리자가 정의합니다. 요구 사항은 길이, 문자 유형, 대소문자, 사전 내 존재 및 이전 사용으로 정의할 수 있습니다.
- 단계 **5** 암호 변경을 클릭합니다. 계정이 잠긴 경우 시스템 관리자에게 도움을 요청해야 합니다. 계정이 잠길 수 있는 동작에는 다음이 포함됩니다.
	- **•** 암호 변경 요청 무시 정해진 시간 간격으로 암호를 변경해야 할 수 있습니다. 암호가 만료되기 전에 필요한 변경 사 항과 변경에 할당된 시간에 대한 알림을 받게 됩니다. 첫 번째 알림 후에 암호를 변경하지 않으면 이후 로그인할 때마다 시스템에서 메시지를 표시 합니다. 정의된 시간 내에 암호를 변경하지 않으면 계정이 잠깁니다.
	- **•** 설정된 로그인 시도 실패 횟수 초과 정해진 시간 내에 여러 번의 로그인 시도가 실패하면 계정이 잠깁니다.
	- **•** 특정 일수 이상 계정을 사용하지 않음 계정이 사전 정의된 일수보다 오래 비활성 상태인 경우 계정이 잠깁니다.

### <span id="page-15-0"></span>로그인 내역

콘솔에 성공적으로 로그인한 후 마지막 성공 및 실패한 로그인에서 다음 로그인 세부 사항을 얻을 수 있습니다.

- **–** 날짜 및 시간
- **–** 내선 번호
- **–** 컴퓨터 IP 주소
- **–** 마지막 로그인 이후 실패한 시도
- 로그인 내역을 보려면 파일 **>** 로그인 내역을 클릭합니다.

로그인 내역을 닫으려면 **확인**을 클릭합니다.

## <span id="page-15-1"></span>사용 불가 지정

*사용 불가 지정*으로 잠시 쉴 수 있습니다. 통화는 콘솔에 계속 표시되지만 장치에서 벨소리가 울 리지 않으면 응답할 수 없습니다. 사용 불가로 지정되면 내선 번호로 연결한 통화 중 시간 초과 된 통화는 다른 Attendant Console의 통화 진행 중 창에 표시됩니다. *강제 전달*(자세한 내용은 강제 전달, [페이지](#page-20-2) 1-11 참조)로 설정된 대기열의 통화는 사용자 핸드셋으로 직접 전달되지 않 고 시스템에서 대기하다가 라우팅 또는 오버플로됩니다. 시스템 관리자에 의해 구성된 경우 시스 템은 가용한 사용자가 없으면 대체 대상으로 통화를 라우팅합니다.

사용 불가로 지정하려면 **F10**을 누른 다음 사용 불가 지정 확인 메시지 상자에서 예를 클릭합니다.

사용 가능한 상태로 다시 변경하려면 **F10**을 누릅니다.

컴퓨터가 일정 시간 동안 유휴 상태인 후에는 사용 불가로 자동 지정되도록 Cisco Unified Attendant Console Advanced를 구성할 수도 있습니다. 자세한 방법은 자동 사용 불가, [페이지](#page-36-2) 2-5를 참조하 십시오.

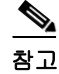

참고 시스템 관리자가 유휴 시간으로 인한 자동 로그아웃을 구성하는 경우 자동 로그아웃 기간이 자동 사용 불가 기간보다 짧으면 자동 사용 불가 기간보다 우선합니다.

## <span id="page-16-1"></span><span id="page-16-0"></span>인터페이스

Cisco Unified Attendant Console Advanced 클라이언트 인터페이스는 여러 부분으로 구성됩니다.

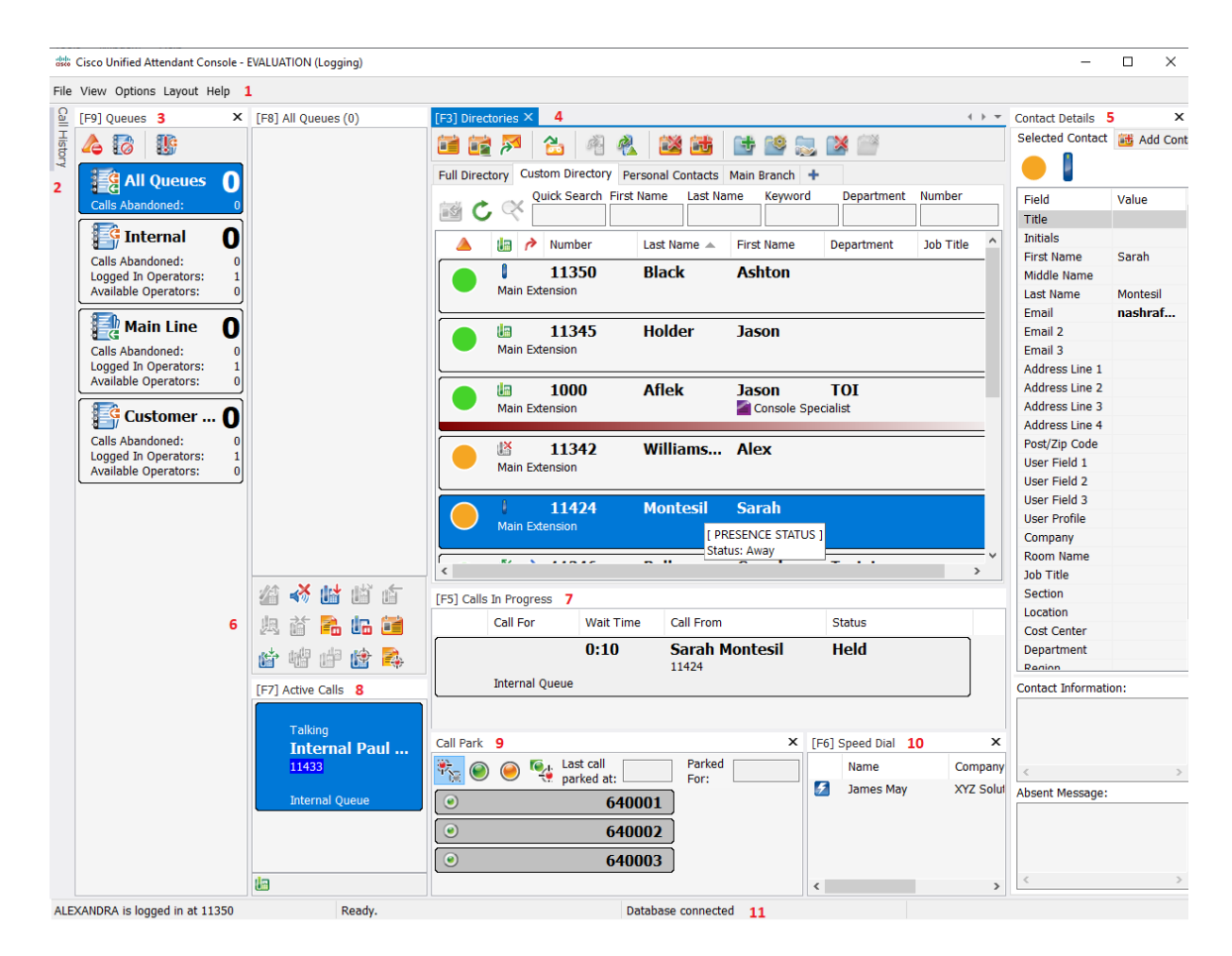

#### 부분별 명칭**:**

- **1.** [메뉴](#page-17-0) 모음
- **2.** [통화](#page-18-0) 내역 창
- **3.** 대기 [상태에](#page-21-0) 있는 수신 통화 창
- **4.** [디렉터리](#page-22-0) 창
- **5.** [연락처](#page-25-0) 세부 정보 창
- **6.** 통화 [제어](#page-26-0) 도구 모음
- **7.** 통화 [진행](#page-27-0) 중 창
- **8.** 활성 [통화](#page-28-0) 창
- **9.** [지정보류된](#page-29-0) 통화 창
- **10.** 단축 [다이얼](#page-29-1) 창
- **11.** 상태 [표시줄](#page-30-0)

## <span id="page-17-0"></span>메뉴 모음

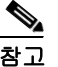

참고 로그인 정보에 할당된 역할에 따라 다음 보기 메뉴 옵션은 나타나지 않을 수 있습니다. 디렉터리, 연락처 세부 정보 창, 단축 다이얼, 통화 지정보류 자세한 내용은 *Cisco Unified Attendant Console Advanced* 관리 및 설치 설명서를 참조하십시오.

<span id="page-17-1"></span>[테이블](#page-17-1) 1-3에 메뉴 모음이 설명되어 있습니다.

#### 테이블 *1-3* 메뉴 옵션

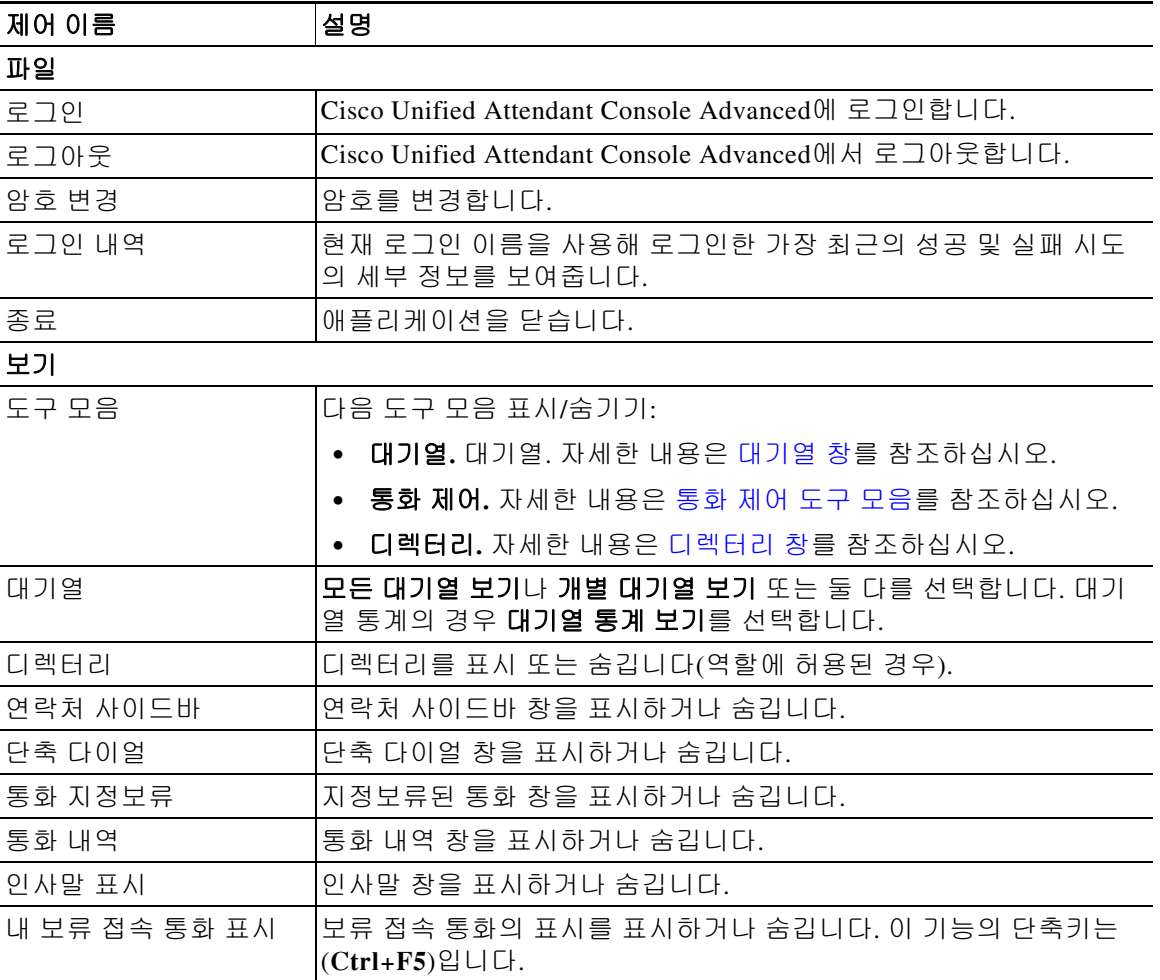

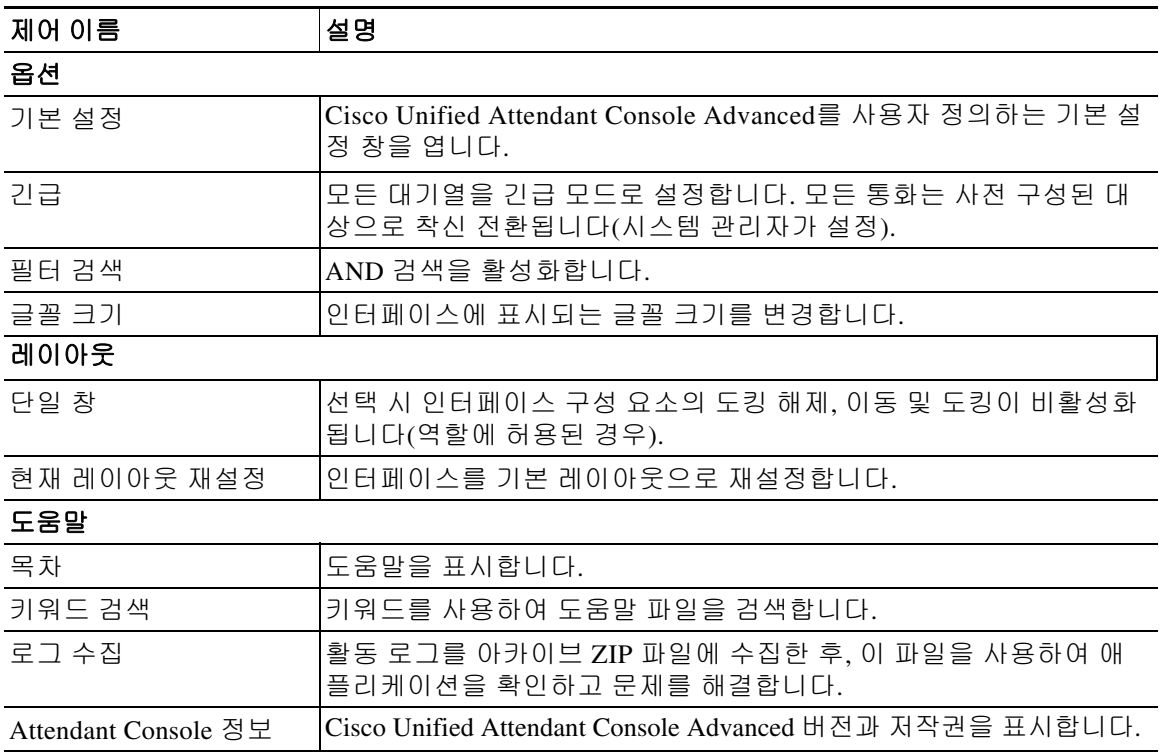

#### 테이블 *1-3* 메뉴 옵션

### <span id="page-18-0"></span>통화 내역 창

통화 내역 창에는 오퍼레이터가 걸거나 받은 모든 통화가 나열되므로 놓쳤거나 잊어버렸을 수 있 는 통화를 찾아 적절하게 응답할 수 있습니다. 기본적으로 가장 최근 통화가 목록 상단에 표시되 며 최대 100개의 통화까지 기록됩니다.

관리자는 기록된 최대 통화 수를 3~500개 내에서 표시하도록 창을 구성할 수 있습니다. 통화 기 록 창에 기록된 레코드는 로그아웃할 때 데이터베이스에 저장되어 다시 로그인할 때 사용할 수 있 습니다.

다음 통화는 통화 내역에 기록되지 않습니다.

- **•** 보류, 지정보류 또는 재개된 통화 단계
- **•** 전화회의 통화 단계

통화 중에 시스템이 충돌하는 경우, 기록에는 통화 완료 여부 또는 완료 방법에 대한 정보가 포함 되지 않습니다.

포인터를 콘솔 인터페이스의 좌측 상단 부근에 있는 통화 내역 제어로 이동하면 통화 내역 창이 나타납니다. 포인터가 창 위에 있는 동안에는 계속 표시되지만 포인터를 치우면 창이 자동으로 숨겨집니다. 로그인에 VIOC 역할이 포함되어 있는 경우, 통화 내역 창이 항상 표시되며 숨길 수 없습니다.

다른 역할을 가진 사용자는 보기 **>** 통화 내역 확인란을 선택하거나 선택 취소해 통화 내역 창을 표 시하거나 닫을 수도 있습니다. 다른 창과 동일한 방식으로 인터페이스의 아무 곳에나 통화 내역 창을 고정할 수 있습니다. 그리고 다중 창 레이아웃 기능을 사용할 수 있는 역할을 가진 사용자는 바탕 화면에 배치할 수도 있습니다.

페일오버 후 구독자에 연결되면 게시자 사용을 재개할 때까지 통화 내역이 저장되지 않습니다. 그 러나 감독자는 통화 내역이 로컬로 저장되는 컴퓨터에 그리고 CUACA가 구독자 서버를 사용할 때 에는 항상 파일을 설정할 수 있습니다.

### <span id="page-19-1"></span><span id="page-19-0"></span>표시 형식

[테이블](#page-19-1) 1-4은 표시 형식을 설명합니다.

#### 테이블 *1-4* 표시 형식

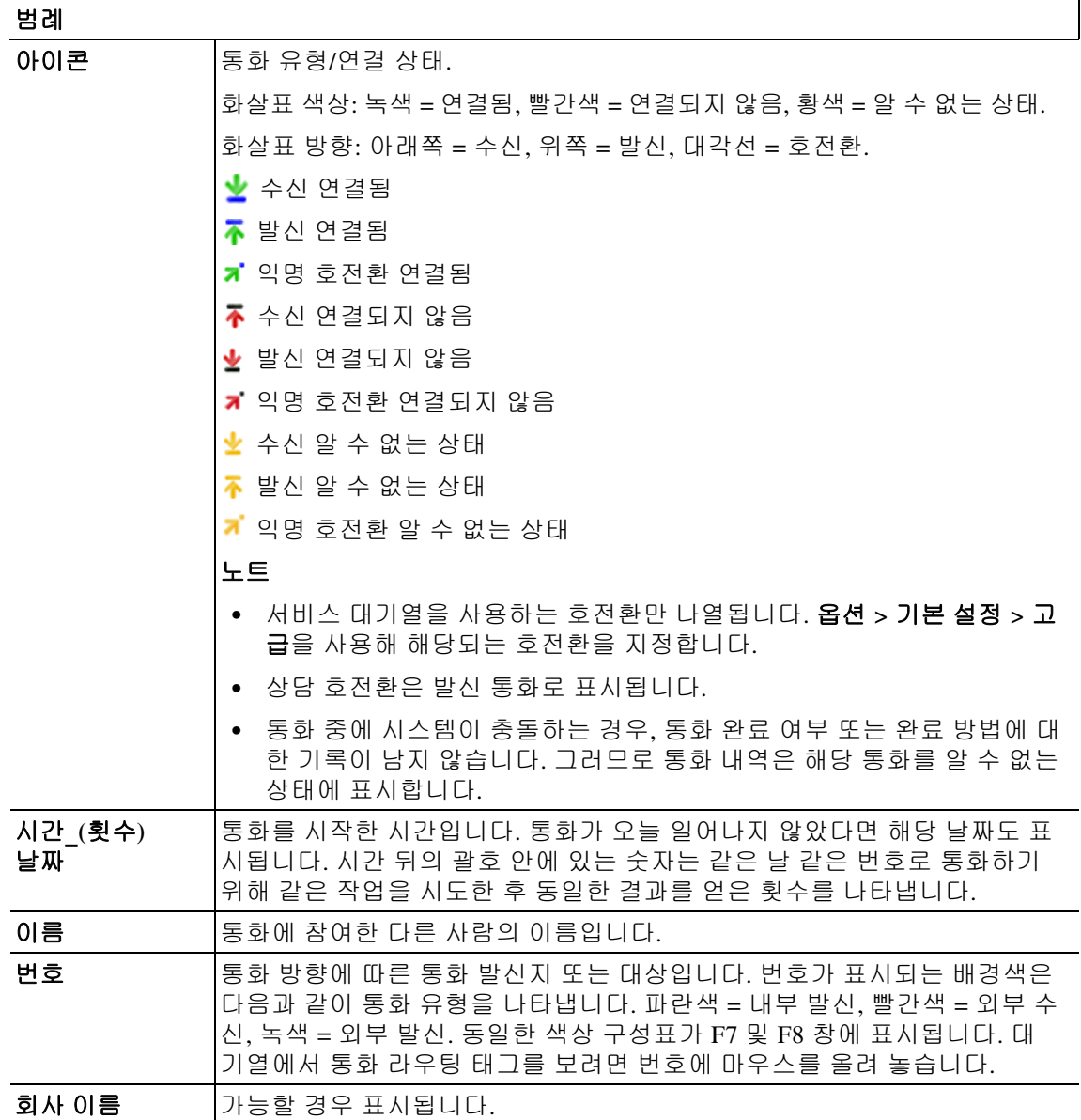

### <span id="page-20-0"></span>통화 내역 창 사용하기

통화 내역에서 통화를 마우스 오른쪽 버튼으로 클릭하면 해당 통화로 수행할 수 있는 작업이 나열 된 메뉴가 나타납니다.

- **•** 통화
- **•** 상담 호전환
- **•** 익명 호전환
- **•** 전화회의 시작
- **•** 연락처 세부 정보
- **•** 내역 지우기 화면 및 데이터베이스에서 전체 통화 내역을 삭제합니다.

기록된 통화 유형 및 현재 수행 중인 작업에 따라 수행 가능한 작업이 정해집니다. 사용할 수 없는 작업은 흐리게 표시됩니다.

#### 로그된 통화의 전화번호

로그된 통화에서 전화를 걸 수 있으려면 숫자로 구성되어야 합니다. 알 수 없는 번호(또는 이에 상응하는 값)가 표시되면 전화를 걸 수 없습니다.

통화 내역 창에서 번호로 전화를 걸려면 다음 중 하나를 수행합니다.

- **•** 통화 기록을 우클릭한 후 통화를 선택합니다.
- **•** 키보드를 사용해 통화 기록으로 이동(예. **Ctrl+A** 단축키 사용)한 후 **Enter**를 누릅니다. 통화 내역 창으로 이동 시 가장 최근 통화가 자동으로 선택됩니다.
- **•** 통화 기록을 두 번 클릭합니다.

#### 로그된 통화의 번호로 전환

통화가 진행 중인 경우, 다음 중 하나를 사용해 로그된 통화의 번호로 전환할 수 있습니다.

- **•** 통화 기록을 클릭합니다. 전환 유형(익명 또는 상담)은 현재 구성된 것으로 지정됩니다.
- **•** 키보드를 사용해 통화 기록을 선택한 후 **Enter**를 누릅니다.
- **•** 통화 기록을 우클릭한 후 메뉴에서 필수 전환 유형을 선택합니다.

### <span id="page-20-1"></span>대기열 창

대기열 창(**F9**를 누르면 표시)에는 로그인 이름과 연관된 대기열이 표시됩니다. 각 대기열에 대 해 아이콘([테이블](#page-21-1) 1-5 참조)이 표시됩니다.

보기 **>** 도구 모음 **>** 대기열을 클릭해 대기열 창의 상단에서 도구 모음을 표시하거나 숨길 수 있습 니다. 옵션에는 모든 대기열 보기, 개별 대기열 보기 또는 대기열 창을 숨기는 미선택이 있습니다 . 대기열 통계(포기호 수, 로그인한 사용자 수 및 사용 가능한 사용자 수)를 표시하려면 보기 **>** 대기열 **>** 대기열 통계 보기를 선택합니다. 대기열 통계는 자정에 재설정됩니다. 수신 전화가 대기열에 전달되면 응답 대기 중인 통화 수가 표시됩니다. 시스템 관리자는 다음 중 하나로 대기열을 구성합니다.

<span id="page-20-2"></span>**•** 강제 전달

대기열 통화는 로그인 및 사용 가능한 사용자에게 순환 대기 방식으로 자동 분배됩니다. 사용자는 마우스 또는 키보드 단축키를 사용하여 통화를 요청할 필요가 없습니다.

<span id="page-20-3"></span>**•** 브로드캐스트 전달

대기열 통화는 대기열에 남아 있으며 로그인한 모든 사용자에게 표시됩니다. 사용자는 다음 응답 키보드 바로 가기 또는 마우스를 사용하여 발신 대기열에서 통화를 검색해야 합니다. 자 세한 내용은 통화 [응답을](#page-68-4) 참조하십시오.

<span id="page-21-1"></span>[테이블](#page-21-1) 1-5에는 대기열 창에 표시되는 아이콘이 설명되어 있습니다.

| 아이콘 | 설명                                                      |
|-----|---------------------------------------------------------|
|     | 사용 불가 지정(F10)                                           |
|     | 대기열 사용 불가 지정(Ctrl+F10)                                  |
|     | 긴급 통화(Ctrl+E)                                           |
|     | 강제 전달 대기열. 자세한 내용은 강제 전달, 페이지 1-11를 참조<br>하십시오.         |
|     | 브로드캐스트 전달 대기열. 자세한 내용은 브로드캐스트 전달, 페<br>이지 1-11를 참조하십시오. |
|     | 모든 대기열(사용 가능한 모든 대기열에서 대기 중인 총 통화 수)                    |
|     | 긴급 모드 내 강제 전달 대기열                                       |
|     | 긴급 모드 내 브로드캐스트 전달 대기열                                   |
|     | 긴급 모드 내 모든 대기열                                          |
|     | 야간 서비스 내 대기열                                            |

테이블 *1-5* 대기열 창 아이콘

대기열 창에서 마우스 오른쪽 단추를 클릭하여 다음 중 하나를 수행합니다.

- **•** 긴급 대기열 선택(**Ctrl+E**를 눌러 긴급 대화 상자를 표시할 수도 있음). 자세한 내용은 [대기열](#page-77-2) 을 긴급 모드 [대상으로](#page-77-2) 착신 전환을 참조하십시오.
- **•** 대기열 통계 보기(또는 보기 **>** 대기열 **>** 대기열 통계 보기 선택). 이 기능은 전환 기능으로 클 릭할 때마다 설정되거나 해제됩니다.

### <span id="page-21-0"></span>대기 상태에 있는 수신 통화 창

대기 상태에 있는 수신 통화 창(**F8**을 누르면 표시)에는 대기열에서 대기 중인 통화가 다음 정보 와 함께 표시됩니다.

- **•** 발신자 이름
- **•** 발신자 번호(CLI)
- **•** 통화가 대기열에서 대기한 경과 시간
- **•** 대기열 이름(선택 사항)
- **•** 색상 막대(대기 [상태에](#page-39-2) 있는 통화에 설명에 따라 대기열에 대기열 통화 색상을 구성한 경우)

## <span id="page-22-0"></span>디렉터리 창

Cisco Unified Attendant Console Advanced에는 다음 두 가지 유형의 디렉터리가 있습니다.

- **•** 전체 디렉터리**:** 기본값으로 표시됩니다. 모든 회사 연락처(시스템 관리자가 구성한 경우) 및 수동으로 작성한 연락처가 포함됩니다.
- **•** 개인 디렉터리 그룹**:** 사용자가 만들고 관리하는 디렉터리입니다. 이 디렉터리는 비공개로 유 지하거나 선택한 사용자와 공유할 수 있습니다. 각 사용자는 개인 디렉터리 그룹을 100개까 지 생성할 수 있습니다. 개인 디렉터리 그룹의 생성, 관리, 채우기, 공유 및 삭제 방법을 알 고 싶으면 개인 [디렉터리](#page-46-5) 그룹을 참조하십시오.

옵션 **>** 기본 설정을 사용하여 디렉터리 창을 구성합니다(자세한 내용은 [디렉터리](#page-39-3) 참조).

보기 **>** 도구 모음 **>** 디렉터리를 사용해 디렉터리 탭 위의 도구 모음을 표시하거나 숨길 수 있습니다.

[테이블](#page-22-1) 1-6에는 디렉터리 도구 모음에서 사용 가능한 컨트롤이 설명되어 있습니다.

<span id="page-22-1"></span>테이블 *1-6* 디렉터리 도구 모음 아이콘

| 아이콘                     | 설명                    |
|-------------------------|-----------------------|
| ËÉ                      | 연락처 세부 정보             |
| ÙP.                     | 연락처 노트                |
| لكوم                    | 전자 메일 전송              |
| 臽                       | 호전환(VM)               |
| 嚯                       | 대체 번호 보기              |
| 凰                       | 현재 상태 포함 대체 번호 보기     |
| ĎÁ,                     | 연락처 삭제(Ctrl+D)        |
| 港                       | 연락처 추가(Ctrl+T)        |
| 陆                       | 새 개인 디렉터리 그룹          |
| RO.                     | 개인 디렉터리 그룹 세부 정보      |
| $\overline{\mathbf{z}}$ | 개인 디렉터리 그룹 공유(Ctrl+H) |
| $\mathscr{A}$           | 개인 디렉터리 그룹 삭제         |
| <b>PX</b>               | 개인 디렉터리 그룹에서 연락처 제거   |

### <span id="page-23-0"></span>기본 디렉터리 보기

기본적으로 디렉터리 창에 다음과 같은 열이 표시됩니다.

- 현재 상태 <u>A. [테이블](#page-23-1) 1-7</u>을 참조하십시오.
- 기본 내선 번호 상태 <mark>.</mark> [테이블](#page-23-1) 1-7을 참조하십시오.
- 노트 <mark>르</mark>. [테이블](#page-23-1) 1-7를 참조하십시오.
- 보조자, 대체 연락처 또는 추가 연락처 번호 *?* . [테이블](#page-23-1) 1-7을 참조하십시오.
- **•** 번호
- **•** 성
- **•** 이름
- **•** 부서
- **•** 직함

헤더 테두리를 끌어 디렉터리 크기를 조정할 수 있습니다.

<span id="page-23-1"></span>[테이블](#page-23-1) 1-7에는 디렉터리 창 열에 사용되는 아이콘이 설명되어 있습니다.

#### 테이블 *1-7* 디렉터리 내 아이콘

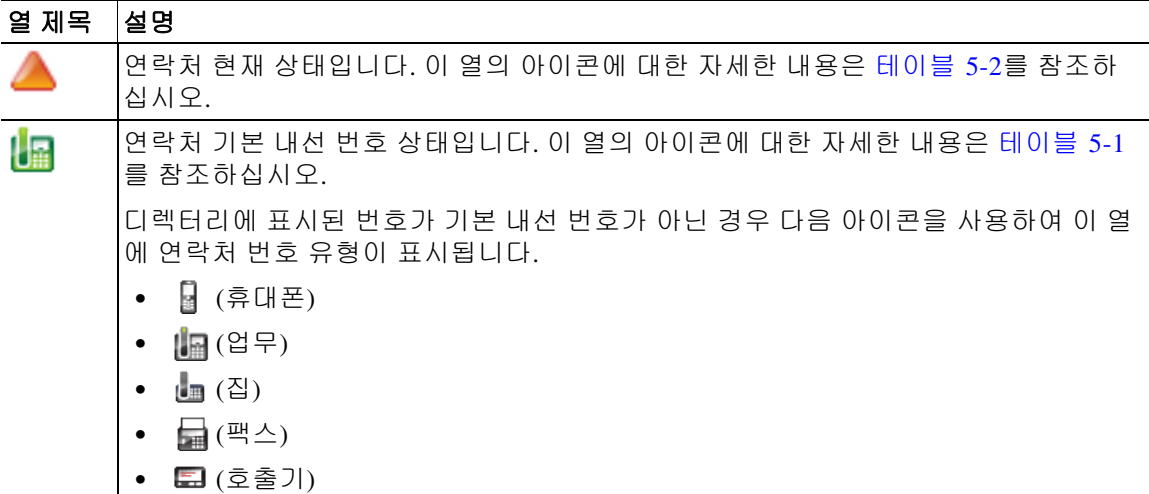

| 열 제목 | 설명                                                                                         |
|------|--------------------------------------------------------------------------------------------|
| 뢑    | 연락처에 노트가 첨부되어 있습니다. 연락처 노트 위로 마우스를 가져가면 노트 내용<br>이 툴팁에 표시됩니다.                              |
|      | 보조자, 대체 연락처 또는 추가 연락처 번호입니다.                                                               |
|      | 처 ♪ 및 추가 연락처 번호 ♪ 아이콘보다 우선합니다. 자세한 내용은 상세 연락<br>처 전화 상태, 현재 상태 및 대체 연락처를 참조하십시오.           |
|      | ♪ = 연락처의 대체 번호에 하나 이상의 대체 연락처가 추가되어 있습니다(하지<br>만 보조자는 없음). 이 아이콘은 추가 연락처 번호 ♪ 아이콘보다 우선합니다. |
|      | ♪ = 연락처에 다음의 추가 연락처 번호가 두 개 이상 있습니다.                                                       |
|      | - 휴대폰                                                                                      |
|      | - 업무 1                                                                                     |
|      | $-$ 업무 2                                                                                   |
|      | - 집                                                                                        |
|      | - 호출기                                                                                      |
|      | - 팩스                                                                                       |
|      | 연락처에 보조자나 대체 연락처가 있으면 이 아이콘이 표시되지 않습니다.                                                    |

테이블 *1-7* 디렉터리 내 아이콘

[테이블](#page-24-0) 1-8에는 디렉터리 창에서 사용 가능한 바로 가기 키가 설명되어 있습니다.

<span id="page-24-0"></span>테이블 *1-8* 디렉터리에서 사용되는 바로 가기 키

| 키              | 기능                                           |
|----------------|----------------------------------------------|
| 위쪽 화살표         | 목록 맨 위로 이동합니다.                               |
| 아래쪽 화살표        | 목록 맨 아래로 이동합니다.                              |
| 왼쪽 화살표         | 목록을 왼쪽으로 스크롤하거나 왼쪽에 있는 항목을 선택합니다.            |
| 오른쪽 화살표        | 목록을 오른쪽으로 스크롤하거나 오른쪽에 있는 항목을 선택합니다.          |
| Page Down      | 선택한 통화를 보류/재개합니다.                            |
| Enter          | 선택한 번호 통화, 활성 통화 종료 또는 선택한 보류 통화를 재개<br>합니다. |
| Tab            | 콘솔의 여러 부분을 왼쪽에서 오른쪽으로, 위쪽에서 아래쪽으로 이동<br>합니다. |
| $Shift+Tab$    | 콘솔의 여러 부분을 오른쪽에서 왼쪽으로, 아래쪽에서 위쪽으로 이동<br>합니다. |
| F2             | 현재 상태 및 대체 연락처 세부 정보를 표시합니다.                 |
| F <sub>4</sub> | 개인 디렉터리 그룹을 만듭니다.                            |
| F12            | 연락처 세부 정보를 엽니다.                              |
| $Shift+F3$     | 활성 디렉터리에 표시된 검색 결과를 지웁니다.                    |
|                | 참고: <mark>〈</mark> 올 클릭하여 검색 결과를 지울 수도 있습니다. |
| $Shift+F4$     | 기존 개인 디렉터리 그룹을 편집합니다.                        |

| ЭI                                     | 기능                                                                                                    |
|----------------------------------------|----------------------------------------------------------------------------------------------------|
| $Ctrl + F2$                            | <i>관련어 검색</i> 수행 - 연락처 목록을 자동적으로 필터링하여 지정된 필<br>드에서 선택한 기준에 맞는 연락처만 표시합니다. 자세한 내용은 관<br>련어 검색를 참조하십시오.          |
| $Ctrl + F4$                            | 개인 디렉터리 그룹을 삭제합니다.                                                                                              |
| $Ctrl+Tab \tQ$<br>$Ctrl + Shift + Tab$ | 다음 또는 이전 디렉터리 탭을 선택하고 연락처 세부 정보를 표<br>시합니다.                                                                     |
| Alt+<번호>(<번호><br>는 0에서 9 사이의 정수)       | 특정 디렉터리를 표시합니다. 이 방법으로는 디렉터리 탭을 처음 10<br>개까지만 볼 수 있습니다. 예를 들어 5개의 디렉터리가 있을 때 Alt+2<br>를 누르면 두 번째 디렉터리 탭이 표시됩니다. |

테이블 *1-8* 디렉터리에서 사용되는 바로 가기 키 *(*계속*)*

### <span id="page-25-0"></span>연락처 세부 정보 창

연락처가 선택되면 연락처 세부정보 창에 관련된 추가 정보가 표시됩니다.

이 정보에는 다음이 포함됩니다.

- **•** 현재 아이콘
- **•** 연락처 정보 및 부재 중 메시지 창. 필요에 따라 수직으로 확장하거나 축소할 수 있습니다. 읽 기 전용입니다. 이 창에 정보를 입력하는 방법은 부재 중 [메시지](#page-61-3) 및 연락처 정보 추가, 수정 및 [제거](#page-61-3)에 설명되어 있습니다.

옵션 **>** 기본 설정 **>** 연락처 사이드바를 사용하여 이 창을 구성할 수 있습니다. 연락처 사이드바 표 시를 선택 해제하여 이 창을 숨길 수 있습니다.

창과 노트의 내용은 읽기 전용이지만 특정 필드를 사용해 작업을 시작할 수 있습니다. 예를 들어, 다음 전화 번호 필드 중 하나라도 굵게 표시된 경우 해당 필드를 두 번 클릭하여 통화를 시작할 수 있습니다.

- **•** 기본 내선 번호
- **•** 집
- **•** 업무 1
- **•** 업무 2
- **•** 호출기
- **•** 팩스
- **•** 휴대폰

**Enter**를 누르거나 창을 선택한 상태에서 두 번 클릭하면 다음 중 하나가 발생합니다.

- **•** 현재 통화가 없는 경우 Enter를 누르면 해당 번호로 전화를 겁니다.
- **•** 연결된 통화가 있는 경우 Enter를 누르면 상담 호전환을 시작합니다.
- **•** 옵션 **>** 기본 설정 **>** 통화 호전환 **>** 끌어다 놓기 또는 두번 클릭 수행시의 설정에 따라 두 번 클 릭 시 상담 호전환 또는 익명 호전환됩니다.

세부 정보는 다음 필드(전자 메일)에 굵게 표시될 수 있습니다.

- **•** 전자 메일
- **•** 전자 메일 2
- **•** 전자 메일 3
- **•** 사용자 필드 1
- **•** 사용자 필드 2
- **•** 사용자 필드 3
- **•** 사용자 프로필

굵게 표시된 경우, 필수 필드를 두 번 클릭하여 전자 메일을 시작할 수 있음을 나타냅니다. 창이 선택된 경우**Enter**를 클릭할 수도 있습니다. 이 경우 설정되어 있는 전자 메일 클라이언트(예: Outlook)가 열리고 새 전자 메일 메시지를 작성할 수 있습니다.

⋟

참고 콘솔은 이메일 주소를 검증하지 않습니다. 필드 내에 @ 문자가 있다면 해당 데이터를 전자 메일 주소로 가정하고 해당 필드를 굵게 표시합니다.

[디렉터리에](#page-52-4) 연락처 추가에 설명된 대로, 연락처 추가를 사용해 연락처 세부 정보 창에서 신규 연 락처를 생성할 수 있습니다.

### <span id="page-26-0"></span>통화 제어 도구 모음

할당된 역할에 따라, 보기 **>** 도구 모음 **>** 통화 제어를 사용해 통화 제어 도구 모음을 표시하거나 숨길 수 있습니다.

통화 제어 도구 모음에는 통화 제어가 포함되어 있습니다. 활성 및 사용 가능 여부는 현재 수행 중 인 통화 제어 작업에 달려 있습니다(아래 예 참조).

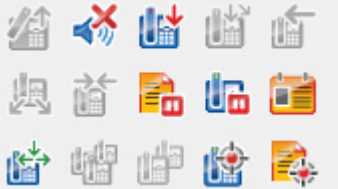

[테이블](#page-26-1) 1-9에 제어가 설명되어 있습니다.

#### <span id="page-26-1"></span>테이블 *1-9* 통화 제어 도구 모음

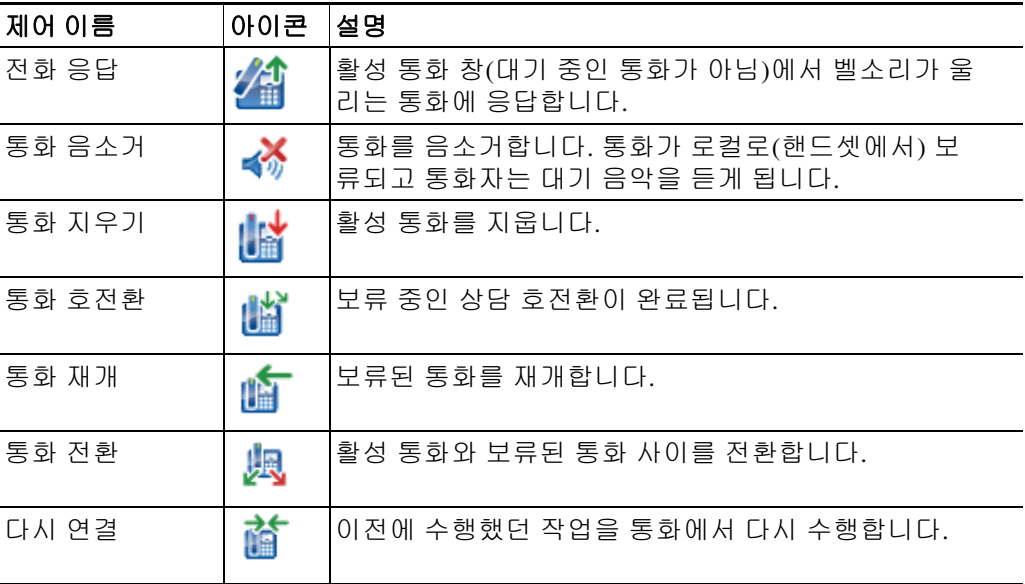

| 제어 이름     | 아이콘       | 설명                                                                           |
|-----------|-----------|------------------------------------------------------------------------------|
| 보류(노트 있음) | 6         | 현재 통화를 보류하기 전에 통화에 노트를 첨부합니다.<br>노트는 첨부한 사람만 확인할 수 있으며 통화와 함께 발송<br>되지 않습니다. |
| 보류        | Ů۵        | 특정 통화를 보류 상태로 전환합니다.                                                         |
| 연락처 등록 정보 | ËŚ        | 통화자의 연락처 세부 정보를 봅니다.                                                         |
| 전화회의 시작   | 匘         | 다른 사용자와 상담하거나 전화회의를 시작합니다.                                                   |
| 전화회의      | 嵧         | 여러 상대방을 전화회의에 소집합니다.                                                         |
| 보류 접속     | ŧ         | 통화를 통화 중인 내선으로 호전환합니다.                                                       |
| 통화 지정보류   | <u>19</u> | 통화를 지정보류합니다.                                                                 |

테이블 *1-9* 통화 제어 도구 모음 *(*계속*)*

활성 통화 창의 통화를 마우스 오른쪽 단추로 클릭하고 메뉴 옵션을 선택하여 해당 제어를 수행하 거나, 바로 가기 키를 사용할 수도 있습니다(키보드 [사용하기](#page-11-0) 참조).

### <span id="page-27-0"></span>통화 진행 중 창

통화 진행 중 창(**F5**를 누르면 표시)은 다음 내용을 표시합니다.

- **•** 시간 초과 시 반환되는 보류 상태 통화
- **•** 응답 없음 시간 초과로 다음 상태에서 반환된 통화:
	- **–** 지정보류됨
	- **–** 내선 번호로 호전환됨

반환에 대한 타이머는 시스템 관리자가 설정합니다.

다음과 같은 방법으로 통화 진행 중 창에서 통화를 재개하거나 다시 연결할 수 있습니다.

- **•** 디렉터리에서 연락처를 선택한 다음 [연락처](#page-25-0) 세부 정보 창에 설명된 도구 중 하나를 클릭합니다.
- **•** 통화를 마우스 오른쪽 단추로 클릭하고 메뉴 옵션을 선택합니다.
- **•** 키보드 [사용하기에](#page-11-0) 설명되어 있는 바로 가기 키를 사용합니다.

통화 진행 중 창에는 다음 정보가 포함되어 있습니다.

- **•** 통화 대상 **-** 통화 대상 수신자.
- **•** 대기 시간 **-** 통화자의 대략적 대기 시간.
- **•** 발신통화가 호전환된 번호.
- **•** 상태 **-** 통화가 보류되었는지, 통화 중인 내선으로 지정보류되었는지 또는 통화가 시간 초과 로 반환되었는지에 따라 보류 시간 초과, 지정보류 시간 초과, 응답 없음으로 표시.
- <mark>• 볼</mark> 사용자 (또는 다른 사용자)에게 통화 관련 노트가 첨부되어 있습니다. 노트를 보려면 통화 위에 마우스 포인터를 놓습니다.
- **•** 대기열 할당과 일치하는 색상 막대(대기 [상태에](#page-39-2) 있는 통화에 설명된 대로 대기열에 대해 대기 열 통화 색상이 구성된 경우)

### <span id="page-28-0"></span>활성 통화 창

활성 통화 창(**F7**을 누르면 표시)은 현재 처리 중인 통화를 표시합니다. 표시되는 통화 정보는 다 음과 같습니다.

- **•** 대기열 이름
- **•** 통화의 현재 상태: 보류, 통화, 대화 중 또는 통화 중
- **•** 대기열 할당과 일치하는 색상 막대(대기 [상태에](#page-39-2) 있는 통화에 설명된 대로 대기열에 대해 대기 열 통화 색상이 구성된 경우)

[테이블](#page-28-1) 1-10에서는 활성 통화 창에서 사용할 수 있는 키를 설명합니다.

<span id="page-28-1"></span>테이블 *1-10* 활성 통화 창의 키

| 키              | 기능                                                                             |
|----------------|--------------------------------------------------------------------------------|
| 위쪽 화살표         | 통화 목록의 위쪽으로 이동합니다.                                                             |
| 아래쪽 화살표        | 통화 목록의 아래쪽으로 이동합니다.                                                            |
| Enter          | 수신되어 벨이 울리는 전화에 응답하거나 연결된 통화를 지우거나 상담 호전환<br>을 완료합니다.                          |
| Page down      | 보류된 통화를 보류/재개합니다.                                                              |
| Insert         | 통화를 보류 접속합니다.                                                                  |
| $Ctrl + F5$    | 내 보류 접속 통화를 표시합니다.                                                             |
| $Plus(+)$      | 우선 순위가 다음으로 가장 높은 전화에 응답합니다. 대기열이 강제 전달로 구<br>성된 경우에 필요하지 않습니다. 통화자가 즉시 연결됩니다. |
| $Minus(-)$     | 상담 호전환을 취소합니다.                                                                 |
| End            | 전화회의를 시작하고 모든 상대방을 참여시킵니다.                                                     |
| Delete         | 통화를 다시 연결합니다.                                                                  |
| F <sub>2</sub> | 현재 상태 및 대체 연락처 세부 정보를 표시합니다.                                                   |
| $Ctrl + F2$    | 디렉터리 내에서 관련어 검색(교차 탭)을 표시합니다. 이를 사용하려면 기본<br>설정에서 설정해야 합니다.                    |
| F12            | 연락처 세부 정보/연락처 추가.                                                              |
| 집              | 장치에서 응답한 통화를 지정보류합니다.                                                          |
| $Ctrl+M$       | 통화에 응답하지 않는 내선 사용자에게 전자 메일을 보냅니다.                                              |
| $Ctrl + Q$     | 특정 작업을 수행할 때 통화를 음소거합니다. 이 내용은 음소거에 설명되어 있<br>습니다.                             |
| Ctrl+V 또는      | 전화걸기용으로 활성 통화 창에 번호를 붙여넣습니다.                                                   |
| Ctrl+Insert    |                                                                                |

활성 통화 창에서 통화를 마우스 오른쪽 단추로 클릭하고 메뉴를 사용하여 이 옵션에 액세스할 수 도 있습니다.

### <span id="page-29-0"></span>지정보류된 통화 창

지정보류된 통화 창에는 통화 지정보류 장치(통화를 임시로 보류하여 다른 모든 콜센터 내선에서 받을 수 있도록 하는 가상 장치)의 목록과 내선 번호가 표시됩니다. 통화가 지정보류되면 장치에 다음 항목도 표시됩니다.

- **•** 통화 대상 통화할 연락처의 이름과 내선 번호
- **•** 발신 전화 건 사람의 이름(있는 경우)과 번호
- **•** 다음에 의해 지정보류 해당하는 경우, 통화를 지정보류한 사용자의 이름
- **•** 라우팅 태그 통화를 받은 대기열에 대한 정보

보기 **>** 통화 지정보류를 선택하여 지정보류된 통화 창을 숨기거나 표시할 수 있습니다. 기본적으 로 모든 장치가 표시됩니다.

<span id="page-29-2"></span>[테이블](#page-29-2) 1-11에는 지정보류된 통화 창의 제어가 설명되어 있습니다.

#### 테이블 *1-11* 지정보류된 통화 창 내 제어

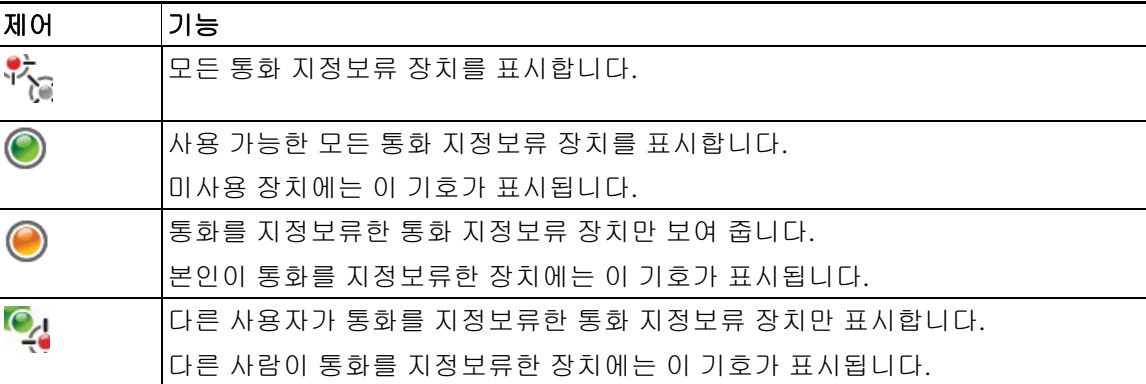

다음 정보도 표시됩니다.

- **•** 마지막 통화 지정보류 대상 마지막 통화를 지정보류한 번호
- **•** 지정보류 대상 통화 중인 내선에서 되돌려진 통화를 지정보류할 때 해당 통화를 되돌려 보낸 연락처의 이름

사용할 수 없음 아이콘이 있는 통화 지정보류 장치는 해당 장치가 작동하지 않으며 통화 지정 보류에 사용할 수 없음을 나타냅니다. 자세한 내용은 통화 [지정보류](#page-73-2) 및 [지정보류된](#page-74-2) 통화 재개를 참조하십시오.

### <span id="page-29-1"></span>단축 다이얼 창

단축 다이얼 창(**F6**을 누르면 표시)에는 자주 통화하는 연락처 목록이 표시되므로 신속하게 전화 를 걸 수 있습니다. 단축 다이얼 창의 각 연락처에 대해 다음 정보가 표시됩니다.

- **•** 전체 이름
- **•** 회사
- **•** 전화 번호

다음 방법으로 연락처에 대한 통화 제어 작업을 수행할 수 있습니다.

- **•** 연락처를 선택하고 [연락처](#page-25-0) 세부 정보 창에서 도구 클릭.
- **•** 키보드 [사용하기에](#page-11-0) 설명되어 있는 바로 가기 키 사용.

### <span id="page-30-0"></span>상태 표시줄

상태 표시줄은 Cisco Unified Attendant Console 창 아래쪽의 정보 창으로, 각각 애플리케이션의 현 재 상태에 대한 정보를 보여 주는 여러 섹션으로 나뉘어 있습니다. 왼쪽에서 오른쪽 순서로 다음 과 같은 섹션이 있습니다.

- **•** <로그인 이름>이 <내선 번호>에 기록됨
- **•** 애플리케이션 상태. 예: 준비됨**.**
- **•** 데이터베이스 연결

게시자 Cisco Unified Attendant Console 서버에 대한 연결이 끊어지면 다음 중 하나가 발생합니다.

#### 콘솔에서 로그아웃됩니다**.**

- **•** 다음 오류 메시지가 표시됩니다. 서버를 찾을 수 없어 로그인할 수 없습니다. 메시지를 닫으 려면 확인을 클릭합니다.
- **•** 시스템 관리자가 서비스를 Cisco Unified Attendant Console 서버로 복원할 때까지 콘솔에 로그 인할 수 없습니다.

구독자 **Cisco Unified Attendant Console** 서버에 연결합니다.

- **•** 로그인 이름 및 데이터베이스 연결의 왼쪽에 느낌표 아이콘이 나타납니다. 기본 서버에 다시 연결할 때까지 아이콘이 계속 남아 있습니다. 아이콘 위로 마우스를 가져 가면 다음 메시지가 나타납니다. 구독자 서버인 *"*구독자 서버 이름*"* 서버에 연결되어 있습니다*.* 알림을 닫으려 면 **X**를 클릭합니다.
- **•** 구독자 서버에 연결되어 있는 동안 기본 설정 변경 내용 저장, 개인 디렉터리 그룹이나 단축 다이얼의 생성/수정, 또는 연락처 생성/수정을 수행할 수 없습니다.
- **•** 해당 게시자 Cisco Unified Attendant Console 서버를 사용할 수 있게 되면 다음의 메시지가 나 타납니다. 게시자 서버 *"*게시자 서버 이름*"*이 다시 온라인 상태로 전환되었습니다*.* 다시 연 *결하시겠습니까*? 다시 연결하려면 **예**를 클릭하고 구독자 서버 연결을 계속 유지하려면 **아니** 요를 클릭합니다.
- **•** 선택적으로 옵션 **>** 기본 설정 **>** 표시**>** 복원을 사용하면 게시자가 사용 가능해지면 자동으로 다시 연결되도록 메시지를 비활성화할 수 있습니다. 구독자 서버가 없는 경우 이 옵션은 숨겨 집니다.

 $\blacksquare$ 

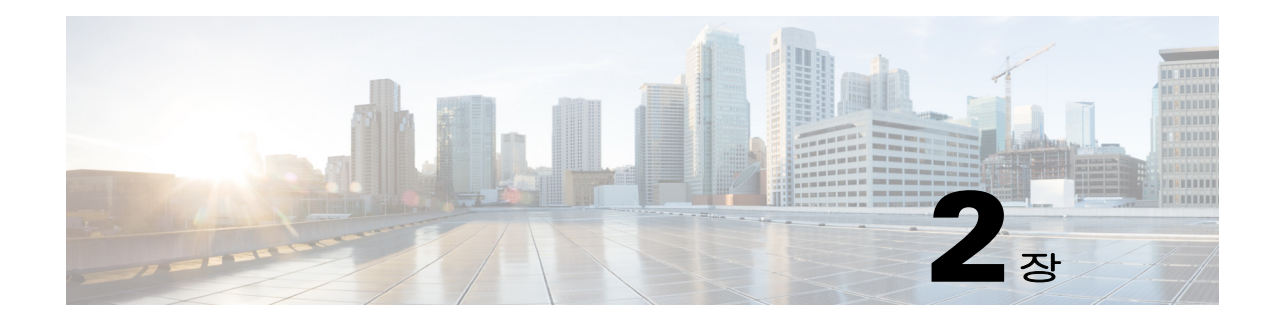

## <span id="page-32-3"></span><span id="page-32-1"></span><span id="page-32-0"></span>사용자 정의된 **Cisco Unified Attendant Console Advanced**

이 섹션에서는 다음 내용을 설명합니다.

- **•** [역할](#page-32-2)
- **•** 창이 [표시되는](#page-33-0) 방식 제어하기
- **•** [애플리케이션](#page-35-1) 기능 제어하기

로그인 정보에 할당된 역할에 따라 Cisco Unified Attendant Console의 화면 인터페이스와 기능을 사용자 정의하여 가장 편안하고 효율적인 방식으로 작업할 수 있습니다. 사용자 정의로 설정한 모 든 설정은 서버에 저장됩니다. 그렇게 하면 로그인한 모든 콘솔이 로그인 이름에 따라 설정됩니다 . 다음과 같은 경우에만 설정을 변경할 수 있습니다.

- **•** 게시자 서버에 연결되어 있는 경우 구독자에 연결된 경우에는 변경할 수 없습니다.
- **•** 데이터베이스에 연결되어 있는 경우.

## <span id="page-32-2"></span>역할

각 콘솔 사용자는 시스템 관리자가 해당 로그인을 생성할 때 역할을 할당받습니다. 역할에 따라 다음 콘솔 인터페이스 부분 중 사용자가 사용할 수 있는 부분 및 사용자가 숨기거나 이동할 수 있 는지 여부가 정해집니다.

- **•** 통화 내역 창
- **•** 대기열 창
- **•** 대기 상태에 있는 수신 통화 창
- **•** 디렉터리 창
- **•** 연락처 세부 정보 창
- **•** 통화 제어 도구 모음
- **•** 통화 진행 중 창
- **•** 활성 통화 창
- **•** 지정보류된 통화 창
- **•** 단축 다이얼 창
- **•** 상태 표시줄

이 부분의 위치 및 기능에 대한 설명은 [인터페이스를](#page-16-1) 참조하십시오.

각 사용자 로그인은 다음의 사전 정의된 역할 중 하나에 할당됩니다.

- **•** FULL
- **•** VIOC

이 역할은 위에 나열된 인터페이스의 각 부분에 대해 다음을 제어합니다.

- **•** 인터페이스에 존재하는지 여부.
- **•** 인터페이스에 존재하는 경우, 사용자가 숨길 수 있는지 여부.

사용자가 대기열 창, 활성 통화 창 또는 통화 진행 중 창을 숨길 수 있게 허용하는 역할은 없습니다.

**•** 사용자가 인터페이스에서 분리(도킹 해제), 이동 및 인터페이스에 다시 부착(도킹)할 수 있 는지 여부.

사용자가 대기열 창, 활성 통화 창 또는 도구 모음에 이러한 작업을 할 수 있게 허용하는 역할은 없습니다. 사용자는 VIOC 역할로 인터페이스의 어떤 부분에 대해서도 이러한 작업을 수행할 수 없습니다.

사전 정의된 역할이 허용하는 부분과 사용자에게 할당되는 방법에 대한 자세한 내용은 *Cisco Unified Attendant Console Advanced*관리 및 설치 가이드를 참조하십시오.

사용자에게 하나 이상의 창을 도킹 해제할 수 있는 역할이 할당된 경우, 레이아웃 메뉴에 단일 창 레이아웃 옵션이 포함됩니다. 이 옵션을 선택하면 창을 도킹 해제할 수 없습니다. 단, 이 옵션을 제거하면 창을 도킹 해제할 수 있습니다. 사용자가 애플리케이션을 닫으면 향후 다시 사용할 수 있도록 인터페이스 레이아웃(단일 창 모드 및 다중 창 모드 모두)이 별도로 저장됩니다.

### <span id="page-33-0"></span>창이 표시되는 방식 제어하기

역할의 허용 여부에 따라, 보기 메뉴 옵션을 사용해 다음의 창, 제어 및 정보를 숨기거나 표시할 수 있습니다.

- **•** 대기열 창
- **•** 디렉터리 창
- **•** 연락처 세부 정보 창
- **•** 단축 다이얼 창
- **•** 통화 지정보류 창
- **•** 대기열 도구 모음
- **•** 디렉터리 도구 모음
- **•** 통화 제어 도구 모음(표시될 경우)
- **•** 대기열 통계

제목 표시줄에서 **x**를 클릭해 창을 숨길 수도 있습니다.

다음을 제외하고 인터페이스의 내부 및 인터페이스에 부착된(도킹 경우) 창과 인터페이스 외부 (도킹 해제 경우)의 모든 창의 크기를 조정하고 이동할 수 있습니다.

- **•** 대기 상태에 있는 통화 활성 통화 창의 상단 모서리를 끌어 창의 크기를 조정할 수 있습니다.
- **•** 통화 제어 도구 모음
- **•** 활성 통화 상단 모서리를 끌어 창의 크기를 조정할 수 있습니다.

표시된 창에 대한 정보, 위치 및 상대적 크기는 세션 사이에 애플리케이션에 의해 저장되므로 다 음에 시작할 때 해당 인터페이스는 마지막으로 종료했을 때와 동일하게 나타납니다.

참고 콘솔은 단일 창 모드 내부 또는 외부에서 실행됩니다. 단일 창 모드에서 모든 창은 인터페이스 내 의 고정된 위치에 있으며 이동할 수 없습니다. 단일 창 모드가 아닌 경우, 인터페이스 내부의 창 은 인터페이스 내부 어디든 이동할 수 있거나(도킹 경우) 바탕화면 상에서 이동할 수 있습니다( 도킹 해제 경우).

### <span id="page-34-0"></span>창 크기 재조정

창 크기를 조정하려면 가장자리나 모서리를 클릭한 후(창이 도킹 해제된 경우에만 모서리를 잡을 수 있음) 창을 끌어서 늘린 다음 마우스 버튼을 해제해 창을 해당 크기로 고정합니다. 정보 행을 한 개 미만으로 표시하도록 창을 축소할 수는 없습니다.

### <span id="page-34-1"></span>창 이동

창을 이동하려면 다음을 수행합니다.

- 단계 **1** 레이아웃 **>** 단일 창을 선택 취소합니다. 이 메뉴 옵션을 선택하면 해당 창은 애플리케이션 인터페 이스 내로 제한됩니다.
- 단계 **2** 커서를 이동할 창의 제목 표시줄 위로 옮깁니다.
- 단계 **3** 클릭한 상태로 있습니다. 창 제목 표시줄이 강조 표시됩니다.
- 단계 **4** 마우스 단추를 누른 상태에서 창을 원하는 곳으로 끌어다 놓습니다. 창을 끄는 동안 인터페이스 내에 다음의 컨트롤 세트가 표시됩니다.
	- 화살표 컨트롤이 인터페이스의 각 가장자리 옆에 표시됩니다(예: <sup>마-</sup>가 왼쪽 가장자리에 표 시됨). 이를 사용해 해당 가장자리를 따라 창을 배치합니다.
	- **•** 커서를 다른 창 위로 끌면 해당 창 중간에도 다음과 같이 컨트롤 세트가 표시됩니다.

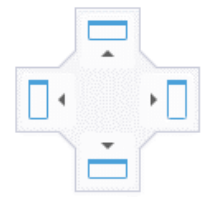

이를 사용하여 끌어온 창을 그 위에 있는 창을 기준으로 배치합니다.

단계 **5** 여전히 마우스 단추를 누른 상태에서 (창을 끌어서) 관련 컨트롤을 가리킵니다.

인터페이스 내에서 창이 배치될 위치가 강조 표시됩니다. 다른 창은 공간 확보를 위해 자동으로 조정됩니다.

컨트롤을 가리키지 않으면 강조 표시되지 않고 해당 창은 바탕 화면에 도킹되지 않은 상태로 남겨 집니다. 인터페이스를 최소화하는 경우, 도킹 해제된 창은 인터페이스를 다시 최대화할 때까지 사라집니다.

단계 **6** 마우스 단추를 놓습니다. 해당 창이 지정된 곳에 위치하게 됩니다.

참고 기본 창에서 도킹 해제된 모든 창은 항상 기본 창 위에 떠 있습니다.

통화가 수신될 때 표시되는 인터페이스의 일부가 숨겨질 수 있으므로 창 이동 시 주의하십시오. 창을 서로 겹치지 않도록 하는 것이 좋습니다.

#### <span id="page-35-0"></span>인터페이스 레이아웃 재설정하기

H.

단일 창 모드에서 작업 여부와 상관없이 레이아웃 **>** 현재 레이아웃 재설정을 클릭하면 모든 창이 도킹된 기본 레이아웃으로 인터페이스를 재설정할 수 있습니다. 모니터가 여러 개인 경우 레이아 웃을 재설정하면 인터페이스도 기본 모니터로 다시 이동합니다. 다른 방법으로는 **Alt+Backspace** 를 누르십시오. 다중 모니터 시스템에 도킹 해제된 창이 있는 경우 매우 유용할 수 있습니다.

애플리케이션을 재설정해도 창 모드는 변경되지 않습니다.

### <span id="page-35-1"></span>애플리케이션 기능 제어하기

콘솔 설정에 액세스하려면 기본 메뉴에서 옵션 **>** 기본 설정을 선택합니다. 그러면 기본 설정 창이 열립니다.

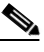

참고 일부 옵션은 관리자 또는 감독자가 개별적으로 할당하는 권한에 따라 특정 사용자에게 제공되지 않을 수 있습니다.

다음과 같은 옵션을 사용할 수 있습니다.

- **•** [일반](#page-36-0)
- **•** [표시](#page-36-1)
- **•** [현재](#page-37-0)
- **•** [다이얼하는](#page-37-1) 중
- **•** 통화 [호전환](#page-38-0)
- **•** 통화 [지정보류](#page-38-1)
- **•** [음소거](#page-38-2)
- **•** [신호음](#page-38-3)
- **•** 대기 [상태에](#page-39-0) 있는 통화
- **•** [디렉터리](#page-39-1)
- **•** 개인 [디렉터리](#page-40-0) 그룹
- **•** 연락처 [사이드바](#page-41-0)
- **•** 대체 [번호](#page-41-1)
- **•** 필드 [헤더](#page-41-2)
- **•** 보조 [정렬](#page-42-0)
- **•** 필터 [검색](#page-42-1)
- **•** [보안](#page-43-0)
- **•** [기록](#page-44-0)
- **•** [고급](#page-44-1)
## 일반

이 탭에서는 다음과 같은 설정을 사용할 수 있습니다.

**•** 애플리케이션 팝업 조건

Cisco Unified Attendant Console Advanced에는 다음 조건에서 애플리케이션을 팝업하는 옵션 이 있습니다.

- **–** 대기 상태에 있는 통화가 응답 대기 중
- **–** 내 로컬 장치 벨소리(이 장치로 로그인한 경우)
- **–** 사용하지 않을 때 최소화

처음 두 옵션 중 하나 또는 모두를 선택하면 애플리케이션이 최소화되어 있을 경우 화면에 팝 업되어 나타납니다. 세 번째 옵션을 선택하면 활성 상태이거나 대기 중인 통화가 없을 경우 애 플리케이션을 최소화합니다.

**•** 자동 사용 불가

Cisco Unified Attendant Console Advanced가 *사용자 사용 불가* 모드로 자동 설정되기까지 걸리 는 컴퓨터의 대기 시간을 분 단위로 정의합니다. 이 컴퓨터 대기 시간이 지나면 **"**사용 불가**"**  설정을 선택한 다음 **5**, **10**, **15**, **30**분 또는 **1**시간을 선택합니다.

참고 시스템 관리자가 유휴 세션에 대한 자동 시간 초과 값을 자동 사용 불가 기간보다 짧게 설정하면 이 값이 우선적으로 적용됩니다.

#### **•** 내부 연락처 번호 우선 순위

이 목록에는 내부 연락처의 번호 유형을 선택하여 번호 필드를 채우는 순서가 표시됩니다. 목록 맨 위에 해당 유형의 연락처 번호가 없으면 다음 번호 유형이 사용됩니다. 번호 유형을 선택한 다음 위쪽 화살표 및 아래쪽 화살표 컨트롤로 이동하여 목록의 순서를 변 경할 수 있습니다.

#### **•** 외부 연락처 번호 우선 순위

이 목록에는 외부 연락처의 번호 유형을 선택하여 번호 필드를 채우는 순서가 표시됩니다. 목록 맨 위에 해당 유형의 연락처 번호가 없으면 다음 번호 유형이 사용됩니다. 번호 유형을 선택한 다음 위쪽 화살표 및 아래쪽 화살표 컨트롤로 이동하여 목록의 순서를 변 경할 수 있습니다.

## 표시

표시 탭에서 다음을 설정할 수 있습니다.

- **•** 대기열 순서 생성된 순서대로 대기열을 정렬하지 않으려는 경우 대기열 사전순 정렬을 선택 합니다.
- **•** 섹션이 선택되었을 때 글꼴 색상 변경을 선택하여 선택 창에 대해 Cisco Unified Attendant Console Advanced에서 레이블 글꼴 색상을 이 색상으로 변경할 수 있습니다. 이로써 콘솔에서 작업할 때 어떤 창을 선택했는지 쉽게 볼 수 있습니다. 색상을 클릭하여 색상 팔레트에서 원하 는 색상을 선택할 수 있습니다. 기본값은 빨간색입니다.
- **•** 통화 정보 표시
	- **–** 라우팅 태그 표시를 사용하여 각 통화의 대기열 이름과 표준 세부 정보를 표시할 수 있습 니다. 이 옵션은 기본값으로 설정되어 있습니다.
	- **–** 시간 초과 조건 표시는 통화가 콘솔로 되돌아온 이유를 자세히 표시해 줍니다.

일반

**•** 통화 선택 시 – 디렉터리 그룹을 통해 사용자와 관련된 통화 지정보류 장치의 표시 여부를 제 어합니다.

호출 관련 지정보류 장치 표시 옵션을 선택하면 다음 동작이 수행됩니다.

- **–** 선택된 통화가 없는 경우 모든 지정보류 장치가 표시됩니다.
- **–** 통화 선택 시, 해당 통화가 도착한 대기열과 관련된 지정보류 장치만 표시됩니다.
- **–** 관련된 지정보류 장치가 없는 경우 지정보류 장치가 표시되지 않습니다.

호출 관련 지정보류 장치 표시 옵션이 선택 해제된 경우, 통화 선택 여부와 상관없이 모든 지 정보류 장치가 표시됩니다.

- **•** 전화 걸 때 현재 상태 프롬프트의 표시 여부를 제어합니다. BLF(통화 중 램프 필드) 또는 기본 현재 소스 상태가 온 훅 및 사용 가능이 아닌 다른 것을 반영하는 경우 프롬프트가 표시됩 니다. 현재 상태 설정 시 프롬프트 표시는 선택되지 않는 것이 기본값입니다.
- **•** 끌어다 놓기 수행 시 끌기 이미지 표시 옵션을 사용하면 화면에서 끌고 있는 통화의 완전한 이미지를 볼 수 있습니다.
- **•** 글꼴 크기 Cisco Unified Attendant Console Advanced 인터페이스의 글꼴 크기를 보다 읽기 쉽 게 변경할 수 있습니다. 기본, 보통, 대형 또는 초대형 중에서 선택합니다. 기본 애플리케이 션 메뉴에서 옵션 **>** 글꼴 크기를 선택하여 이 매개변수를 설정할 수도 있습니다.
- **•** 색이 지정된 향상된 메모. 메모 색으로 전체 행 강조 표시를 선택하면 디렉토리 창의 특성이 변 경되어, 메모가 연락처에 적용된 경우 해당 메모의 선택한 색상이 디렉터리 내, 그리고 메모 가 표시된 경우 연락처 세부 정보 창의 배경색 내 해당 연락처 항목 하단의 리본에 반영됩니다.
- **•** 복원 복원 설치에만 표시됩니다*.* 서버 고장 또는 복구 중에 서버를 전환할 때 나타나는 서버 를 전환할 때 확인(기본값)을 선택합니다(자세한 내용은 상태 [표시줄](#page-30-0) 참조).

# 현재

이 탭에서는 표시할 현재 상태 및 BLF 정보를 구성할 수 있습니다.

- **•** 전화 디렉터리 및 통화 진행 중 창에 통화 중 램프 필드(BLF) 전화 상태 기호가 표시되도록 하려면 통화 중 램프 필드 상태 설정(기본값)을 선택합니다. Cisco Unified Attendant Console Advanced BLF 종속 기능을 사용하지 않으려면 통화 중 램프 상태 설정을 선택 취소합니다.
- **•** 연락처 시스템 관리자가 구성한 경우 상태 활성화를 선택하여 현재 상태 아이콘(Cisco IM & P, WebEx Messenger 또는 비즈니스용 Skype)을 표시합니다.

# 다이얼하는 중

이 탭에서는 다음과 같은 옵션을 사용할 수 있습니다.

- **•** 음성 메일 음성 메일 접두사에서 연락처를 마우스 오른쪽 단추로 클릭하고 호전환**(VM)**을 선택할 때 통화를 내선 번호의 음성 메일로 직접 보내는 접두사를 입력합니다.
- **•** 자동 다이얼 이 옵션을 선택하면 자동 다이얼 지연 제어를 사용하여 정의한 지연 시간 (0~10초) 후에 내부 또는 외부 번호를 자동으로 다이얼할 수 있습니다.

### 통화 호전환

이 탭에서는 다음과 같은 옵션을 사용할 수 있습니다.

**•** 끌어다 놓기 또는 두 번 클릭 수행 시

통화를 끌어다 놓기 또는 두 번 클릭 시 수행하고 싶은 호전환의 유형을 선택합니다.

- **–** 상담 호전환 수행
- **–** 익명 호전환 수행(기본 선택)
- <span id="page-38-0"></span>**•** 익명 호전환 시

통화를 익명 호전환할 때 통화 중일 경우 자동으로 보류 접속을 선택할 수 있습니다. 보류 접 속은 사용자가 통화 중 신호음이 들리면 내부 연락처의 내선 번호로 통화를 "보류 접속"할 수 있는 기능입니다(음성 메일이 있는 내선 번호에서는 작동하지 않음). 보류 접속이 켜져 있는 동안 서버는 사용 가능할 때까지 회선에 대한 조회 호출을 반복적으로 전송합니다. 회선을 사 용할 수 있게 되면 호전환이 완료됩니다.

보류 접속은 시스템 관리자가 활성화해야 하는 기능입니다.

#### **•** 통화를 다시 연결할 때

통화를 다시 연결할 때는 통화 중일 경우 자동으로 보류 접속을 선택할 수 있습니다. 보류 접 속은 익명 [호전환](#page-38-0) 시 아래 설명되어 있습니다.

### 통화 지정보류

통화 지정보류 후에서 모든 지정보류 장치 표시를 선택하면 지정보류된 통화 창에 지정보류 장치 를 모두 표시합니다.

### 음소거

이 탭에서는 다음 경우에 자동으로 음소거를 설정할 수 있습니다.

- **•** 검색 수행 이 항목을 선택하면 검색 필드 중 하나를 클릭할 때 통화를 음소거합니다.
- **•** 숫자 키를 눌러 번호 다이얼하기 이 항목을 선택하면 번호를 다이얼할 때 통화를 음 소거합니다.
- **•** 디렉터리 화면 변경 또는 선택 이 항목을 선택하면 디렉터리를 선택할 때 통화를 음 소거합니다.

이 옵션 중 하나를 선택하면 통화가 로컬로(핸드셋에서) 보류되고 통화자는 대기 음악을 듣 게 됩니다.

신호음

이 탭에서는 특정 이벤트에 따라 신호음을 켜거나 끌 수 있습니다.

- **•** 내 상태를 사용 불가로 지정 시 콘솔에서 떠나 있는 동안 신호음 재생을 하지 않도록 하려면 신호음 재생 안 함을 선택합니다.
- **•** 대기 상태인 통화가 응답 대기 중일 때 통화가 대기열에서 대기하는 동안 벨소리를 재생하려 면 벨소리 재생을 선택합니다.
- **•** 통화 시간 초과 시 통화 진행 중 또는 지정보류된 통화 창에서 통화가 되돌아올 때 벨소리를 재생하려면 벨소리 재생을 선택합니다.

### 대기 상태에 있는 통화

이 탭에서는 도착한 대기열(예: 활성 통화 창)을 표시하기 위해 통화에 색상 코드를 지정하고 대 기 상태에 있는 통화 및 강제 전달 통화를 전화기로 자동으로 연결할 수 있습니다.

각 대기열에 여러 가지 색상의 표시기를 설정하면 서로 다른 대기열의 통화를 구별할 수 있습니다. 대기열 통화 색상에서 색상 코드를 지정할 각 대기열에 대해 표시기 표시를 선택한 다음, 색상 아래 의 색상 대화 상자로 이동하여 사용할 색상을 선택합니다. 기본값 복원을 클릭하여 원래 대기열 색 상을 복원할 수 있습니다.

**자동 연결** 아래에서 *전화벨이 울릴 때* 자동으로 연결할 통화 유형을 선택합니다.

- **•** 대기 상태에 있는 통화 표준 대기열의 브로드캐스트 전달 대기 상태에 있는 통화만 전화기로 자동 연결됩니다. 다른 모든 통화는 통화에 응답할 때까지 벨소리가 울립니다.
- **•** 강제 전달 통화 대기 상태에 있는 강제 전달 통화만 전화기로 자동 연결됩니다. 다른 모든 통 화는 통화에 응답할 때까지 벨소리가 울립니다.
- 두 옵션을 모두 선택하면 대기 상태에 있는 모든 통화가 전화기로 자동 연결됩니다.

한 가지 옵션만 사용하는 경우, 해당 통화가 자동으로 연결되기까지 벨소리가 울리는 시간(0.5초 에서 9초까지 0.5초 단위로 증분), 즉 지연을 지정할 수도 있습니다. 지연을 지정하지 않은 통화 유형은 바로 연결됩니다.

# 디렉터리

디렉터리 탭을 사용하면 Cisco Unified Attendant Console의 디렉터리 창에서 연락처 정보를 구성 하고 표시하는 방법을 지정할 수 있습니다. 다음과 같은 섹션이 있습니다.

**•** 디렉터리 그룹 - 각 디렉터리의 표시 방법을 지정할 수 있습니다. 모든 디렉터리 그룹에 동일 한 설정 사용을 선택한 다음 다른 모든 디렉터리에 매개 변수를 적용할 디렉터리를 선택합니 다. 여러 디렉터리가 표시되는 경우 한 디렉터리에서 열의 위치나 너비를 변경하면 다른 디렉 터리에서도 동일한 방식으로 열이 변경됩니다.

모든 디렉터리 그룹에 동일한 설정 사용을 선택하지 않을 경우에는 표에서 디렉터리를 선택한 다음 선택한 디렉터리를 다른 디렉터리와 별개로 구성할 수 있습니다.

디렉터리 그룹 목록의 디렉터리 순서(위에서 아래로 정렬)는 디렉터리 창의 표시 순서(왼 쪽에서 오른쪽)와 같습니다. 목록에서 디렉터리를 선택하고 다음과 같은 방법으로 디렉터리 순서를 변경할 수 있습니다.

- **–** 위쪽 화살표 및 아래쪽 화살표 제어 사용
- **–** 목록의 위쪽 또는 아래쪽으로 끌기
- **•** 기본 표시 순서 연락처가 디렉터리에 표시될 때 이 연락처 레코드 필드의 데이터를 사용하여 연락처를 정렬합니다. 부서, 이름, 직함, 성(기본값), 위치, 번호 및 사용자 필드 **1** 중에서 선택합니다.

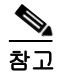

참고 기본 표시 순서를 변경하면 Cisco Unified Attendant Console에서 로그아웃한 다음 다시 로그인할 때까지 변경 사항이 화면에 나타나지 않습니다.

**•** 다음 정보 표시 - 디렉터리에서 해당 필드를 표시할 연락처 데이터 필드의 확인란을 선택합니 다. 필드가 나열되는 순서는 필드가 표시되는 순서입니다. 표시 순서를 변경하려면 필드를 선 택한 다음 끌거나 위쪽 화살표와 아래쪽 화살표 키를 사용하여 목록의 새 위치로 이동합니다. 두 번째 줄에 필드를 표시해야 하는 경우, 해당 필드를 선택하고 오른쪽 화살표를 사용해 필드 를 두 번째 줄로 이동합니다. 오른쪽 화살표를 활성화한 후 두 번째 줄에 항목을 추가하려면, 첫 번째 줄에 아이콘을 제외하고 최소 두 개의 항목을 선택해야 합니다.

- **•** 검색 기준 디렉터리 창에서 레코드를 검색할 때 사용할 검색 필드와 검색 필드 수를 선택합 니다. 최대 6개의 검색 필드를 선택할 수 있습니다. 여러 검색 필드를 화면에 표시를 사용해 표시할 검색 필드 수를 제어할 수 있습니다. 기본 필드는 다음과 같습니다.
	- **–** 성
	- **–** 이름
	- **–** 부서
	- **–** 키워드
	- **–** 번호
	- **–** 빠른 검색 다음 필드에서 결과를 가져오는 통합 검색 필드:
		- **•** 부서(대체 부서 포함)
		- **•** 이름(대체 이름 포함)
		- **•** 성(대체 성 포함)
		- **•** 위치
		- **•** 사용자 필드 1
		- **•** 사용자 필드 2
		- **•** 사용자 필드 3
		- **•** 번호(기본 내선번호, 업무 1, 업무 2, 집, 팩스, 휴대폰, 호출기)

### <span id="page-40-0"></span>개인 디렉터리 그룹

개인 디렉터리 그룹 탭을 사용하여 개인 디렉터리 그룹을 다른 사용자와 공유할 수 있습니다. 개 인 디렉터리 그룹에 대한 자세한 내용은 개인 [디렉터리](#page-46-0) 그룹을 참조하십시오.

개인 디렉터리 그룹 탭은 다음이 참인 경우에만 사용할 수 있습니다.

- **•** 개인 디렉터리 그룹을 하나 이상 생성했습니다.
- **•** Cisco Unified Attendant Console Advanced의 복원 설치가 있는 경우, 게시자 서버에 로그인해 야 합니다. 구독자 서버에 로그인하면 이 탭이 표시되지 않습니다.
- **•** 커뮤니티에 개인 디렉터리 그룹을 공유할 다른 사용자가 한 명 이상 있습니다.

이 탭에는 다음 목록이 표시됩니다.

- **•** 공유할 수 있는 개인 디렉터리 그룹(위쪽 목록)
- **•** 개인 디렉터리 그룹을 공유할 수 있는 사용자(아래쪽 목록)

개인 디렉터리 그룹을 공유하려면 다음을 수행합니다.

- 단계 **1** 위쪽의 공유할 개인 디렉터리 그룹을 선택하십시오 목록에서 그룹을 선택합니다.
- 단계 **2** 아래쪽 목록에서 개인 디렉터리 그룹을 공유할 사용자에 해당하는 확인란을 선택합니다. 특정 사 용자와 개인 디렉터리 그룹 공유를 중단하려면 이름 옆의 확인란을 지웁니다. 필요한 경우 컨트롤 을 사용하여 모든 사용자의 확인란을 선택하거나 지웁니다.
- 단계 **3** 확인 또는 적용을 클릭합니다(확인을 클릭하면 탭이 닫힘).

변경 요청의 일부로 선택되거나 선택 취소된 사용자가 Cisco Unified Attendant Console에 활성 로 그인하는 경우 변경 사항을 알리는 알림 메시지가 표시됩니다.

### 연락처 사이드바

연락처 사이드바 탭을 사용하여 [연락처](#page-25-0) 세부 정보 창을 설정합니다.

- **•** 상태 아이콘 연락처 사이드바에서 아이콘을 사용할 수 있도록 관련 옵션을 선택합니다. 해당 목록은 콘솔 구성 및 권한에 따라 결정됩니다. 선택하지 않은 필드는 선택한 필드 뒤에 알파벳 순서로 나타납니다. 필드를 선택하고 위쪽 화살표/아래쪽 화살표 제어를 사용해 표시된 순 서를 변경함으로써 연락처 사이드바 내에서 아이콘이 표시되는 순서를 변경할 수 있습니다.
- **•** 연락처 세부 정보. 연락처 사이드바에서 필드를 사용할 수 있도록 선택합니다.

선택한 항목은 이 구성 목록에 표시되는 순서대로 연락처 사이드바에 데이터 필드를 표시합니 다. 필드를 선택하고 위쪽 화살표/아래쪽 화살표 제어를 사용해 표시된 순서를 변경함으로 써 순서를 변경할 수 있습니다. 원하는 위치로 필드를 끌어다 놓을 수도 있습니다.

선택하지 않은 필드는 선택한 필드 뒤에 알파벳 순서로 나타납니다.

**•** 연락처 노트 관련 메모 유형 옆에 있는 상자를 선택하여 연락처 정보 또는 부재 메모를 표시하 도록 선택할 수 있습니다.

특정 범주의 메모에 대해 색상이 지정된 경우 연락처 사이드바에 표시됩니다. 색상은 부재 중 메시지 및 연락처 정보를 추가할 때 설정됩니다.

구성을 완료한 후 **적용** 또는 **확인**을 클릭하여 변경합니다.

## 대체 번호

대체 번호 탭을 사용하여 연락처에 있을 수 있는 대체 번호 정보를 표시할 방법을 정의합니다.

다음 정보 표시 설정에서는 연락처에 대해 표시되는 정보를 지정할 수 있습니다. 확인란을 클릭하 여 정보를 선택합니다. 정보 유형을 선택한 다음 위쪽/아래쪽 화살표를 사용하여 정보가 표시되 는 순서를 변경합니다.

대체 번호 표시 순서를 사용하여 대체 번호를 선택한 다음 위쪽/아래쪽 화살표를 사용하여 정보 가 표시되는 순서를 지정합니다. 이 순서를 디렉터리 창과 동일한 순서로 설정합니다.

### 필드 헤더

기본 *텍스트* 항목의 기존 **텍스트 표시** 를 기본 텍스트로 교체하여 애플리케이션에 표시되는 **필드** 헤더의 텍스트를 바꿀 수 있습니다. 이러한 변경 사항은 사용자 계정에만 영향을 미칩니다. 필드 헤더의 텍스트 표시를 변경하려면 다음 단계를 수행합니다.

- 단계 **1** 텍스트 표시 열에서 텍스트를 선택합니다. 처음에 이 텍스트는 기본 텍스트와 동일합니다.
- 단계 **2** 새 텍스트 표시를 입력합니다.
- 단계 **3** 확인을 클릭합니다.

모든 필드 헤더의 기본 텍스트로 복원하려면 **기본값 복원**을 클릭합니다.

디렉터리를 검색할 때, 일치하는 연락처는 검색한 열을 기준으로 먼저 정렬된 후 *보조 정렬 열*을 기준으로 정렬됩니다. 예를 들어, "Sm"으로 시작되는 *성*을 검색하는데 성 열에 *이름*이 보조 정 렬 열로 정의되어 있는 경우, 다음과 같은 결과를 얻을 수 있습니다.

Smart John - 영업

Smith Anne - 영업

Smith Michael - 마케팅

Smith Theresa - 총무

Smythe Adam - 마케팅

즉, 이름을 기준으로 Smith 성을 가진 검색 결과를 정렬합니다.

이때 보조 정렬 열을 성에서 *부서*로 변경하면 동일한 검색에서 다음 결과를 얻을 수 있습니다.

Smart John - 영업

Smith Theresa - 총무

Smith Michael - 마케팅

Smith Anne - 영업

Smythe Adam - 마케팅

디렉터리의 각 열에는 기본 보조 정렬 열이 정해져 있으며, 이 기본값을 원하는 열로 변경할 수 있 습니다.

보조 정렬 열을 변경하려면 다음을 수행합니다.

- 단계 **1** 보조 정렬 창에서 선택한 정렬 열에 대해 보조 정렬 열의 해당하는 값을 클릭합니다.
- 단계 **2** 메뉴에서 새 보조 정렬 열을 선택합니다. 필요한 수만큼의 정렬 열에 대해 보조 정렬 열을 변경할 수 있습니다.
- 단계 **3** 확인을 클릭합니다.

보조 정렬 열을 변경하는 경우, **기본값 복원**을 클릭하여 모든 기본값을 복원할 수 있습니다.

### <span id="page-42-0"></span>필터 검색

디렉터리 내에서 검색 필드를 검색할 때 화면에서 검색 수행 방식을 지정할 수 있습니다. 이 탭에 서 다음 옵션을 선택하여 기본 설정을 구성할 수 있습니다.

#### **•** 통화 제어 중

통화 제어 이벤트 중 검색 결과를 유지하려면 기존 디렉터리 검색 유지를 선택합니다. 이 항목 을 선택하지 않으면 통화 제어 이벤트(예: 통화 응답, 사용자의 내선 번호로 새 통화 직접 연 결, 통화 종료)가 검색 결과를 지우고 전체 디렉터리를 다시 표시합니다. 이 항목을 선택하 면 **Shift+F3**을 눌러 검색 결과를 지워야 합니다.

**• AND** 검색

이 기능을 사용하면 두 가지 기준을 동시에 선택하고 둘 다 만족시키는 항목을 검색할 수 있습 니다. 예를 들어, 이름에 *John*을 입력하고 성에 *Smith*를 입력한다고 가정하겠습니다. 검색 결과에는 양쪽 필드에 입력한 기준에 맞는 레코드만 표시됩니다.

보조 정렬

이 기능을 사용하려면 **AND** 검색 사용을 선택합니다.

참고 옵션 > 필터 검색을 선택한 다음 **AND** 검색 사용을 선택하여 이 기능을 활성화할 수도 있습니다.

이 기능을 사용하는 경우, 기본적으로 검색 필드에 값을 입력하면 오른쪽부터 지워지기 때문 에 왼쪽에서 오른쪽으로 검색 기준을 정의해야 합니다. 이렇게 작동하지 않도록 하려면 입력 할 때 남아 있는 검색 필드 지우기를 선택 취소하면 됩니다.

- **•** 필터 검색 수행 시
	- **– Enter**를 눌러 검색 수행 검색 필드 중 하나에 정보를 입력한 후 이 옵션을 선택하면 **Enter** 를 누를 때 검색이 수행됩니다.
	- **–** 키를 누를 때마다 검색 이 옵션은 필드에 검색 값을 입력하기 위해 키를 누를 때마다 검 색 결과를 새로 고쳐 줍니다. 이 옵션이 기본 설정입니다. **AND** 검색 사용을 선택하면 이 옵션이 비활성화됩니다.
	- **–** 지연 후 검색 이 옵션을 선택한 상태에서 검색 필드에 정보를 입력하면 검색 지연 슬라 이더를 사용하여 지정한 지연 시간(초)이 지난 후에 검색 결과가 표시됩니다.
- **•** 관련어 검색

관련어 검색 기능을 사용하면 **Ctrl+F2**를 눌러 대체 연락처를 검색할 수 있습니다. 없음, 이름, 성, 사용자 필드 **1**, 직함, 위치, 부서 또는 번호 중에서 선택합니다. 없음을 선택하면 관련어 검색을 사용할 수 없게 됩니다.

## 보안

이 탭을 사용하면 사용자 로그인 유형을 Single Sign On(SSO) 또는 로컬(비 SSO) 사이에서 변 경하고 애플리케이션이 로그인 세부 정보를 기억하는지 여부를 설정할 수 있습니다. *로그인하지* 않아도 이 탭에 액세스할 수 있습니다*.* SSO에 대한 자세한 내용은 [로그인](#page-13-0)을 참조하십시오.

로그인 유형을 변경하려면 로그인에서 다음을 수행합니다.

- 단계 **1** 둘 중 하나를 수행합니다.
	- **•** 다음에 SSO를 사용하여 로그인하려면 **Single Sign On** 사용을 선택합니다.
	- **•** 다음에 로컬 사용자로 로그인하려면 **Single Sign On** 사용을 지웁니다.
- 단계 **2** 둘 중 하나를 수행합니다.
	- **•** 다음의 경우 로그인 이름 저장을 선택합니다.
		- **–** 로컬(비 SSO) 로그인의 경우 다음에 로그인할 때 로그인 이름이 자동으로 삽입됩니다.
		- **–** SSO 로그인의 경우 로그인 대화 상자를 다음에 열면 자동으로 로그인됩니다.
	- **•** 다음의 경우 로그인 이름 저장을 지웁니다.
		- **–** 로컬(비 SSO) 로그인의 경우 다음에 로그인할 때 로그인 이름을 입력해야 합니다.
		- **–** SSO 로그인의 경우 다음에 로그인 대화 상자를 열 때 사용자 이름을 변경할 수 있습니다.
- 단계 **3** 다음에 로그인할 때 변경 내용을 적용하려면 적용을 클릭합니다.

**2-12**

 $\begin{picture}(120,20) \put(0,0){\line(1,0){10}} \put(15,0){\line(1,0){10}} \put(15,0){\line(1,0){10}} \put(15,0){\line(1,0){10}} \put(15,0){\line(1,0){10}} \put(15,0){\line(1,0){10}} \put(15,0){\line(1,0){10}} \put(15,0){\line(1,0){10}} \put(15,0){\line(1,0){10}} \put(15,0){\line(1,0){10}} \put(15,0){\line(1,0){10}} \put(15,0){\line($ 

기록

시스템 관리자의 지시가 없는 한 이 설정을 그대로 두십시오.

이 탭에서는 기록을 설정하거나 해제할 수 있습니다. 확인란을 선택하여 다음을 제어할 수 있 습니다.

- **•** 데이터베이스 선택하면 데이터베이스 작업 기록을 설정합니다.
- **•** 서버 통신 선택하면 서버 통신 기록을 설정합니다.

사용자 로그 경로 및 파일 이름이 참고로 표시됩니다.

고급

고급 탭은 다음을 제어합니다.

- **•** 응답하지 않을 경우 반송되는 직접 호전환된 통화의 유형(대상에 따름). 통화 흐름 및 사용 자 경험에 영향을 미칠 수 있으므로 이러한 설정을 변경하기 전에 시스템 관리자에게 문의 하십시오.
- **•** 입력할 때 이전에 입력한 값을 제공해 빠르고 효율적으로 데이터를 추가하고 편집할 수 있 게 하는 연락처 데이터 필드. 모든 "회사" 필드 및 "사용자 필드"에는 이 기능이 있습니다.

#### 통화 전송 시

통화 전송 시 아래에서, 응답하지 않은 직접 호전환 통화 중 시간 초과 후 반송할 통화 유형을 선택 합니다.

- **•** 모든 통화(기본값): 모든 통화에 대해 호전환 다시 호출 기능을 활성화합니다. 통화가 수 락되기를 기다리는 동안 발신자는 (벨소리 울림 대신) 보류 중 음악을 듣게 됩니다. 발신 CLI(발신자 회선 식별 - 발신자 ID)는 통화가 연결될 때까지 최종 상대방 장치에 표시되지 않습니다
- **•** 내부 통화
- **•** 외부 통화
- **•** 전화 없음**:** 모든 통화에 대해 호전환 다시 호출 기능을 비활성화합니다. 이 옵션은 통화가 상 대방 장치에서 울릴 때 발신 CLI를 표시합니다. 호전환되는 동안 발신자는 (보류 중 음악 대 신) 벨소리를 듣게 됩니다.

참고 이 기능이 활성화되려면 로그인 또는 설정한 후 최대 1분이 걸릴 수 있습니다.

#### <span id="page-44-0"></span>미리 정의된 필드 목차

연락처 세부정보 창과 연락처 세부정보 창의 연락처 추가 탭에 표시되는 다음 연락처 데이터 필드 를 설정할 수 있으며 입력 시 (액세스 권한이 있는 디렉토리에 대해) 데이터베이스에 이미 입력된 일치하는 데이터 목록이 제공됩니다.

- **•** 회사
- **•** 비용 센터
- **•** 부서 \*
- **•** 직함 \*

기록

- **•** 위치 \*
- **•** 방 이름 \*
- **•** 섹션 \*
- **•** 사용자 필드 1
- **•** 사용자 필드 2
- **•** 사용자 필드 3

가장 가까운 일치 항목이 목록에서 강조 표시되고 입력 중인 문자열을 여기에 일치시키는 데 필요 한 텍스트가 문자열에 추가됩니다. 별표로 표시된 이 목록 내 필드는 입력한 단어에 대해 설정된 규칙에 맞도록 자동으로 대문자로 표시됩니다.

예를 들어 데이터베이스에 이미 Sales Europe 부서가 포함되어 있는 상태에서 연락처에 이전에 저장한 적이 없는 Sales Asia를 입력하려는 경우, Sales를 입력하면 Sales Europe이 제시됩니 다. 이는 목록에서 강조 표시되고 문자열은 자동으로 Europe이 강조 표시된 Sales Europe으로 확장됩니다.

- **•** 확장된 문자열을 사용하려면 **Enter** 또는 **Tab**을 누르기만 하면 됩니다(Tab의 경우 커서를 다 음 필드로 이동시킴).
- **•** Sales Asia를 입력하려면, 입력을 계속한 다음 **Enter** 또는 **Tab**을 누르십시오.
- **•** Sales만 입력하려면 Delete를 눌러 문자열에 추가된 강조 표시된 부분을 제거한 다음, **Enter** 또는 **Tab**을 누릅니다.

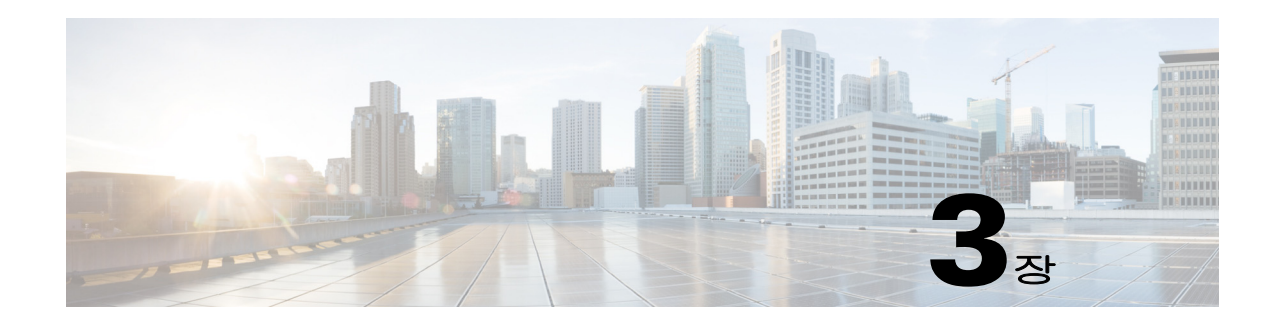

# <span id="page-46-3"></span>디렉터리 및 단축 다이얼 관리

이 섹션에서는 Cisco Unified Attendant Console Advanced를 사용하여 개인 디렉터리 그룹 및 단축 다이얼을 관리하는 방법에 대해 설명합니다.

- **•** 전체 [디렉터리](#page-46-1)
- **•** 개인 [디렉터리](#page-46-2) 그룹
	- **–** 개인 [디렉터리](#page-47-0) 그룹 생성
	- **–** 개인 [디렉터리](#page-48-0) 그룹 세부 정보 보기
	- **–** 개인 [디렉터리](#page-48-1) 그룹 수정
	- **–** 개인 [디렉터리](#page-48-2) 그룹 삭제
- **•** 단축 [다이얼](#page-49-0) 관리
	- **–** 단축 [다이얼](#page-49-1) 창에 항목 추가
	- **–** 단축 [다이얼](#page-50-0) 창에서 항목 삭제
	- **–** 단축 다이얼 창의 항목 [업데이트](#page-50-1)

## <span id="page-46-1"></span>전체 디렉터리

전체 디렉터리 탭에는 회사 연락처(시스템 관리자가 구성한 경우) 및 수동으로 생성된 연락처가 나타납니다. 연락처를 생성, 수정 및 삭제하려면 장 3, "[디렉터리](#page-46-3) 및 단축 다이얼 관리"를 참조 하십시오.

## <span id="page-46-2"></span><span id="page-46-0"></span>개인 디렉터리 그룹

개인 디렉터리 그룹 기능 목록은 개인 [디렉터리](#page-40-0) 그룹을 참조하십시오.

### <span id="page-47-0"></span>개인 디렉터리 그룹 생성

개인 디렉터리 그룹을 생성하려면 다음을 수행합니다.

- 단계 **1** 디렉터리 창을 선택하고 다음 중 하나를 수행합니다.
	- 새 개인 디렉터리 그룹 생성 탭 D Trip 또는 아이콘 D <del>L</del> D D을 클릭합니다.
	- **• F4**를 누릅니다.
	- **•** 마우스 오른쪽 단추를 클릭하고 개인 디렉터리 그룹 **>** 새로 만들기를 선택합니다.

새 개인 디렉터리 그룹 대화 상자가 나타납니다.

- 단계 **2** 세부 정보에서 그룹에 대한 의미 있는 이름과 설명을 입력합니다.
- 단계 **3** 필터에서 연락처를 필터링할 필드를 선택합니다.
- 단계 **4** 필터에서 다음과 같이 수행할 비교를 선택합니다.
	- **•** 다음으로 시작
	- **•** 포함
	- **•** 다음으로 끝남
	- **•** 같음
	- **•** 크거나 같음(숫자 필드 데이터만)
	- **•** 작거나 같음(숫자 필드 데이터만)
- 단계 **5** 필터에서 필드 데이터를 비교할 값을 입력합니다.

예를 들면 다음과 같습니다. 필드: 성, 비교: 다음으로 시작 및 값: **K**는 성이 K로 시작하는 연락 처 디렉터리를 생성합니다.

- 단계 **6** 새로 만들기를 클릭하여 최대 3개까지 기준을 추가할 수 있습니다. 제거를 클릭하여 기준을 제거 합니다.
- 단계 **7** 확인을 클릭하여 개인 디렉터리 그룹을 만듭니다.

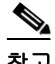

- 참고 **•** 개인 디렉터리 그룹을 공유한 후에는 개인 디렉터리 그룹을 생성하는 데 사용한 기준을 변경 할 수 없습니다.
	- **•** 번호 필드를 기준으로 필터링한 개인 디렉터리는 값을 모든 인덱싱된 숫자 필드(기본 내선 번 호, 업무 1, 업무 2 및 휴대폰)와 비교합니다.
	- **•** 범위를 특정 숫자 필드로 제한하는 옵션은 없습니다. 디렉터리는 기본 내선 번호 또는 우선 순 위 대체(옵션 **>** 기본 설정 **>** 일반 **>** 내부 연락처 번호 우선 순위)를 표시합니다. 화면에 나 타나는 결과는 필터와 비교할 때 일관성이 없어 보일 수 있습니다.

예를 들면 다음과 같습니다.

- **–** 연락처 A는 기본 번호가 **22222**이고 업무 1 번호가 **1111**입니다.
- **–** 전체 디렉터리에서 연락처 A의 번호는 **22222**입니다.
- **–** 번호가 **1111**과 같음 필터를 사용하여 개인 디렉터리 그룹을 만듭니다.
- **–** 개인 디렉터리 그룹을 볼 때 연락처 A가 번호 **22222**와 함께 표시됩니다.

#### <span id="page-48-0"></span>개인 디렉터리 그룹 세부 정보 보기

소유자 및 필터와 같은 개인 디렉터리 그룹의 세부 정보를 보려면 다음을 수행합니다.

- 단계 **1** 개인 디렉터리 그룹을 선택합니다.
- 단계 **2** 다음 중 하나를 수행합니다.
	- **• Shift**+**F4**를 누릅니다.
	- **•** 마우스 오른쪽 단추를 클릭하고 개인 디렉터리 그룹 **>** 세부 정보를 선택합니다.
	- 개인 디렉터리 그룹 세부 정보 대화 상자가 나타납니다.
- 단계 **3** 대화 상자를 닫으려면 취소를 클릭합니다.

#### <span id="page-48-1"></span>개인 디렉터리 그룹 수정

개인 디렉터리 그룹의 소유자만 그룹을 만드는 데 사용한 기준을 수정할 수 있습니다. 개인 디렉 터리 그룹을 공유한 경우 공유를 중지 할 때까지 수정할 수 없습니다. 개인 디렉터리 그룹을 수정하려면 다음을 수행합니다.

- 단계 **1** 개인 디렉터리 그룹 세부 정보를 봅니다.
- 단계 **2** 개인 디렉터리 그룹 세부 정보 대화 상자에서 필요에 따라 기준을 변경합니다.
- 단계 **3** 확인을 클릭합니다.

#### <span id="page-48-2"></span>개인 디렉터리 그룹 삭제

개인 디렉터리 그룹을 삭제할 때 다음 사항에 유의하십시오.

- **•** 개인 디렉터리 그룹의 소유자만 개인 디렉터리 그룹을 삭제할 수 있습니다.
- **•** 개인 디렉터리 그룹을 삭제하면 시스템에서 사라집니다.
- **•** 연락처를 수동으로 추가한 개인 디렉터리 그룹을 삭제하려 하면 삭제하는 대신 전체 디렉터리 로 이동할 수 있는 옵션이 제공됩니다.

개인 디렉터리 그룹을 삭제하려면 다음을 수행합니다.

단계 **1** 개인 디렉터리 그룹을 선택합니다.

- 단계 **2** 다음 중 하나를 수행합니다.
	- **• Ctrl+F4**를 누릅니다.
	- **•** 마우스 오른쪽 단추를 클릭하고 개인 디렉터리 그룹 **>** 삭제를 선택합니다.

개인 디렉터리 그룹 삭제 대화 상자가 나타납니다. 개인 디렉터리 그룹의 연락처가 나열되고, 대 체 번호가 있는 연락처는 목록 맨 위에 표시됩니다.

개인 디렉터리 그룹을 삭제할지 확인하는 대화 상자가 나타납니다. 그룹이 공유된 경우, 그룹이 다른 사용자와 공유되고 있으며 계속 진행할 경우 그룹이 공유자의 화면에서 제거된다는 경고도 대화 상자에 포함됩니다.

단계 **3** 개인 디렉터리 그룹에 수동으로 추가한 연락처가 없는 경우 [단계](#page-49-2) 5로 계속합니다.

*다른 개인 디렉터리 그룹에 없는* 연락처를 개인 디렉터리 그룹에 수동으로 추가한 경우, 이 사실 에 대한 경고가 표시되고 개인 디렉터리 그룹이 삭제되기 전에 해당 연락처를 전체 디렉터리로 이 동할 수 있는 옵션이 제공됩니다.

단계 **4** 개인 디렉터리 그룹과 그룹에 있는 모든 연락처를 삭제하려면 연락처 삭제를 선택합니다. 또는

개인 디렉터리 그룹을 삭제하기 전에 연락처를 전체 디렉터리로 이동하려면 다음을 수행합니다.

**a.** 전체 디렉터리로 연락처 이동을 선택합니다.

수동으로 추가한 연락처가 나열됩니다. 기본적으로 전체 디렉터리로 이동하기 위해 모든 항 목이 선택됩니다.

**b.** 전체 디렉터리로 이동할 각 연락처를 선택하고 이동하지 않을 연락처를 선택 해제합니다.

참고 모든 연락처를 선택 취소하면, 계속하기 전에 이동할 일부 연락처를 선택하거나 연락처 삭제를 선 택해야 합니다.

- <span id="page-49-2"></span>단계 **5** 예를 클릭합니다.
	- **•** 개인 디렉터리 그룹에 연락처를 수동으로 추가하지 않은 경우, 개인 디렉터리 그룹이 삭제됩 니다.
	- **•** 수동으로 추가한 연락처를 전체 디렉터리로 이동하도록 선택하지 않은 경우, 연락처와 개인 디렉터리 그룹이 삭제됩니다.
	- **•** 수동으로 추가한 연락처를 전체 디렉터리로 이동하도록 선택한 경우, 연락처가 이동되고 개 인 디렉터리 그룹이 삭제됩니다.

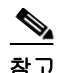

참고 이전에 개인 디렉터리 그룹을 공유한 모든 사용자에게 그룹이 삭제되었다는 팝업 메시지가 표시 됩니다. 그런 다음 해당 탭이 화면에서 사라집니다.

# <span id="page-49-0"></span>단축 다이얼 관리

### <span id="page-49-1"></span>단축 다이얼 창에 항목 추가

단축 다이얼 창에 번호를 추가하려면 다음 중 하나를 수행합니다.

**•** 디렉터리에서 연락처를 끌어서 단축 다이얼 창에 놓습니다.

**–** 개인 단축 다이얼 확인 대화 상자에서 예를 클릭합니다.

또는

- **• Alt+F6**을 누르거나 단축 다이얼 창을 마우스 오른쪽 단추로 클릭하고 단축 다이얼 추가를 선 택합니다.
	- **–** 단축 다이얼로 저장할 연락처 번호, 이름 및 회사를 입력합니다.
	- **–** 모든 사용자가 단축 다이얼을 볼 수 있도록 하려면 개인 단축 번호 확인란을 선택 해제합 니다.
	- **–** 확인을 클릭합니다.

### <span id="page-50-0"></span>단축 다이얼 창에서 항목 삭제

단축 다이얼 창에서 항목을 삭제하려면 다음을 수행합니다.

- 단계 **1** 삭제할 단축 다이얼을 선택합니다.
- 단계 **2 Alt+D**를 누르거나 마우스 오른쪽 단추를 클릭하고 단축 다이얼 삭제를 선택합니다.
- 단계 **3** 확인 메시지에서 예를 클릭합니다.

### <span id="page-50-1"></span>단축 다이얼 창의 항목 업데이트

단축 다이얼 창에서 항목을 업데이트하려면 다음을 수행합니다.

- 단계 **1** 업데이트할 단축 다이얼을 선택합니다.
- 단계 **2 Alt+S**를 누르거나 마우스 오른쪽 단추를 클릭하고 단축 다이얼 편집을 선택합니다.
- 단계 **3** 필요에 따라 이름, 번호 및 회사를 변경합니다.
- 단계 **4** 필요에 따라 개인 단축 번호 설정을 변경합니다.
- 단계 **5** 확인을 클릭합니다.

П

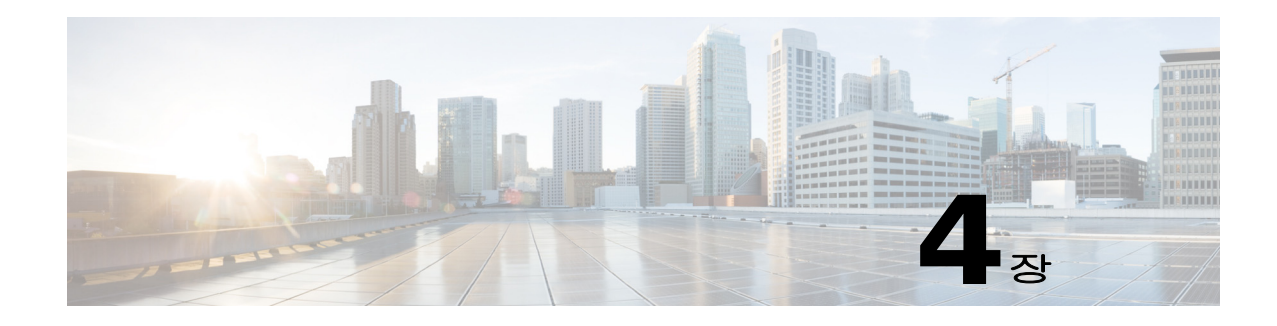

# 디렉터리 연락처 관리

이 섹션에서는 Cisco Unified Attendant Console Advanced을 사용하여 다음과 같은 방식으로 디렉 터리 연락처를 관리하는 방법을 설명합니다.

- **•** [디렉터리에](#page-52-0) 연락처 추가
	- **–** [디렉터리](#page-53-0) 창에서 연락처 추가
	- **–** [통화를](#page-53-1) 받는 중 연락처 추가
	- **–** [연락처](#page-54-0) 세부 정보 창에서 연락처 추가
- **•** [디렉터리에서](#page-54-1) 연락처 삭제
- **•** [연락처](#page-55-0) 세부 정보 수정
	- **–** [보조자](#page-55-1) 및 대체 연락처 정의 및 수정

### <span id="page-52-0"></span>디렉터리에 연락처 추가

전체 디렉터리든 개인 디렉터리든 상관없이, 표시된 모든 디렉터리에서 새 연락처를 생성할 수 있 습니다. 전체 디렉터리에 추가된 연락처는 모든 사용자가 사용할 수 있습니다. 개인 디렉터리 그 룹에 추가된 연락처는 그룹의 소유자(생성자)와 해당 그룹이 공유된 다른 사용자만 사용할 수 있 습니다. 개인 디렉터리 그룹의 소유자와 그룹을 공유하는 사용자는 디렉터리 내 연락처를 추가, 삭제 및 편집할 수 있으며 이 변경 내용은 해당 개인 디렉터리 그룹을 공유하는 모든 사용자에게 공 개됩니다.

연락처가 해당 그룹에 설정된 기준과 일치하는지 여부와 상관없이, 전체 디렉터리에서 연락처를 선택하여 이전에 생성한 개인 디렉터리 그룹 탭으로 끌어다 놓을 수 있습니다. 개인 디렉터리 그 룹에 추가된 연락처는 전체 디렉터리로 끌어다 놓을 수 없습니다.

참고 Cisco Unified Attendant Console Advanced의 복원 설치가 있는 경우, 게시자 서버에 로그인해야 연 락처를 추가, 삭제 또는 변경할 수 있습니다.

오퍼레이터는 번호만 제공된다면 새로운 내부 또는 외부 연락처를 생성할 수 있습니다. 모든 다른 정보는 선택사항입니다.

다음 방법으로 연락처를 추가할 수 있습니다.

- **•** 디렉터리 창에서 추가
- **•** 통화를 받는 중에 추가
- **•** 연락처 세부 정보 창에서 추가

#### <span id="page-53-0"></span>디렉터리 창에서 연락처 추가

a l

디렉토리 창에서 연락처를 추가하려면 다음을 수행합니다.

- 단계 **1 F3**을 눌러 필요한 디렉토리 창을 선택한 다음, 필요한 디렉토리에 대해 **Alt+<**숫자**>**를 누르거나 개인 디렉토리 그룹 탭을 클릭합니다.
- 단계 **2 Ctrl+T**를 누르거나 디렉토리 내에서 마우스 오른쪽 버튼을 클릭한 후 연락처 추가를 선택합니다. 연락처 세부 정보 창이 나타납니다.
- 단계 **3** 필요에 따라 연락처 세부 정보를 추가합니다. 이를 돕기 위해 미리 [정의된](#page-44-0) 필드 목차 기능을 사용 할 수 있습니다.
- 단계 **4** Enter를 누르거나 확인을 클릭합니다.

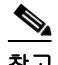

참고 번호 탭 내에서 다음 필드는 정보를 필요로 할 수 있습니다. 이 설정이 필요한지 확인하기 위해 시 스템 관리자에게 문의하십시오.

- **•** 장치 이름으로 **BLF** 제한 CUCM 장치 이름은 연락처의 BLF 정보를 검색하는 데 사용됩니다 . 이 장치 이름은 다음 중 하나로 정해집니다.
	- **–** 연락처 세부 정보의 일부로서, 아래 장치 이름 필드에 입력됩니다.
	- **–** 장치 선택 알고리즘을 사용하여 Cisco Unified Attendant Console Advanced에 의해 자동으 로 연산됩니다.

연락처에 하나의 전화가 있는 경우 장치 이름으로 **BLF** 제한을 선택하고 연락처의 장치 이름을 수동으로 입력합니다. 연락처가 다수의 전화를 보유하고 있거나 Extension Mobility를 사용 하는 경우 장치 이름으로 **BLF** 제한을 선택 해제합니다.

- **•** 장치 이름 Cisco Unified Communications Manager 장치 이름. 대소문자를 구분합니다. 이 필드는 장치 이름으로 **BLF** 제한이 선택되지 않은 경우 비활성화됩니다.
- **• BLF** 비활성화 기본적으로 선택되어 있지 않으므로 오퍼레이터가 BLF 상태를 가져오게 됩 니다. 하지만 사용자는 이 옵션을 선택하여 모든 연락처에 대해 BLF를 비활성화할 수 있습 니다. **BLF** 비활성화를 선택하면 장치 이름으로 **BLF** 제한 및 장치 이름 옵션을 사용할 수 없 습니다.

#### <span id="page-53-1"></span>통화를 받는 중 연락처 추가

통화를 받는 중 연락처를 추가하려면 다음을 수행합니다.

- 단계 **1** 전화가 걸려오는 동안 **F12** 키를 누르면 연락처 세부정보 창이 열립니다.
- 단계 **2** 발신자 번호가 연락처 번호 탭에 나타납니다. 내부 번호는 기본 내선 번호 필드에 표시되고 외부 번호는 업무 1 필드에 표시됩니다.
- 단계 **3** 이 연락처에 대해 저장하려는 추가적인 정보를 추가한 후 Enter를 누르거나 확인을 클릭해 저장 합니다.

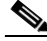

참고 연락처 세부 정보는 디렉터리 또는 개인 디렉터리 그룹 중 해당 시점에 열려 있는 곳에 저장됩 니다. 연락처가 개인 디렉터리 그룹에 저장된 경우, 해당 개인 디렉터리 그룹에 액세스할 수 있는 오퍼레이터만 사용할 수 있습니다.

#### <span id="page-54-0"></span>연락처 세부 정보 창에서 연락처 추가

다음 모두에 해당할 경우 연락처 세부 정보 창을 사용해 연락처를 추가할 수 있습니다.

- **•** 연락처 세부 정보 창이 표시됩니다. 연락처 세부 정보 창이 표시되게 하려면 창이 [표시되는](#page-33-0) 방 식 [제어하기를](#page-33-0) 참조하십시오.
- **•** 개인 디렉터리 그룹을 탐색 중이거나, 전체 디렉터리에 신규 연락처를 생성할 수 있는 권한을 가지고 전체 디렉터리를 탐색 중입니다.

연락처 세부 정보 창에서 연락처를 추가하려면 다음을 수행합니다.

#### 단계 **1** 연락처 추가 탭을 선택합니다.

- 단계 **2** 둘 중 하나를 수행합니다.
	- **•** 보고 있는 디렉토리에서 기존 연락처의 세부 정보를 끌어 필드 목록에 놓은 다음 필요에 따라 세부 정보를 수정합니다. 필드에 아직 아무런 입력도 하지 않은 경우에만 세부 정보를 끌어다 놓을 수 있습니다.
	- **•** 필드에 새로운 연락처 세부 정보를 입력합니다. 이를 돕기 위해 미리 [정의된](#page-44-0) 필드 목차 기능을 사용할 수 있습니다.

신규 연락처 세부 정보를 입력하는 동안 연락처의 디렉토리를 계속 탐색할 수 있습니다.

단계 **3** 저장을 클릭하여 연락처를 데이터베이스에 저장합니다.

공유 중인 개인 디렉터리 그룹에 연락처를 추가할 경우, 다른 사용자가 연락처를 편집하거나 삭제 할 수 있다는 경고가 표시됩니다.

저장하지 않은 연락처 세부 정보를 두고 로그아웃할 경우 연락처 추가를 계속할지 아니면 연락처 를 삭제하고 로그아웃을 진행할지 묻는 메시지가 표시됩니다.

#### <span id="page-54-1"></span>디렉터리에서 연락처 삭제

디렉터리에서 수동으로 추가한 연락처를 제거할 수 있습니다. 회사 디렉터리에 속한 연락처는 삭 제할 수 없습니다.

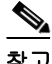

참고 디렉터리에서 연락처를 삭제하면 이 연락처는 시스템에서 영구적으로 제거됩니다.

연락처를 삭제하려면 다음을 수행합니다.

- 단계 **1** 연락처를 선택하고 **Ctrl+D**를 누르거나 마우스 오른쪽 단추를 클릭하고 연락처 삭제를 선택합니다. 확인 창이 나타납니다.
- 단계 **2** 예를 클릭하여 디렉터리에서 연락처를 삭제합니다.

### <span id="page-55-0"></span>연락처 세부 정보 수정

**The Co** 

디렉터리의 연락처와 관련된 추가 정보를 보려면 연락처 세부 정보 창을 열면 됩니다. 연락처 세 부 정보 창에는 선택한 연락처에 대한 사용 가능한 모든 정보가 표시됩니다. 또한 이 창에서 연락 처 세부 정보를 수정합니다. 세부 정보는 다음과 같은 5개의 탭으로 구성되어 있습니다.

- **•** 세부 정보 이름, 주소, 전자 메일을 포함하되 이에 국한되지는 않음
- **•** 연락처 번호 주요 내선 번호, 휴대폰, 집 전화를 포함하되 이에 국한되지는 않습니다.
- **•** 대체 연락처 보조 및 대체 연락처
- **•** 회사 직함, 회사, 부서를 포함하되 이에 국한되지는 않습니다.
- **•** 키워드 키워드 세부 정보에는 이 연락처와 연결된 키워드가 나열됩니다. 더 추가하려면 필 드에 입력한 후 추가를 클릭합니다. 기존 키워드를 대체하려면 키워드를 선택한 후 다른 키워 드를 입력한 다음 대체를 클릭합니다. 키워드를 삭제하려면 선택 후 삭제를 클릭합니다.
- **•** 노트 연락처 부재 메시지 및 연락처 정보

모든 사용자는 디렉터리에 속한 연락처를 보고 수정할 수 있습니다(회색으로 표시된 필드는 제외). 수정 사항은 모든 사용자에게 표시됩니다.

연락처 세부 정보를 편집하려면 다음을 수행합니다.

- 단계 **1** 연락처를 선택합니다.
- 단계 **2** 연락처 세부 정보 창을 엽니다. 다음 중 하나를 수행합니다.
	- **– F12**를 누릅니다.
	- **–** 마우스 오른쪽 단추를 클릭하고 연락처 **>** 연락처 세부 정보를 선택합니다.
	- **–** 연락처 세부 정보 를 클릭합니다.
- 단계 **3** 사용할 수 있는 필드를 수정합니다.
- 단계 **4** 수정이 완료되면 확인을 클릭합니다.

 $\label{eq:1} \pmb{\mathscr{C}}$ 

참고 사용할 수 없는 필드는 회사 디렉터리에 속합니다. 수정이 필요한 경우 시스템 관리자에게 문의하 십시오.

#### <span id="page-55-1"></span>보조자 및 대체 연락처 정의 및 수정

다음 옵션을 지정할 수 있는 연락처 세부 정보 창을 엽니다.

- **•** 보조자 1명
- **•** 하나 이상의 대체 연락처

대체 연락처 또는 보조자를 추가, 편집 또는 제거하려면 다음을 수행하십시오.

- 단계 **1** 연락처 세부 정보 창을 엽니다.
- 단계 **2** 탐색 창에서 대체 연락처를 클릭하십시오.
- 단계 **3** 필요에 따라 보조자 또는 대체 헤더 아래의 추가 또는 대체를 클릭합니다.

또는

삭제를 클릭하여 연락처를 제거한 후 5단계로 건너뜁니다.

- 단계 **4** 보조자 선택 또는 대체 선택 창에서 필요한 연락처를 검색하여 선택합니다. 추가를 클릭합니다. 추가 연락처를 추가하려면 3, 4단계를 반복합니다.
- 단계 **5** 완료되었으면 확인을 클릭합니다.

 $\blacksquare$ 

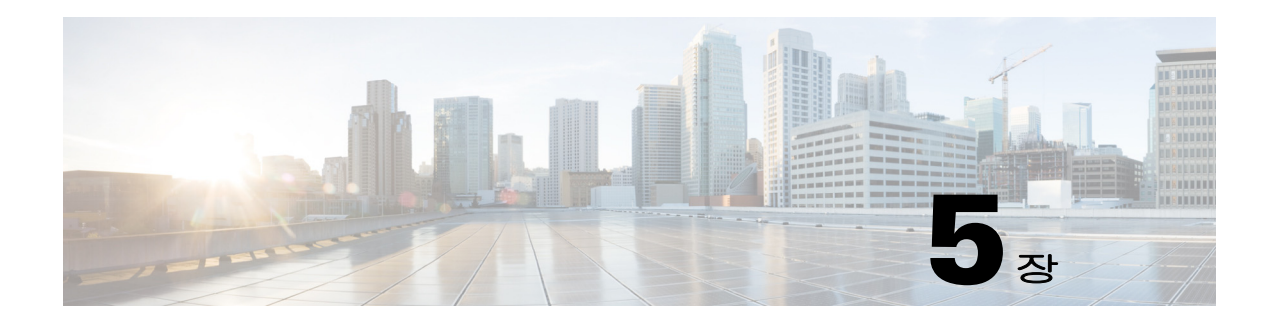

# 디렉터리 사용

이 섹션에서는 Cisco Unified Attendant Console Advanced을 사용하여 다음과 같은 방식으로 디렉 터리를 사용하는 방법을 설명합니다.

- **•** [디렉터리](#page-58-0) 검색
- **•** [관련어](#page-59-0) 검색
- **•** [확장된](#page-60-0) 연락처 세부 정보
	- **–** [연락처](#page-60-1) 세부 정보 열기
	- **–** 연락처 세부 정보 창에서 [연락처에](#page-61-0) 전자 메일 보내기
	- **–** [연락처](#page-61-1) 세부 정보 창에서 외부 번호로 전화 걸기
	- **–** 부재 중 메시지 및 [연락처](#page-61-2) 정보 추가, 수정 및 제거
	- **–** 상세 [연락처](#page-63-0) 전화 상태, 현재 상태 및 대체 연락처
- **•** [디렉터리](#page-65-0) 연락처의 내선 번호에서 활성 통화의 세부 정보 보기

## <span id="page-58-1"></span><span id="page-58-0"></span>디렉터리 검색

특정 개인이나 번호를 찾으려면 다음을 수행합니다.

단계 **1 F3**을 눌러 커서를 선택한 디렉터리 탭의 첫 번째 검색 필드로 이동합니다.

또는

다른 디렉터리 탭으로 이동하려면 다음을 수행합니다.

- **•** 키보드를 사용하여 다음 방법 중 하나를 수행합니다.
	- **– Ctrl+Tab** 및 **Ctrl+Shift+Tab**을 사용하여 다음 또는 이전 디렉터리를 선택할 수도 있 습니다.
	- **– Alt+<**숫자**>**를 눌러 처음 10개의 탭으로 직접 이동합니다. 여기서 <숫자>는 0에서 9 사이 의 값이며 0은 10번째 탭을 나타내고 1은 첫 번째 탭을 나타냅니다.
- **•** 마우스를 사용하여 다음을 수행합니다.
	- **–** 필요한 디렉터리 탭을 클릭합니다.

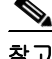

참고 키보드 또는 마우스를 통해 디렉터리 탭을 선택하면 커서는 선택한 디렉터리의 첫 번째 검색 필드 를 기본값으로 사용합니다.

단계 **2** 첫 번째 검색 필드를 사용하여 디렉터리를 검색하려면 입력을 시작합니다. **Tab** 키를 눌러 다음 필 드로 이동합니다. **Ctrl+Tab**을 누르면 첫 번째 검색 필드로 커서가 이동합니다. 한 번에 두 개의 필드를 검색하려면 AND 검색이 활성화되어 있어야 합니다(필터 [검색](#page-42-0) 참조). 왼쪽에서 오른쪽으로 이동하면서 각 필드에 검색 조건을 입력합니다. 입력할 때 결과가 나타 납니다.

 $\begin{picture}(180,170) \put(0,0){\line(1,0){10}} \put(10,0){\line(1,0){10}} \put(10,0){\line(1,0){10}} \put(10,0){\line(1,0){10}} \put(10,0){\line(1,0){10}} \put(10,0){\line(1,0){10}} \put(10,0){\line(1,0){10}} \put(10,0){\line(1,0){10}} \put(10,0){\line(1,0){10}} \put(10,0){\line(1,0){10}} \put(10,0){\line(1,0){10}} \put(10,0){\line$ 

참고 입력할 때 또는 **Enter** 키를 누르면 결과가 표시됩니다. 이 기본 설정은 옵션 **>** 기본 설정 **>** 필터 검 색 메뉴의 필터 검색 수행 시 아래에 정의되어 있습니다.

### <span id="page-59-0"></span>관련어 검색

관련어 검색을 할 때는 연락처 목록을 필터링하여 <지정된 사용자 옵션> 필드가 선택한 연락처 의 필드와 일치하는 연락처를 표시합니다.

예를 들어, **관련어 검색**을 **부서**로 설정하고 부서 이름이 *회계*인 연락처를 선택했다면 관련어 검색 을 수행할 경우 관련어 검색 결과 창에 부서가 회계인 모든 연락처가 나열됩니다.

<span id="page-59-1"></span>관련어 검색 필드를 정의하려면 옵션 **>** 기본 설정 **>** 필터 검색을 선택한 다음 드롭다운 메뉴에서 필드를 선택합니다. 다음 인덱싱된 필드 중 하나를 선택합니다.

- **•** 없음 관련어 검색 설정 안 함
- **•** 이름
- **•** 성
- **•** 사용자 필드 1
- **•** 직함
- **•** 위치
- **•** 부서
- **•** 번호(기본 내선 번호, 업무 1 및 휴대폰 필드 검색)

관련어 검색을 수행하려면

- 단계 **1** 디렉터리에서, 정의된 관련어 검색 필드에 데이터가 있는 연락처를 선택합니다.
- 단계 **2 Ctrl+F2**를 누릅니다.

일치하는 연락처가 포함된 **관련어 검색** 창이 나타납니다. 제목 표시줄에 검색의 세부 정보가 포함 되어 있습니다.

단계 **3 Esc** 키를 눌러 창을 닫고 계속합니다.

또는

더 드릴다운하려면 **Shift**를 누른 상태에서 찾으려는 데이터가 들어 있는 필드를 클릭합니다.

예를 들어, Smiths라는 성에 대한 관련어 검색 결과 목록에서 이름이 *James Smith*인 연락처를 모두 찾으려면 이름 필드에서 *James*인 연락처를 클릭합니다. 그러면 이름이 James Smith인 연 락처만 표시됩니다.

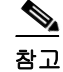

참고 디렉터리에 인덱싱되어 있는 한, 연락처에 표시된 그래픽이 아닌 필드도 선택할 수 있습니다. 인 덱싱된 필드 목록을 보려면 [인덱싱된](#page-59-1) 필드를 참조하십시오.

#### 와일드카드 검색

사용자는 와일드카드 검색을 수행하여 여러 문자에 대해 \*를 사용하거나 단일 문자에 대해 ?를 사용하여 연락처를 보다 쉽게 찾을 수 있습니다.

- **• \*** 문자는 검색어 내 아무 곳에나 입력할 수 있으며 여러 문자와 매치될 수 있습니다. 예를 들어 "J\*n"을 검색하면 "Jon", "John", "Jason", "Jonathan" 등이 매치되어 검색됩니다.
- **• ?** 문자는 검색어 내 아무 곳에나 입력할 수 있으며 하나의 개별 문자와 매치될 수 있습니다. 예를 들어 "J?n"을 검색하면 "Jon", "Jan", "Jennifer" 등이 매치되어 검색되지만 "Joan"이 나 "John"은 매치되지 않습니다. 유사한 방식으로, "J???n"을 검색하면 5번째 문자가 N 이면서 최소 5개의 문자를 포함하는 J로 시작하는 모든 단어가 매치됩니다.

### <span id="page-60-0"></span>확장된 연락처 세부 정보

### <span id="page-60-1"></span>연락처 세부 정보 열기

디렉터리의 연락처와 관련된 추가 정보를 보려면 연락처 세부 정보 창을 열면 됩니다. 연락처 세 부 정보 창에는 선택한 연락처에 대한 사용 가능한 모든 정보가 표시됩니다. 또한 이 창에서 연락 처 세부 정보를 수정합니다. 세부 정보는 다음과 같은 5개의 탭으로 구성되어 있습니다.

- **•** 세부 정보: 이름, 주소, 전자 메일을 포함하되 이에 국한되지는 않습니다.
- **•** 연락처 번호: 기본 내선 번호, 휴대폰, 집 전화를 포함하되 이에 국한되지는 않습니다.
- **•** 대체 연락처: 보조자 및 대체 연락처
- **•** 회사: 직함, 회사, 부서를 포함하되 이에 국한되지는 않습니다.
- **•** 키워드: 키워드 세부 정보에는 이 연락처와 연결된 키워드가 나열됩니다. 더 추가하려면 필드 에 입력한 후 추가를 클릭합니다. 기존 키워드를 대체하려면 키워드를 선택한 후 다른 키워드 를 입력한 다음 대체를 클릭합니다. 키워드를 삭제하려면 선택 후 삭제를 클릭합니다.
- **•** 노트: 연락처 부재 메시지 및 연락처 정보

모든 사용자는 해당 디렉터리에 속한 연락처를 보고 수정할 수 있습니다(사용할 수 없는 필드는 제외). 수정 사항은 모든 사용자에게 표시됩니다.

연락처 세부 정보 창을 열려면 다음을 수행합니다.

- 단계 **1** 연락처를 선택합니다.
- 단계 **2** 다음 중 하나를 수행합니다.
	- **– F12**를 누릅니다.
	- **–** 마우스 오른쪽 단추를 클릭하고 연락처 **>** 연락처 세부 정보를 선택합니다.
	- **–** 연락처 세부 정보 를 클릭합니다.

연락처 세부 정보 창이 나타납니다.

#### <span id="page-61-0"></span>연락처 세부 정보 창에서 연락처에 전자 메일 보내기

- 단계 **1** 연락처 세부 정보 창을 엽니다.
- 단계 **2** 탐색 창에서 세부 정보를 클릭합니다. (연락처 세부 정보 창을 처음 시작하면 기본적으로 세부 정 보가 선택됩니다).
- **단계 3** 전자 메일 아이콘 A 을 클릭하여 메시지를 보내려는 전자 메일 주소의 오른쪽에 전자 메일을 작 성합니다.

 $\begin{picture}(20,20) \put(0,0){\line(1,0){10}} \put(15,0){\line(1,0){10}} \put(15,0){\line(1,0){10}} \put(15,0){\line(1,0){10}} \put(15,0){\line(1,0){10}} \put(15,0){\line(1,0){10}} \put(15,0){\line(1,0){10}} \put(15,0){\line(1,0){10}} \put(15,0){\line(1,0){10}} \put(15,0){\line(1,0){10}} \put(15,0){\line(1,0){10}} \put(15,0){\line(1$ 

참고 전자 메일 아이콘은 전자 메일 필드가 채워지는 경우에만 활성화됩니다.

단계 **4** 기본 메일 애플리케이션이 실행됩니다. 선택한 전자 메일 주소가 수신자 목록에 미리 채워진 상태 로 새 전자 메일 메시지가 시작됩니다. 전자 메일 애플리케이션을 구성하지 않은 경우 시스템 관리자에게 문의하십시오.

#### <span id="page-61-1"></span>연락처 세부 정보 창에서 외부 번호로 전화 걸기

- 단계 **1** 연락처 세부 정보 창을 엽니다.
- 단계 **2** 탐색 창에서 연락처 번호를 클릭합니다.
- 단계 **3** 다음 중 전화를 걸 번호를 클릭합니다.
	- **•** 기본 내선 번호
	- **•** 업무 1 업무 전화 번호
	- **•** 업무 2
	- **•** 집 집 전화 번호
	- **•** 휴대폰 휴대폰 전화 번호
	- **•** 호출기 호출기 전화 번호
	- **•** 팩스 팩스 전화 번호
- 단계 **4** 번호 사용을 클릭합니다.
- 단계 **5** 창을 닫으려면 확인을 클릭합니다.
- 단계 **6** 활성 통화 창에서 선택한 번호를 클릭하고 **Enter**를 누릅니다.

#### <span id="page-61-2"></span>부재 중 메시지 및 연락처 정보 추가**,** 수정 및 제거

추가 연락처 정보 및 부재 중 메시지를 연락처에 추가할 수 있습니다. 프리 텍스트 필드로서 여기 에는 휴가, 집중 또는 부재와 같은 항목을 다룰 수 있습니다.

연락처 정보는 디렉토리에 있는 모든 연락처에 추가할 수 있고 부재 중 메시지는 통화 중 램프 필 드 또는 디렉토리에 있는 장치에 추가할 수 있습니다.

연락처 정보나 부재 중 메시지를 추가하려면 다음을 수행합니다.

- 단계 **1** 연락처 세부 정보 창을 열려면
	- **•** 해당 디렉터리에서 연락처를 선택한 후 **Ctrl+N**을 누릅니다.
	- **•** 또는, 해당 디렉터리 창에서 필요한 연락처를 선택합니다. 그런 다음 연락처를 마우스 오른쪽 단추로 클릭하고 연락처를 선택합니다. 추가 메뉴에서 연락처 노트를 선택합니다.
- 단계 **2** 연락처 세부 정보 대화 상자가 나타나 노트 탭이 표시됩니다.
- 단계 **3** 연락처 노트 아이콘 색상을 선택합니다. 메모에 색상 코드를 지정할 때 사용됩니다. 예를 들어, 빨간색 메모는 연락처가 휴가 중임을 나타낼 수 있습니다.

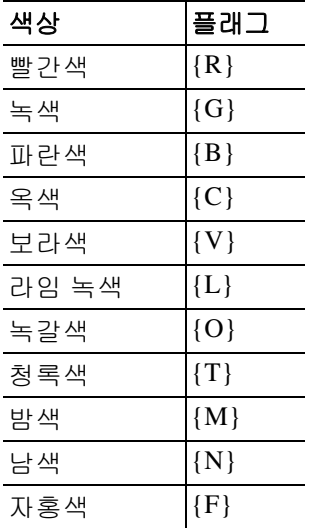

- 단계 **4** 연락처 정보 또는 연락처 부재 메시지를 입력합니다.
- 단계 **5** 확인을 클릭합니다.

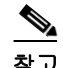

- 참고 **•** 부재중 메시지는 외부 연락처에 사용할 수 없습니다.
	- **•** 옵션 **>** 기본 설정 **>** 표시 탭의 색이 지정된 향상된 메모 아래에서 메모 색으로 전체 행 강조 표 시를 선택하여 연락처 세부 정보 아래에 설정된 색상을 사용하여 연락처와 연락처 정보 및 부 재 메시지 상자에 배경색을 적용합니다.

입력한 정보는 동일한 연락처가 표시되는 모든 오퍼레이터 화면에서 볼 수 있습니다. 연락처에 추 가 정보나 부재 중 메시지가 있는 경우, 연락처 세부 정보 창에 메모 아이콘이 표시되고, 연락처 또는 메모 아이콘 위로 마우스를 가져가면 툴팁에 메모 내용이 표시됩니다.

추가 정보를 제거하려면 다음을 수행합니다.

- 단계 **1** 연락처를 선택한 후 연락처 메모 탭으로 이동합니다.
- 단계 **2** 원하는 메시지 상자에서 텍스트를 제거합니다.
- 단계 **3** 확인을 클릭하여 완료합니다.

#### <span id="page-63-0"></span>상세 연락처 전화 상태**,** 현재 상태 및 대체 연락처

통화 중 램프 상태 내 및 기본 현재 소스 ▲ 상태는 기본적으로 콘솔 디렉터리 탭의 해당 헤 더 아래에 표시됩니다. 아이콘과 툴팁 형식으로 표시됩니다(통화 중 램프 필드 상태 표시기 는 [테이블](#page-64-0) 5-1 , 현재 소스 상태 아이콘 목록은 [테이블](#page-65-1) 5-2 참조).

연락처의 현재 상태 및 대체 번호에 대한 자세한 내용을 보려면 다음 중 하나를 수행합니다.

- **• F2**를 누릅니다.
- **•** 연락처를 마우스 오른쪽 단추로 클릭하고 연락처**(**이름**) >** 현재 상태 포함 대체 번호 보기를 선택합니다.

**<**연락처**>**의 대체 번호 **- [<**현재 상태**>]** 창이 나타납니다.

참고 현재 상태가 할당된 내선 번호로 통화를 호전환할 때도 이 창이 나타납니다.

현재 상태 세부 정보의 왼쪽 탐색 창을 사용하여 다음 정보가 포함된 페이지를 표시할 수 있 습니다.

- **•** 요약**:** 전화 상태 및 구성된 모든 현재 상태를 보여주는 기본 설정입니다.
- **•** 전화**:** 연락처 내선 번호의 통화 중 램프 상태입니다. (통화 중 램프 상태 아이콘의 목록은 [테이블](#page-64-0) 5-1을 참조하십시오.)
- **•** 활성화된 현재 소스(시스템 관리자가 구성한 경우):
	- **–** WebEx Messenger
	- **–** 비즈니스용 Skype
	- **–** Cisco IM&P

(현재 소스 아이콘의 목록은 [테이블](#page-65-1) 5-2를 참조하십시오.)

- **•** 노트**:** 연락처 정보 및 부재 중 메시지를 표시합니다.
- **•** 대체 연락처 세부 정보는 다음을 표시합니다.
	- **–** 연락처와 연결된 모든 번호(기본 내선 번호, 집, 업무 1, 업무 2, 호출기 및 휴대폰)
	- **–** 보조자 연락처 세부 정보
	- **–** 대체 연락처 세부 정보

대체 연락처 세부 정보 아래에 있는 통화 제어를 사용하여 다음을 수행합니다.

- **–** 전화 응답: 현재 회선에서 벨소리가 울리는 통화를 받을 수 있습니다.
- **–** 통화 시작: 위 또는 아래 키 또는 마우스를 사용하여 통화를 선택합니다. Enter 키를 누르 거나 통화 유수를 클릭합니다.
- **–** 활성 통화에 대한 통화 제어 실행: 대체 번호 창을 시작할 때 통화를 능동적으로 처리하는 경우 활성 통화에 대해 통화 제어가 실행됩니다.

사용 가능한 통화 제어에는 다음이 포함됩니다.

- **•** 상담 호전환(바로 가기 키 Enter 키를 한 번 누름)
- **•** 익명 호전환(바로 가기 키 Enter 키를 두 번 연속 빠르게 누름)
- **•** 호전환(VM)
- **•** 보류
- **•** 보류(노트 있음)
- **•** 전화회의 시작
- **•** 통화 지정보류

<span id="page-64-0"></span>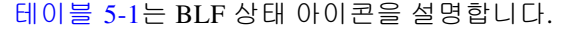

| 아이콘          | 설명                                                        |  |
|--------------|-----------------------------------------------------------|--|
| U.           | 온 훅                                                       |  |
| I\$          | 연결됨                                                       |  |
| $\mathbb{R}$ | 사용할 수 없음                                                  |  |
| Î,           | 수신                                                        |  |
| Û            | 발신                                                        |  |
| <b>IF</b>    | 전환됨: 이 상태인 디렉터리 연락처 위로 마우스를 가져가면<br>툴팁에 전환된 내선 번호가 표시됩니다. |  |
| 쇦            | 음성 메일로 전환                                                 |  |
| 뢐            | 노트                                                        |  |

테이블 *5-1* 통화 중 램프 필드*(BLF)* 상태 아이콘

[테이블](#page-65-1) 5-2은 Cisco IM&P, WebEx Messenger 및 비즈니스용 Skype 현재 상태 아이콘을 설명합니다.

<span id="page-65-1"></span>테이블 *5-2 Cisco IM&P, WebEx Messenger* 및 비즈니스용 *Skype* 현재 상태 아이콘

| Unified CM 및<br>WebEx 아이콘 | Skype 로컬 아<br> 이콘 | 상태               | 설명                              |
|---------------------------|-------------------|------------------|---------------------------------|
|                           |                   | 자리 비움            | 연락처 자리 비움\곧 돌아오겠음.              |
|                           |                   | 통화 중             | 연락처 통화 중.                       |
|                           | $\sim$            | <b>DND</b>       | 연락처가 DND를 설정했습니다.               |
|                           |                   | 오프라인             | 연락처 오프라인.                       |
|                           |                   | 온라인/사용<br>할 수 있음 | 연락처 온라인/사용할 수 있음.               |
|                           |                   |                  | 알 수 없는 상태  연락처 현재 상태를 알 수 없습니다. |
|                           |                   | 파생               | 연락처 통화 중.                       |
|                           |                   | 자리비움             | 연락처가 자리를 비웠습니다.                 |
|                           |                   | 자리비움<br>(통화 중)   | 연락처가 회의 중이지만 자리를 비웠습니다.         |
|                           |                   | <b>OOF</b>       | 연락처가 외출 중입니다.                   |

### <span id="page-65-0"></span>디렉터리 연락처의 내선 번호에서 활성 통화의 세부 정 보 보기

디렉터리 연락처의 기본 내선 번호에서 활성 통화의 상태 및 세부 정보를 볼 수 있습니다. 상태를 보려면 다음을 수행하여 상태 창을 엽니다.

- 단계 **1** 디렉터리 내의 연락처를 마우스 오른쪽 단추로 누릅니다.
- 단계 **2** 연락처 **>** 상태 **>** 통화를 선택합니다.

통화 창에 다음 정보가 표시됩니다.

- **•** 연락처 이름(가능한 경우).
- **•** 발신자의 **CLI** 번호.
- **•** 수신자의 **DDI** 번호.
- **•** 통화의 상태(벨소리, 보류 중, 연결됨 또는 통화 중).
- 응답 2 출력하여 모든 수신 통화에 응답할 수 있습니다.
- 단계 **3** 창을 닫으려면 확인을 클릭합니다.

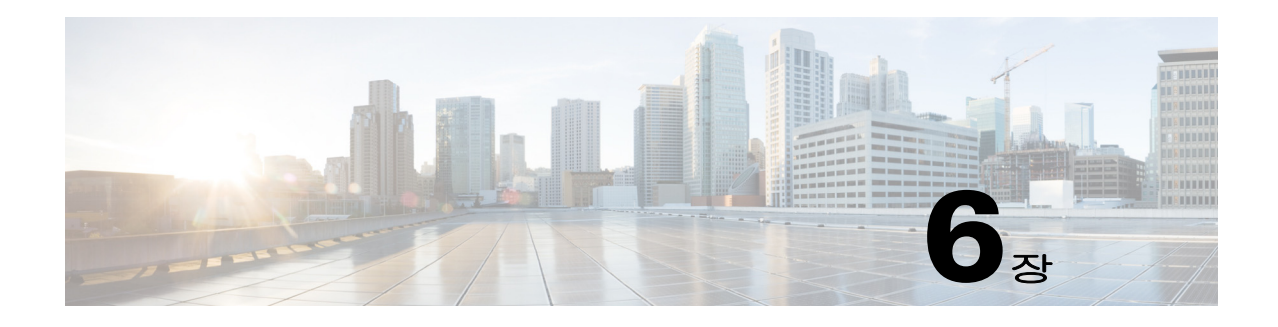

# 통화 제어

이 섹션에서는 Cisco Unified Attendant Console Advanced을 사용하여 다음 작업을 수행하는 방법 을 설명합니다.

- **•** [전화](#page-67-0) 걸기
- **•** 통화 [지우기](#page-67-1)
- **•** [통화](#page-68-0) 응답
- **•** 통화 [호전환](#page-70-0)
- **•** [통화](#page-72-0) 보류
- **•** 통화 [음소거](#page-73-0)
- **•** 통화 [지정보류](#page-73-1)
- **•** [지정보류된](#page-74-0) 통화 재개
- **•** [전화회의](#page-74-1) 통화
- **•** [통화](#page-75-0) 전환
- **•** [되돌아온](#page-75-1) 통화 제어
- **•** [통화](#page-76-0) 다시 연결
- **•** FAC 및 [CMC](#page-76-1) 공급
- **•** [대기열을](#page-77-0) 긴급 모드 대상으로 착신 전환
- **•** 전자 메일 [보내기](#page-77-1)

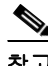

참고 Cisco IP 전화 또는 Jabber Softphone과 같은 로그인 장치를 사용해 통화 제어를 진행할 때에는 다음 사항을 고려하십시오.

- **•** 모든 Cisco Unified Attendant Console Advanced 통화 제어 기능을 사용하고 포괄적인 보고서를 작성하려면, 통화 응답과 종료 외에 통화 제어(호전환, 보류, 지정보류, 전화회의 등)가 콘 솔 애플리케이션 내에서 실행되어야 합니다.
- **•** 로그인 장치 또는 장착된 헤드셋에서의 통화 응답과 종료가 지원됩니다. 중복 응답이나 종료 요청이 통화 제어 오류가 되는 것을 방지하려면 콘솔 클라이언트 애플리케이션이나 로그인 장 치에서 호출 제어를 실행하십시오.
- **•** 콘솔 애플리케이션 내에서 시작된 통화 제어는 콘솔 애플리케이션 내에서 완료되어야 합니다 . 예를 들어, 만약 콘솔 애플리케이션에서 상담 호전환이 시작되었다면 반드시 콘솔 애플리케 이션을 사용해 완료해야 합니다. 로그인 장치를 사용해 통화 제어를 실행할 때도 동일합니다 . 예를 들어, 만약 로그인 장치에서 상담 호전환이 시작되었다면 반드시 로그인 장치를 사용 해 완료해야 합니다.

# <span id="page-67-0"></span>전화 걸기

### 디렉터리 연락처 또는 단축 다이얼에 전화 걸기

키보드를 사용하여 선택한 연락처 또는 단축 다이얼에 전화를 걸려면 **Enter** 키를 눌러 통화를 시 작합니다.

마우스를 사용하여 선택한 연락처 또는 단축 다이얼에 전화를 걸려면 다음 중 하나를 수행합니다.

- **•** 연락처 또는 단축 다이얼을 두 번 클릭합니다.
- **•** 연락처 또는 단축 다이얼을 마우스 오른쪽 단추로 클릭하고 통화를 선택합니다.

### 수동으로 다이얼한 번호에 전화 걸기

검색 필드에 커서가 없는 경우 디렉터리에서 연락처를 선택하여 전화를 거는 대신 키보드에서 번 호를 직접 다이얼하여 전화할 수도 있습니다(번호 형식은 전화기에서 다이얼할 때와 동일). 입력 한 번호는 활성 통화 창 아래 필드에 나타납니다. 다음의 바로 가기 단축키를 사용해 해당 번호를 편집할 수 있습니다.

- **•** Backspace 숫자를 지웁니다
- **•** Space Bar 전화를 거는 중에 번호를 지웁니다
- **•** Enter 통화를 시작합니다.

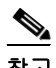

참고 외부 통화를 하려면 외부 액세스 코드를 입력해야 할 수도 있습니다(자세한 내용은 FAC 및 [CMC](#page-76-1)  [공급](#page-76-1) 참조).

## <span id="page-67-1"></span>통화 지우기

키보드를 사용하여 통화를 지우려면 다음을 수행합니다.

- 단계 **1 F7**을 눌러 활성 통화 창을 선택합니다.
- 단계 **2 Enter**를 누릅니다.

마우스를 사용하여 통화를 지우려면 다음 중 하나를 수행합니다.

- **•** 활성 통화 창에서 통화를 두 번 클릭합니다.
- **•** 활성 통화 창에서 통화를 마우스 오른쪽 단추로 클릭하고 통화 지우기를 클릭합니다.
- **•** 통화 제어 도구 모음에서 통화 지우기 단추를 클릭합니다.

### <span id="page-68-0"></span>통화 응답

핸드셋에서 벨소리가 울리는 통화에 응답하려면(활성 통화 창, 통화 태그에 벨소리 울림 상태 표 시) 다음을 수행합니다.

- **•** 아무 것도 안 함: 대기열 통화에 대해 자동 연결이 활성화되어 있으면 통화가 자동으로 통화 중 상태로 전환됩니다. (기본 설정 위치: 옵션 **>** 기본 설정 **>** 대기 상태에 있는 통화 **>** 자동 연 결 메뉴)
- **•** 핸드셋을 듭니다.
- **• Enter**를 누릅니다.
- **•** 통화를 두 번 클릭합니다.
- 전화 응답 / -<br>• 전화 응답 / -

### **Cisco Unified Attendant Console** 대기열에서 전화 받기

Cisco Unified Attendant Console 대기열에 들어오는 통화는 우선 순위가 지정된 다음 대기 상태 에 있는 수신 통화 창에 누적됩니다. 이러한 통화를 수락하는 방법은 대기열의 유형에 따라 결정 됩니다. (F9) 대기열 창에서 개별 대기열 이름 옆의 아이콘은 대기열 유형을 나타냅니다.

- 브로드캐스트 전달 대기열: 파란색 아이콘 《<mark>•</mark>으로 표시됩니다.
- 강제 전달 대기열: 녹색 아이콘 <mark>- 1</mark>으로 표시됩니다.

한 번에 하나의 통화만 처리할 수 있습니다. 따라서 다음 단계는 활성 통화 창에 활성 통화가 없을 때만 적용됩니다.

#### 브로드캐스트 전달 대기열

브로드캐스트 전달 대기열에 대한 수신 통화는 대기 상태에 있는 수신 통화 창(F8)에서 우선 순 위(시스템 관리자가 우선 순위를 설정함)에 따라 내림차순으로 누적됩니다. 브로드캐스트 대기 열 통화는 사용자가 대기열에서 수동으로 통화를 수락해야(받아야) 합니다. 브로드캐스트 대기 열에서 통화를 수락하는 방법은 두 가지가 있습니다.

- **•** 다음 응답**:** 대기열에서 다음으로 우선 순위가 가장 높은 통화를 자동으로 수락합니다.
- **•** 선별 응답**:** 대기열에서 수락할 통화를 수동으로 선택합니다.

### 다음 응답

다음 응답을 사용하여 대기열에서 다음으로 우선 순위가 가장 높은 통화에 응답합니다. 키보드를 사용하여 다음 통화를 수락하려면 다음을 수행합니다.

- 단계 **1** 다음 응답 (+ (plus)) 키를 누릅니다. 다음으로 우선 순위가 가장 높은 통화가 활성 통화 창으로 이동합니다.
- 단계 **2** 전화에 응답합니다(옵션은 [통화](#page-68-0) 응답 참조).

마우스를 사용하여 다음 통화를 수락하려면 다음을 수행합니다.

- 단계 **1** 대기 상태에 있는 수신 통화 창에서 마우스 오른쪽 단추를 클릭합니다.
- 단계 **2** 메뉴에서 다음 응답을 선택합니다. 마우스 오른쪽 단추로 클릭한 통화와 상관없이, 우선 순위가 다음으로 가장 높은 통화가 활성 통 화 창으로 이동됩니다.
- 단계 **3** 전화에 응답합니다(옵션은 통화 [응답](#page-68-0) 참조).

### 선별 응답

선별 응답하려는 통화가 현재 보기에 나타나지 않는 경우 F9를 눌러 대기열 창을 선택합니다. 그 런 다음 위쪽 및 아래쪽 화살표 키를 사용하여 필수 대기열을 선택합니다. 키보드를 사용하여 통화를 선별 응답하려면 다음을 수행합니다.

- 단계 **1 F8**을 눌러 대기 상태에 있는 수신 통화 창을 선택합니다.
- 단계 **2** 위쪽 화살표 및 아래쪽 화살표 키를 사용하여 수락할 통화를 선택합니다.
- 단계 **3 Enter**를 눌러 통화를 활성 통화 창으로 이동합니다.
- 단계 **4** 전화에 응답합니다(옵션은 통화 [응답](#page-68-0) 참조).

마우스를 사용하여 통화를 선별 응답하려면 다음을 수행합니다.

- 단계 **1** 대기 상태에 있는 수신 통화 창에서 다음 방법 중 하나를 사용합니다.
	- **•** 원하는 통화를 두 번 클릭합니다.
	- **•** 대기 상태에 있는 수신 통화 창에서 원하는 통화를 활성 통화 창에 끌어다 놓습니다.
- 단계 **2** 전화에 응답합니다(옵션은 통화 [응답](#page-68-0) 참조).

#### 강제 전달 대기열

강제 전달 대기열에 대한 수신 통화는 활성 통화를 받지 않는 가용한 사용자에게 즉시 전달됩니다 . 사용자는 콘솔 애플리케이션에 로그인하는 순서에 따라 결정되는 순환 대기 또는 순환 방식으로 선택됩니다. 통화가 대기열에 도착할 때 사용할 수 있는 사용자가 없는 경우 우선 순위가 지정되 고 사용자가 사용 가능해질 때까지 대기열에 누적됩니다.

- **•** 강제 전달 대기열의 통화를 수락하기 위해 입력은 필요하지 않습니다.
- **•** 통화가 활성 통화 창에 나타나면 전화를 받을 수 있습니다(옵션은 [통화](#page-68-0) 응답 참조).

설정된 기간(시스템 관리자가 정의함) 내에 전화를 받지 않으면 통화는 다음 사용 가능한 사용자 에게 연결됩니다. 사용할 수 있는 다른 사용자가 없는 경우 이 통화는 다시 해당 사용자에게 전달 을 시도합니다.

### <span id="page-70-0"></span>통화 호전환

통화 호전환 방법은 다음 두 가지입니다.

- **•** 익명 호전환**:** 수신자와 상의하지 않고 호전환을 시작하고 완료합니다.
- **•** 상담 호전환(알림): 수신자와 상의한 후에 호전환을 완료합니다.

통화를 호전환하려면 통화가 *대화 중* 상태에 있어야 합니다.

#### **FAC(Forced Authorization Code)** 및 **CMC(Client Matter Code)** 프롬프트

외부 또는 국제 번호로 호전환을 수행하려면 FAC(Forced Authorization Code) 및/또는 CMC(Client Matter Code)를 제공해야 할 수도 있습니다. 필요한 경우 외부 또는 국제 번호로 상 담 또는 익명 호전환을 시작하면 다음과 같은 일이 발생합니다.

- 단계 **1** 호전환이 시작되면 코드 필요 대화 상자가 화면에 나타납니다.
	- **•** FAC(Force Authorization Code)의 경우 화면의 텍스트는 *FAC(*강제 인증 코드*)*를 입력하 십시오*.*입니다.
	- **•** CMC(Client Matter Code)의 경우 화면의 텍스트는 클라이언트 문제 코드를 구성하십시  $\mathcal{L}$ 입니다.
- 단계 **2** 올바른 코드를 입력한 다음 확인을 클릭합니다.

올바른 코드가 입력되면 전화가 걸립니다.

코드를 제공하지 않거나 잘못된 코드를 제공하면 통화가 실패합니다.

질문이 있으면 시스템 관리자에게 문의하십시오.

### 통화 익명 호전환

#### 다이얼한 번호로 통화 익명 호전환

다이얼한 번호로 통화를 익명 호전환하려면 다음을 수행합니다.

- 단계 **1** 통화에 응답하거나 활성 통화 창에서 F7 키를 눌러 통화를 선택합니다.
- 단계 **2** 대상 번호를 입력합니다. 커서가 자동으로 다이얼 상자에 놓입니다.
- 단계 **3 Enter**를 빠르게 연속으로 두 번 눌러(1.5초 이내) 익명 호전환을 실행합니다.

또는

**Shift+Enter**를 눌러 익명 호전환을 실행합니다.

#### 디렉터리 연락처로 익명 호전환

키보드를 사용하여 디렉터리 연락처로 익명 호전환하려면 다음을 수행합니다.

- 단계 **1** 통화에 응답하거나 활성 통화 창에서 F7 키를 눌러 통화를 선택합니다.
- 단계 **2** 디렉터리 검색을 실행합니다(지침은 [디렉터리](#page-58-1) 검색 참조).
- 단계 **3** 둘 이상의 결과가 반환되는 경우 위쪽 및 아래쪽 화살표를 사용하여 원하는 연락처를 선택하고, 그렇지 않으면 다음 단계를 계속합니다.
- 단계 **4 Enter**를 빠르게 연속으로 두 번 눌러(1.5초 이내) 익명 호전환을 실행합니다. 또는

**Shift+Enter**를 눌러 익명 호전환을 실행합니다.

마우스를 사용하여 디렉터리 연락처로 통화를 익명 호전환하려면 필요한 연락처를 마우스 오른쪽 단추로 클릭하고 익명 호전환을 선택하거나 다음을 수행합니다.

- 단계 **1** 통화에 응답하거나 활성 통화 창에서 F7 키를 눌러 통화를 선택합니다.
- 단계 **2** 디렉터리 검색을 실행합니다(지침은 [디렉터리](#page-58-1) 검색 참조).
- 단계 **3** 필요한 연락처를 두 번 클릭하여 호전환을 시작하거나 필요한 연락처에 활성 통화를 끌어다 놓습 니다.

 $\begin{picture}(20,5) \put(0,0) {\line(1,0){15}} \put(0,0) {\line(1,0){15}} \put(0,0) {\line(1,0){15}} \put(0,0) {\line(1,0){15}} \put(0,0) {\line(1,0){15}} \put(0,0) {\line(1,0){15}} \put(0,0) {\line(1,0){15}} \put(0,0) {\line(1,0){15}} \put(0,0) {\line(1,0){15}} \put(0,0) {\line(1,0){15}} \put(0,0) {\line(1,0){15}} \put(0,0) {\line(1,0){15}} \put(0,0$ 

참고 이렇게 하려면 옵션 **>** 기본 설정 **>** 통화 호전환 **>** 끌어다 놓기 또는 두 번 클릭 수행 시 옵션을 익 명 호전환 수행으로 설정해야 합니다.

### 상담 호전환

#### 다이얼한 번호에 상담 호전환

키보드를 사용하여 다이얼한 번호로 상담 호전환하려면 다음을 수행합니다.

- 단계 **1** 통화에 응답하거나 활성 통화 창에서 F7 키를 눌러 통화를 선택합니다.
- 단계 **2** 대상 번호를 입력합니다. 커서가 자동으로 다이얼 상자에 놓입니다.
- 단계 **3 Enter**를 눌러 조회 통화를 합니다.
- 단계 **4** 대상과 상담을 한 후 **Enter**를 눌러 호전환을 완료합니다.

마우스를 사용하여 다이얼한 번호로 상담 호전환하려면 다음을 수행합니다.

- 단계 **1** 통화에 응답하거나 활성 통화 창에서 F7 키를 눌러 통화를 선택합니다.
- 단계 **2** 키보드를 사용하여 대상 번호를 입력합니다. 커서가 자동으로 다이얼 상자에 놓입니다.
- 단계 **3 Enter**를 눌러 조회 통화를 합니다.
- 단계 4 호전환 **#4** 을 클릭하여 호전환을 완료합니다.
#### 디렉터리 연락처에 상담 호전환

키보드를 사용하여 디렉터리 연락처로 상담 호전환하려면 다음을 수행합니다.

- 단계 **1** 통화에 응답하거나 활성 통화 창에서 F7 키를 눌러 통화를 선택합니다.
- 단계 **2** 디렉터리 검색을 실행합니다(지침은 [디렉터리](#page-58-0) 검색 참조).
- 단계 **3** 위쪽 및 아래쪽 화살표를 사용하여 결과 목록에서 선택 항목을 변경 이동하고, 그렇지 않으면 다 음 단계를 계속 진행합니다.
- 단계 **4 Enter**를 눌러 조회 통화를 합니다.
- 단계 **5** 상담 후 **Enter**를 눌러 호전환을 완료합니다.

마우스를 사용하여 디렉터리 연락처로 상담 호전환하려면 다음을 수행합니다.

- 단계 **1** 통화에 응답하거나 활성 통화 창에서 F7 키를 눌러 통화를 선택합니다.
- 단계 **2** 디렉터리 검색을 실행합니다(지침은 [디렉터리](#page-58-0) 검색 참조).
- 단계 **3** 다음 중 하나를 수행합니다.
	- **–** 필요한 연락처를 두 번 클릭하여 호전환을 시작합니다.
	- **–** 필요한 연락처로 활성 통화를 끌어다 놓습니다.

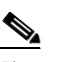

참고 이렇게 하려면 옵션 **>** 기본 설정 **>** 통화 호전환 **>** 끌어다 놓기 또는 두 번 클릭 수행 시 옵션을 익명 호전환 수행으로 설정해야 합니다.

**–** 필요한 연락처를 마우스 오른쪽 단추로 클릭하고 상담을 선택합니다.

<span id="page-72-2"></span>단계 **4** 호전환 을 눌러 호전환을 완료합니다.

# <span id="page-72-0"></span>통화 보류

키보드를 사용하여 활성 통화를 보류하려면 **Page Down**을 누릅니다. 마우스를 사용하여 활성 통화를 보류하려면 다음 중 하나를 수행합니다.

- **•** 통화 진행 중 창으로 활성 통화를 끌어다 놓습니다.
- 활성 통화를 마우스 오른쪽 단추로 클릭하고 **보류 I<mark>R</mark> 를** 선택합니다.
- <span id="page-72-1"></span>• 활성 통화를 클릭하여 선택하고 통화 제어 도구 모음에서 **보류 <mark>내</mark>금** 를 클릭합니다.

## 보류한 통화 재개하기

키보드를 사용하여 보류된 통화를 재개하려면 다음을 수행합니다.

단계 **1 F5**를 눌러 통화 진행 중 창을 선택합니다.

단계 **2** 위쪽 화살표 및 아래쪽 화살표 키를 사용하여 통화를 선택합니다.

단계 **3 Page Down**을 눌러 보류 중인 통화를 재개합니다.

마우스를 사용하여 보류 중인 통화를 재개하려면 다음 중 하나를 수행합니다.

- **•** 보류 중인 통화를 두 번 클릭합니다.
- 보류 중인 통화를 클릭하고 통화 제어 도구 모음에서 **재개 麻** 를 선택합니다.
- 보류 중인 통화를 마우스 오른쪽 단추로 클릭하고 **재개 <u>na </u>를 선택합**니다.
- **•** 활성 통화 창으로 보류 중인 통화를 끌어다 놓습니다.

# 통화 음소거

활성 통화를 음소거하려면 다음을 수행합니다.

- **•** 키보드를 사용하여 **Ctrl+Q**를 누릅니다.
- **•** 마우스를 사용하여 음소거 를 클릭합니다.

● 마우스를 사용하여 활성 통화를 마우스 오른쪽 단추로 클릭하고 **음소거 <sub>■</sub>※**를 선택합니다. 통화 음소거를 해제하려면 통화 음소거와 동일한 작업을 반복합니다.

다음 시나리오에서 자동으로 통화를 음소거하도록 콘솔을 구성할 수 있습니다.

- **•** 디렉터리 검색
- **•** 번호 다이얼
- **•** 디렉터리 탭 변경

옵션 **>** 기본 설정 **>** 음소거 탭에 액세스하여 기본 설정을 수정합니다.

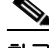

참고 통화가 음소거되어 있는 동안 발신자는 대기 음악을 듣게 됩니다.

# 통화 지정보류

<span id="page-73-0"></span>통화를 지정보류하는 것은 통화를 보류하는 것과 같지만 다른 사용자가 통화를 재개할 수 있습니 다. Cisco Unified Attendant Console을 통해 통화를 지정보류하면 로그인한 모든 사용자가 통 화를 재개할 수 있습니다. 또한 내부 연락처는 지정보류 내선 번호로 전화를 걸어 통화를 재개할 수 있습니다.

키보드를 사용하여 활성 통화(대화 중 상태)를 지정보류하려면 **Home**을 누릅니다.

마우스를 사용하여 활성 통화(대화 중 상태)를 지정보류하려면 다음 방법 중 하나를 사용합니다.

- 통화 지정보류 | <mark>常</mark> 를 클릭합니다.
- **•** 사용 가능한 지정보류 장치로 활성 통화를 끌어다 놓습니다.

## 지정보류된 통화 재개

<span id="page-74-1"></span>키보드를 사용하여 지정보류된 통화를 재개하려면 지정보류 장치의 내선 번호를 다이얼합니다. 마우스를 사용하여 지정보류된 통화를 재개하려면 다음 중 하나를 수행합니다.

- **•** 지정보류된 통화를 두 번 클릭합니다.
- **•** 활성 통화 창으로 지정보류된 통화를 끌어다 놓습니다.
- <span id="page-74-0"></span>• 지정보류된 통화를 마우스 오른쪽 단추로 클릭하고 메뉴에서 **재개 鳴** 를 선택합니다.

# 전화회의 통화

전화회의 통화를 사용하여 통화 세션에 제3자를 추가할 수 있습니다. 활성 통화 중 키보드를 사용하여 제3자와 전화회의를 시작하려면 다음을 수행합니다.

- 단계 **1** 연락처/단축 다이얼을 선택하거나 전화회의에 추가하려는 번호를 다이얼합니다.
- 단계 **2 End**를 누릅니다.
- 단계 **3** 제3자가 응답하기를 기다린 다음 **End**를 눌러 모든 세 상대방을 통화에 참가시킵니다.

활성 통화 중 마우스를 사용하여 제3자와 전화회의를 시작하려면 다음을 수행합니다.

- 단계 **1** 연락처/단축 다이얼을 선택하거나 전화회의에 추가하려는 번호를 다이얼합니다.
- **단계 2 전화회의 시작 때**을 클릭합니다.
- E계 3 제3자가 응답하기를 기다린 다음 **전화회의 때**을 클릭합니다.

키보드를 사용하여 전화회의를 종료하려면 다음을 수행합니다.

- 단계 **1** 위쪽 및 아래쪽 화살표를 사용하여 활성 통화 창에서 전화회의 제어자를 선택합니다.
- 단계 **2 Enter**를 눌러 통화를 지웁니다.

마우스를 사용하여 전화회의를 종료하려면 다음을 수행합니다.

- 단계 **1** 활성 통화 창에서 전화회의 제어자를 두 번 클릭합니다.
- 단계 **2** 활성 통화 창에서 전화회의 제어자를 마우스 오른쪽 단추로 클릭하고 통화 지우기를 선택합니다.

# 통화 전환

<span id="page-75-2"></span>두 개의 활성화된 통화 중 하나는 보류이고 하나는 연결로 진행 중일 때 두 통화 사이에서 전환할 수 있습니다.

예를 들면 다음과 같습니다.

연락처가 상담을 위해 통화 중이면, 수신 통화는 보류됩니다. 대상이 응답하면 다음 중 하나를 수 행하여 발신자와 대상 간에 전환할 수 있습니다.

- **•** 활성 통화 창에서 수신 전화를 마우스 오른쪽 단추로 클릭하고 전환을 선택합니다.
- **• +**(plus) 키를 누릅니다. 상담 중에 보류 중이었던 수신 전화가 활성화됩니다.

# <span id="page-75-1"></span>되돌아온 통화 제어

다음과 같은 이유로 통화가 통화 진행 중 창으로 돌아갈 수 있습니다.

- **•** 잘못된 대상.
- **•** 보류 시간 초과(구성된 경우 설정된 시간보다 길게 보류 중인 통화는 시간 초과됨).
- **•** 호전환 시간 초과(구성된 경우 설정된 시간 내에 대상에서 처리하지 않은 호전환된 통화는 시간 초과됨).
- **•** 지정보류 시간 초과(구성된 경우 설정된 시간 내에 처리하지 않은 지정보류된 통화는 시간 초과됨).
- **•** 보류 접속(구성된 경우 설정된 시간 내에 처리하지 않은 보류 접속된 통화는 시간 초과됨).

통화를 활성 통화 창으로 이동하면 표준 통화 제어가 **되돌아온 통화 제어**로 변경됩니다. 되돌아온 통화 제어와 표준 통화 제어의 유일한 차이점은 원래 통화의 기준을 사용하여 작업이 실행된다는 것입니다. 제어 및 해당 기능 목록은 [되돌아온](#page-75-0) 통화에 사용하는 통화 제어 표를 참조하십시오.

예를 들어, 발신자를 디렉터리 연락처로 익명 호전환했는데 해당 디렉터리 연락처가 전화를 받지 못한 경우입니다. 통화가 통화 진행 중 창으로 되돌아갑니다. 통화를 재개한 후 통화를 마우스 오 른쪽 단추로 클릭하고 익명 호전환을 선택하면 통화가 자동으로 이전 대상으로 익명 호전환됩니 다. 삭제를 눌러 익명 호전환을 다시 설정할 수도 있습니다.

[테이블](#page-75-0) 6-1에는 되돌아온 통화에 사용 가능한 제어가 요약되어 있습니다.

<span id="page-75-0"></span>테이블 *6-1* 되돌아온 통화에 사용하는 통화 제어

| 제어 이름     | 아이콘            | 설명                                                             |
|-----------|----------------|----------------------------------------------------------------|
| 통화 지우기    | üť             | 응답한 통화를 지웁니다.                                                  |
| 익명 호전환    | Ľ              | 응답한 통화를 처음 되돌린 내선으로 호전환합니다.                                    |
| 다시 연결     | 蕳              | 되돌아온 통화에 대해 이전에 수행한 작업을 다시 수행합니다.                              |
| 보류(노트 있음) | 譶              | 현재 통화를 보류하기 전에 통화에 노트를 첨부합니다.                                  |
| 보류        | U <del>D</del> | 연락처에 대한 노트를 작성하지 않고, 통화를 되돌린 내선/연락처<br>에 대해 되돌아온 통화를 직접 보류합니다. |
| 연락처 등록 정보 | òÉ             | 통화를 되돌린 연락처의 세부 정보를 추가 또는 업데이트합니다.                             |

| 제어 이름   | 아이콘 | 설명                             |
|---------|-----|--------------------------------|
| 전화회의 시작 | 崛   | 통화를 되돌린 연락처와 상담하고 전화회의를 시작합니다. |
| 보류 접속   | 喈   | 통화를 통화 중인 사용자에게 호전환합니다.        |
| 통화 지정보류 | L٣  | 통화를 통화 지정보류 장치에 놓습니다.          |

테이블 *6-1* 되돌아온 통화에 사용하는 통화 제어 *(*계속*)*

# 통화 다시 연결

다시 연결 기능을 사용하면 **다시 연결 商** 을 클릭하거나 **삭제**를 눌러 되돌아온 활성 통화에서 이 전 통화 제어 작업을 반복할 수 있습니다. 작업은 다음과 같습니다.

- **•** 익명 호전환
- **•** 보류 접속

# **FAC** 및 **CMC** 공급

외부 익명 호전환을 수행하려면 FAC(Forced Authorization Code) 및/또는 CMC(Client Matter Code)를 제공해야 할 수도 있습니다. 관리자는 Cisco Unified Attendant Console Advanced Administration을 통하여 이 코드를 구성합니다. 상담 호전환 중에 이 코드가 필요할 경우 화면에 서 대화 상자가 나타나면 정확한 코드를 입력하여 전화를 걸 수 있습니다.

## **FAC(Forced Authorization Code)**

종종 콜센터에서는 에이전트들이 외부 또는 국제 번호로의 상담 호전환을 하지 못하도록 차단되 어 있습니다. 에이전트는 FAC(Forced Authorization Code)를 통해 이러한 통화 차단을 해제할 수 있습니다. 에이전트가 외부 번호로의 상담 호전환을 시도하면 **코드 필요** 대화 상자가 표시되며 통화를 계속하려면 이 상자에 FAC를 입력해야 합니다. FAC를 입력하지 못하거나 잘못된 FAC 가 입력되면 통화는 실패합니다.

## **CMC(Client Matter Code)**

Client Matter Code는 Cisco Unified Communications Manager 내에서 추가 통화 기록 기능을 제공 하기 위해 사용됩니다. 이 기능은 다양한 클라이언트의 통화를 기록하기 위해 사용됩니다.

외부 통화 또는 호전환을 진행하기 전에 사용자가 CMC 코드를 입력해야 한다는 것이 CMC의 핵 심 내용입니다. 통화 세부 내역 기록은 CMC 코드를 통해 통화 정보와 함께 업데이트됩니다. 이 정보는 나중에 통화료를 다른 비용 센터에 청구하려는 경우에 사용할 수 있습니다.

# 대기열을 긴급 모드 대상으로 착신 전환

Cisco Unified Attendant Console Advanced에서는 원하는 대기열을 긴급 모드로 설정할 수 있습니 다. 대기열이 긴급 모드이면 모든 통화가 자동으로 다른 대상, 예를 들어 야간 서비스 또는 음성 메일로 재전송됩니다. 이러한 대상은 Cisco Unified Attendant Console Advanced Administration 을 사용하여 구성됩니다.

대기열을 긴급 모드로 설정하려면 다음을 수행합니다.

- 단계 **1** 다음 중 하나를 수행합니다.
	- **•** 기본 메뉴에서 옵션 **>** 긴급을 선택합니다.
	- **•** 대기열 창을 선택하고 **Ctrl+E**를 누릅니다.

긴급 대화 상자가 나타납니다.

단계 2 긴급 모드로 설정할 각 대기열을 **사용 가능한 대기열** 목록에서 선택한 다음  $\overline{|\cdot|}$ 을 클릭하여 **긴급** 

대기열 목록으로 이동합니다. 모든 대기열을 이동하려면 ⇒> |를 클릭합니다.

 $\mathscr{P}$ 

참고 시용 가능한 대기열 목록에는 Cisco Unified Attendant Console Advanced 관리를 사용하여 *긴급 대* 상을 구성해 둔 대기열만 표시됩니다.

단계 **3** 확인을 클릭합니다.

<span id="page-77-0"></span>대기열을 긴급 모드에서 해제하려면 동일한 절차를 따르되, 긴급 대기열 목록에서 대기열을 선택 한 다음 사용 가능한 대기열 목록으로 다시 이동합니다.

# 전자 메일 보내기

내선에 착신 전환한 통화가 시간 초과로 되돌아온 경우, 사용자는 부재 중인 사람에게 전자 메일 을 보내 통화에 대한 중요한 정보를 제공할 수 있는 옵션이 있습니다. 전자 메일을 보내는 단축키 는 **Ctrl+M**입니다. 또는 연락처를 마우스 오른쪽 단추로 클릭하면 연락처 하위 메뉴에 전자 메일 전송 옵션이 있습니다.

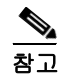

참고 연락처 세부 정보에 전자 메일 주소가 있어야 Cisco Unified Attendant Console Advanced가 작동할 수 있습니다.

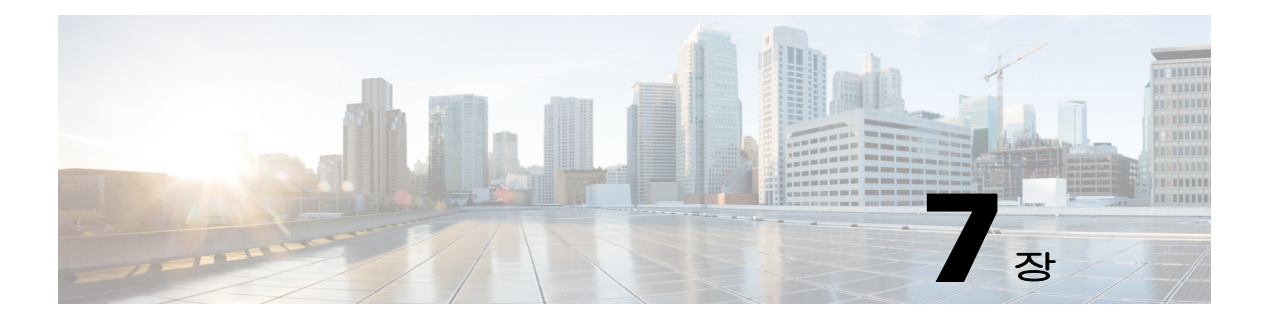

로그 수집

로그 수집 방법:

단계 **1** 콘솔 기본 메뉴에서 도움말 **>** 로그 수집을 선택합니다.

**Log Collector Tool** 창이 나타납니다.

단계 **2** 기본 아카이브 위치 및 파일 이름을 사용하거나, 직접 지정합니다. 기본 경로는 컴퓨터 바탕 화면 이며, 기본 파일 이름은 다음과 같은 형식을 갖추고 있습니다.

*<your\_login\_name>\_<YYYYMMDD>\_<HHMM>.zip*

*<YYYYMMDD>\_<HHMM>*은 Log Collector Tool이 시작된 날짜와 시간입니다.

- 단계 **3** 아카이브를 사용자 정의하려면 고급을 선택하여 적용할 옵션을 표시한 후 다음 중에서 선택합니 다(선택한 옵션은 고급 선택 여부와 무관하게 적용).
	- **•** 암호로 보호됨 고객 지원 직원만 알고 있는 내부 암호를 사용하여 아카이브 파일을 보호함으 로써 암호를 모르면 아카이브 파일을 열거나 이동하거나 삭제할 수 없도록 합니다.
	- **•** 애플리케이션 스크린샷 포함(기본값) 현재 콘솔 인터페이스의 BMP 파일을 아카이브에 포 함합니다.
	- **•** 바탕화면 스크린샷 포함 현재 바탕 화면의 BMP 파일을 아카이브에 포함합니다.
	- **•** 구성 파일 포함(기본값) Cisco Unified Attendant Console Advanced 구성 파일을 아카이브에 포함합니다.
	- **•** 클립보드 내용 포함 문제를 해결하는 데 도움이 될 이미지(대화 상자나 메시지의 스크린 캡 처 등)가 클립보드에 있을 경우 이 옵션을 선택합니다.
	- **•** 날짜 범위 제한 다음과 같이 지정한 날짜 범위에서만 로그를 수집합니다.
		- **–** 시작 지정한 날짜의 00.00.00에 시작합니다.
		- **–** 종료 지정한 날짜의 23:59:59에 종료합니다.
- 단계 **4** 시작을 클릭합니다.

아카이브 ZIP 파일이 생성됩니다.

 $\blacksquare$ 

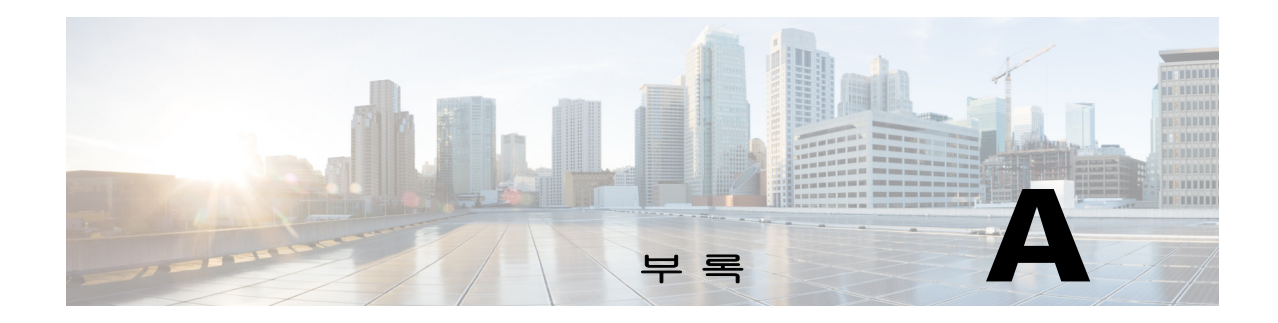

# 콘솔 사용자 클라이언트**(JAWS v16** 빠른 참 조 가이드 포함**)**

이 장에서는 JAWS 스크립트와 함께 Cisco Unified Attendant Console Advanced을 사용하는 사용자 를 위한 빠른 참조를 제공합니다.

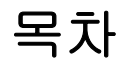

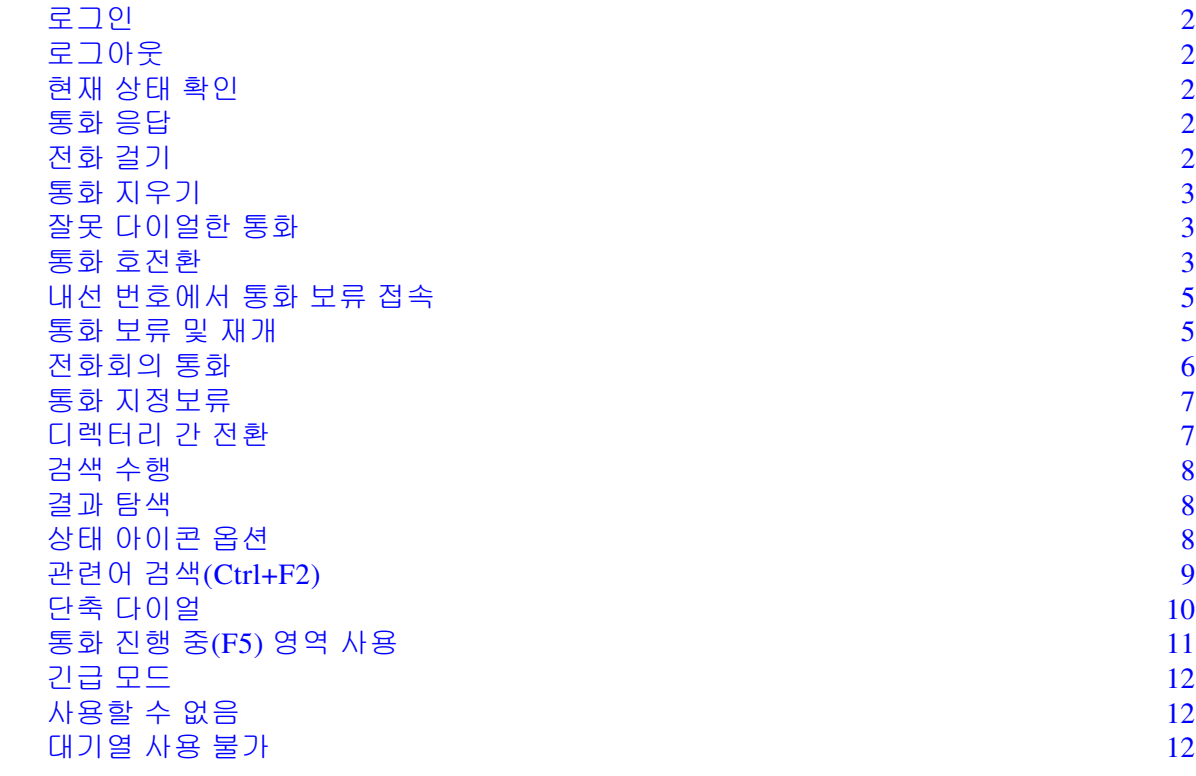

# 일반 작업

## <span id="page-81-0"></span>로그인

**Ctrl+I**는 로그인 대화 상자를 열고 암호 필드를 표시합니다. 위쪽 화살표를 누르면 처음에는 비 어 있지만 나중에 로그인할 때마다 마지막으로 사용한 이름을 기억하는 로그인 이름으로 이동 합니다. 아래 암호는 이전 로그인에서 다시 채워지는 확장 필드입니다.

# <span id="page-81-1"></span>로그아웃

**Ctrl+O**를 누르면 확인 없이 콘솔에서 로그아웃합니다.

## <span id="page-81-2"></span>현재 상태 확인

언제든지 **Insert+T**를 사용하여 상태를 확인할 수 있습니다.

# <span id="page-81-3"></span>통화 응답

수신 통화는 대기열 통화**(F8)** 창에서 대기합니다. 시스템 구성에 따라 결정된 우선 순위로 표시 됩니다.

전화 응답의 가장 널리 사용되는 방법은 우선 순위가 가장 높은 다음 통화를 선택하는 것입니다.

단계 **1** 다음 응답 키(숫자 패드에서 + (plus))를 누릅니다. 응답한 통화가 활성 통화 필드로 이동합니다. **(F7)**

단계 **2** 스크립트는 라우팅 태그(통화 대기열을 식별), 이름(가능한 경우) 및/또는 발신자의 번호 등 통화자의 세부 정보만 읽을 수 있습니다. 세부 정보를 반복하려면 **F7**을 누릅니다**.** 

# <span id="page-81-4"></span>전화 걸기

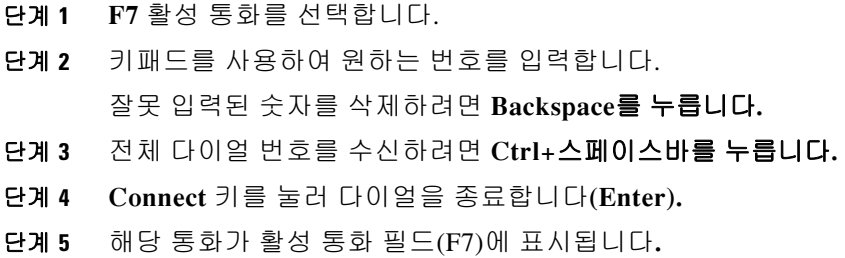

## <span id="page-82-0"></span>통화 지우기

- 단계 **1** 활성 통화 필드**(F7)**에서 선택합니다
- 단계 **2** 지우기 키를 누릅니다**(Enter).**  콘솔에서의 통화 연결이 끊깁니다.

## <span id="page-82-1"></span>잘못 다이얼한 통화

번호 수정 키를 누릅니다**(Backspace).** 

## <span id="page-82-2"></span>통화 호전환

#### 내선 번호를 알고 있는 경우 익명 호전환

통화가 활성 통화 필드에 표시된 상태에서. **(F7)**

- 단계 **1** 내선 번호를 입력합니다. 입력하는 동안 번호를 읽어줍니다.
- 단계 **2** 호전환을 완료하려면 **Connect** 키를 빠르게 연속으로 두 번 누릅니다. **(Enter, Enter)** 콘솔에서의 통화 연결이 끊깁니다.

#### 디렉터리 검색을 사용하여 익명 호전환

통화가 활성 통화 필드에 표시된 상태에서. **(F7)**

- 단계 **1 F3**을 누르거나 검색할 연락처 입력을 시작합니다. 스크립트는 검색 필드가 현재 어떤 필드에 있는지 알려줍니다.
- 단계 **2** 입력을 시작하면 스크립트가 문자를 읽습니다.
- 단계 **3 Tab**을 눌러 필요한 경우 다른 검색 필드(예: 성 및 부서)로 이동합니다.
- 단계 **4** 검색을 커밋할 준비가 되면 **Enter**를 누릅니다(숫자 패드 또는 키보드에서). 스크립트는 반환된 연락처 수와 첫 번째 연락처의 세부 정보를 읽습니다.
- 단계 **5** 아래 화살표를 눌러 목록에서 다음 연락처를 선택합니다.
- 단계 **6** 올바른 연락처가 발견되면, 회선 상태를 포함하여 필요한 경우 연락처에 대한 메모가 있는지 여부, Cisco CUPS 서버에 존재 여부 또는 대체 연락처가 구성되어 있는지 여부와 같은 추가 정보를 찾으려면 왼쪽 화살표를 사용하여 연락처 행의 시작 부분으로 이동하고 오른쪽 화살표 를 사용하여 개별 항목을 읽습니다.
- 단계 **7** 올바른 연락처를 선택하여 준비가 되면 **Enter**를 두 번 눌러 통화를 호전환합니다. 콘솔에서의 통화 연결이 끊깁니다.

#### 응답이 없을 경우의 재개

대상 내선으로부터 아무런 응답이 없을 경우 통화가 통화 진행 중 필드에 시간 초과로 나타 납니다. **(F5)**

단계 **1** 통화 진행 중 필드 내에서 선택합니다. **(F5) F5**의 목록 상단에 있는 통화가 선택되어 있습니다. 스크립트는 선택한 통화에 대한 관련 세부 정 보를 읽습니다.

- 단계 **2** 아래쪽 화살표 및 위쪽 화살표를 사용하여 **F5**를 눌러 필요한 통화를 찾습니다.
- 단계 **3** 재개 키를 누릅니다. **(PageDown)** 통화가 활성 통화 필드로 전환됩니다. **(F7)**
- 단계 **4** 세부 정보를 반복하려면 **F7**을 누릅니다. 통화자는 통화 가능한 상태가 됩니다.

#### 알림**/**상담 호전환

통화 세부 정보가 활성 통화 필드에 표시됩니다. **(F7)**

- 단계 **1** 연락처를 검색하거나 숫자 패드를 사용하여 호전환할 내선 번호를 입력합니다.
- 단계 **2** 연결 키를 한 번 눌러 다이얼합니다. **(Enter)**
- 단계 **3** 통화를 알리려면 통화 상태를 계속 유지합니다.
- 단계 **4** 연결 키를 다시 눌러 호전환을 완료합니다**(Enter)**

### 응답 없음

상담 호전환 동안 조회 통화를 종료하고 원래 발신자로 전환할 수 있습니다. 상담 취소를 눌러 *발* 신자로 전환합니다(**Minus -**).

#### 두 활성 통화 간 전환

- **•** 발신자로 전환하려면 전환을 누릅니다. **(Plus +)**
- **•** 착신자로 전환하려면 전환을 누릅니다. **(Plus +)**

### <span id="page-84-0"></span>내선 번호에서 통화 보류 접속

#### 상담 호전환을 사용하여 보류 접속

관련된 통화가 활성 통화 필드에 선택되어 있습니다. **(F7)**:

- 단계 **1** 현재 통화 중인 내선에 전화를 겁니다. 통화 중 신호음이 들리고 해당 통화 표시 창에는 통화 중이란 단어가 되풀이됩니다.
- 단계 **2** 보류 접속 키를 누릅니다. **(Alt+P)** 콘솔에서의 통화 연결이 끊깁니다.

#### 익명 호전환을 사용하여 보류 접속

기본 설정이 통화 중일 때 자동으로 통화 보류 접속으로 설정된 경우 이 설정을 사용합니다. 활성 통화 필드**(F7)**에서 관련 통화를 선택한 상태에서 현재 통화 중인 내선 번호로 익명 호전환을 수 행합니다(**Enter**, **Enter**). 콘솔에서의 통화 연결이 끊깁니다.

## <span id="page-84-1"></span>통화 보류 및 재개

#### 통화 보류

활성 통화에서 통화 중입니다**(F7)**.

- 단계 **1** 보류 키를 누릅니다. **(PageDown)** 이 시점에서는 아무것도 읽지 않습니다.
- 단계 **2 F5**를 눌러 통화 진행 중 필드를 입력합니다. 맨 위의 통화가 통화 진행 중 필드에서 강조 표시됩니다. (F5) 그리고 이 통화의 세부 정보가 읽혀 집니다

#### 노트가 있는 통화 보류

활성 통화가 선택되었습니다**(F7)**

- 단계 **1** 보류**(**노트 있음**)** 키를 누릅니다. **(PageUp)**
- 단계 **2** 메모를 입력하고 **Ctrl+Enter** 를 사용하여 메시지에 캐리지 리턴을 삽입합니다.
- 단계 **3** 통화 보류로 입력을 마쳤으면 **Enter**를 누릅니다.
- 단계 **4 F5**를 눌러 통화 진행 중 필드를 입력합니다. 맨 위의 통화가 통화 진행 중 필드에서 강조 표시됩니다. (F5) 그리고 이 통화의 세부 정보가 읽혀 집니다
- 단계 **5** 스크립트에서 메모가 있는지 알려주는 경우. **PageUp**을 눌러 메모를 읽습니다.

통화 재개

- 단계 **1** 통화 진행 필드를 선택합니다. **(F5)** 맨 위의 통화가 강조 표시됩니다.
- 단계 **2** 아래쪽 화살표 및 위쪽 화살표를 사용하여 올바른 통화를 선택합니다.
- 단계 **3** 재개 키(**PageDown**)를 누릅니다. 통화가 활성 통화 필드**(F7**)로 전환되고 통화자는 통화 가능한 상태가 됩니다.

#### 통화 다시 연결

이렇게 하면 통화가 호전환, 지정보류, 보류 접속 또는 보류에서 시간 초과 시 재호출된 후 원하 는 대상으로 통화를 다시 보낼 수 있습니다.

- 단계 **1 F5**를 눌러 통화 진행 중 창에 액세스합니다.
- 단계 **2** 아래쪽 화살표**/**위쪽 화살표를 사용하여 통화를 선택합니다.
- 단계 **3** 다시 연결 단추를 누릅니다**(Delete**).

## <span id="page-85-0"></span>전화회의 통화

3명의 상대방이 함께 전화회의를 할 수 있습니다. 활성 통화가 선택된 상태에서:

- 단계 **1** 연락처를 검색하거나 번호를 입력합니다.
- 단계 **2** 전화회의 키를 누릅니다**(End).**  그러면 첫 번째 통화가 보류되고 대상으로 조회 통화를 합니다.
- 단계 **3** 대상이 응답하면 언제든지 전화회의를 시작할 수 있습니다**(End**).

활성 통화 영역에는 각 대상과 전화회의 제어자에 하나씩 3개의 통화가 있습니다. 이것이 사용자 의 통화입니다.

단계 **4** 전화회의에서 나오려면 (**End)** 키를 사용하여 통화를 지웁니다.

# <span id="page-86-0"></span>통화 지정보류

#### 지정보류 위치에 통화 배치

- 단계 **1** 활성 통화 필드에서 지정보류로 전환할 통화를 선택합니다. **(F7)**
- 단계 **2** 지정보류 키**(Home)**를 누릅니다. 그 다음으로 사용 가능한 지정보류 위치가 사용됩니다.
- 단계 **3 F9**를 눌러 지정보류 영역에 들어갑니다. 스크립트는 마지막 통화가 지정보류된 곳을 즉시 알려주며 요청시 알려줄 수 있습니다.

#### 시간 초과되기 전 재개

- 단계 **1** 지정보류 위치 번호를 다이얼합니다.
- 단계 **2** 연결 키**(Enter**)를 누릅니다. 통화가 활성 통화 필드**(F7**)에 나타나고 통화자는 통화 가능한 상태가 됩니다.

#### 시간 초과 시 재개

시간이 초과되면 통화가 통화 진행 중 창(F5)에 표시됩니다.

- 단계 **1** 통화 진행 중 필드 내에서 선택합니다. **(F5)**
- 단계 **2** 재개 키를 누릅니다. **(PageDown)**  통화가 활성 통화 필드**(F7**)에 나타나고 통화자는 통화 가능한 상태가 됩니다.

# 디렉터리 사용

## <span id="page-86-1"></span>디렉터리 간 전환

단계 **1 F3**을 눌러 마지막 사용된 디렉터리 그룹의 첫 번째 검색 필드에 포커스를 둡니다.

단계 **2** 디렉터리 그룹 간에 전환하려면 **Alt+**번호를 사용합니다*.* 여기서 번호는 왼쪽부터 시작하는 탭의 위치입니다. **Ctrl+Tab**은 왼쪽에서 오른쪽으로 탭을 이동합니다.

## <span id="page-87-0"></span>검색 수행

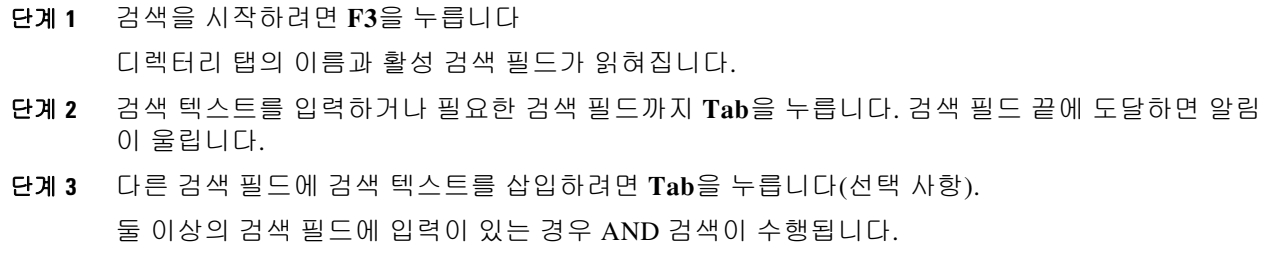

단계 **4 Enter**를 눌러 검색을 시작합니다.

### <span id="page-87-1"></span>결과 탐색

간단한 탐색:

- **•** 결과 목록의 아래쪽으로 이동 아래쪽 화살표
- **•** 결과 목록의 위쪽으로 이동 위쪽 화살표
- **•** 고급 탐색(개별 셀 읽기)
- **•** 열의 아래쪽으로 이동 아래쪽 화살표
- **•** 열의 위쪽으로 이동 위쪽 화살표
- **•** 행을 따라 앞으로 이동 오른쪽 화살표
- **•** 행을 따라 뒤로 이동 왼쪽 화살표
- **•** 상태 아이콘 읽기 왼쪽 화살표를 사용하여 연락처의 시작 부분으로 이동한 다음 오른쪽 화살 표를 사용하여 오른쪽으로 한 번에 한 항목씩 읽기

## <span id="page-87-2"></span>상태 아이콘 옵션

임의의 순서로 다음 옵션을 설정할 수 있지만 디렉터리의 왼쪽을 기본 위치로 두어야 합니다.

- **•** 전화 상태 연락처를 선택하면 읽습니다.
	- **–** 유휴
	- **–** 활성
	- **–** 벨소리 울림
	- **–** 사용할 수 없음
- **•** 노트 연락처를 선택하면 읽습니다.
	- **–** 노트가 설정되어 있으면 "노트"라고 말한 다음 해당 노트를 읽습니다.
	- **–** 노트를 편집하거나 입력하려면 **Ctrl+N**을 누릅니다.
	- **–** 연락처 노트를 읽으려면 아래쪽 화살표를 누릅니다.
	- **– Tab**을 누른 후 아래쪽 화살표를 눌러 연락처 부재 중 노트를 읽습니다.
- **•** 대체 연락처
	- **–** 맞으면 "연락처에 대체 번호 있음"이라고 말합니다.
	- **–** 추가 정보를 찾으려면 **F2** 및 **Tab**을 눌러 연락처로 이동합니다. 원하는 항목을 찾았으면 **Enter**를 눌러 전화를 걸 수 있습니다.
- **•** 현재 상태(CUPS 또는 Microsoft OCS 중 하나로 설정되며, 둘 모두 설정되지는 않음) 연 락처를 선택하면 읽습니다(아래 참조).

### 현재 상태**(CUPS)**

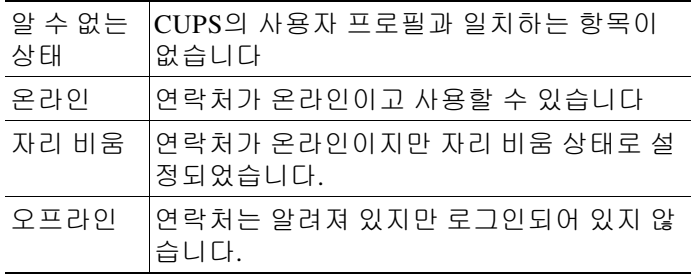

### 현재 상태**(Microsoft OCS/LCS)**

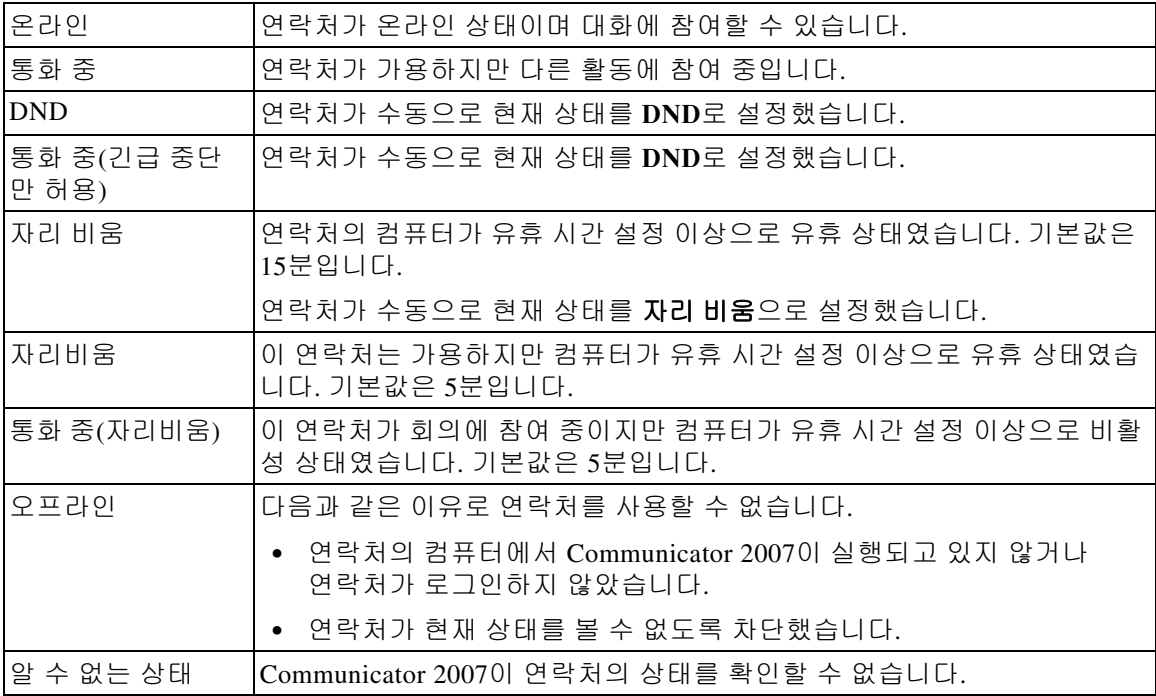

## <span id="page-89-0"></span>관련어 검색**(Ctrl+F2)**

디렉터리에서 연락처를 선택하면 같은 부서의 다른 사람들처럼 구성된 필드를 기반으로 관련 연 락처를 검색할 수 있습니다.

- 단계 **1** 관련어 검색을 실행합니다**(Ctrl+F2**).
- 단계 **2** 표시된 선택 항목에서 대체 연락처를 선택합니다**(**아래쪽 화살표**/**위쪽 화살표).
- 단계 **3** 연락처를 다이얼하거나**(Enter)** 호전환합니다**(Enter, Enter).**
- 단계 **4** 관련어 검색 화면을 종료하려면 **Esc**를 누릅니다.

#### 관련어 검색 구성

선호하는 관련어 검색 필드를 설정하려면 기본 설정에서 해당 기준을 지정해야 합니다.

- 단계 **1** 옵션 **>** 기본 설정을 선택합니다(**Alt+O, P**).
- 단계 **2** 위쪽 화살표 및 아래쪽 화살표을 사용하여 제목을 통해 필터 검색 탭까지 이동합니다.
- 단계 **3** 드롭다운 목록에서 필요한 필드를 선택합니다. 없음을 선택하면 기능이 비활성화됩니다.

## <span id="page-89-1"></span>단축 다이얼

단축 다이얼 번호와 연락처는 F6 창에서 볼 수 있습니다.

#### 단축 다이얼 사용

- 단계 **1 F6**을 눌러 단축 다이얼 창에 액세스합니다.
- 단계 **2** 위쪽 화살표 및 아래쪽 화살표를 사용하여 원하는 단축 다이얼 연락처를 선택합니다.
- 단계 **3 Enter**를 눌러 다이얼합니다.

#### 단축 다이얼 추가

- 단계 **1 F6**을 눌러 단축 다이얼 창에 액세스합니다.
- 단계 **2 Alt+F6**을 눌러 단축 다이얼 추가로 이동합니다.
- 단계 **3** 개인(사용자만 사용 가능, 기본 선택) 또는 공용(모든 사용자가 사용 가능) 단축 다이얼을 선택 합니다.
- 단계 **4** Tab을 눌러 번호 필드를 입력합니다. 연락처의 번호, 이름 및 회사 이름을 입력합니다.
- 단계 **5** 확인 단추를 사용하려면 다시 Tab을 누릅니다.

#### 단축 다이얼 삭제

- 단계 **1 F6**을 눌러 단축 다이얼 창에 액세스합니다.
- 단계 **2** 위쪽 화살표 및 아래쪽 화살표를 사용하여 삭제하려는 단축 다이얼을 선택합니다.
- 단계 **3 Alt+D**를 눌러 단축 다이얼을 삭제합니다.
- 단계 **4** 확인 메시지가 표시되면 오른쪽 화살표를 눌러 예를 선택합니다.

#### 단축 다이얼 편집

- 단계 **1 F6**을 눌러 단축 다이얼 창에 액세스합니다.
- 단계 **2** 위쪽 화살표 및 아래쪽 화살표를 사용하여 편집하려는 단축 다이얼을 선택합니다.
- 단계 **3 Alt+S**를 눌러 편집 창을 엽니다. 개인 단축 번호 확인란에 포커스가 놓입니다
- 단계 **4** 관련 변경을 수행합니다.
- 단계 **5** 확인 단추를 누르고 **Enter**를 누릅니다.

# <span id="page-90-0"></span>통화 진행 중**(F5)** 영역 사용

이 영역은 호전환, 통화 지정보류, 보류 접속 또는 응답을 포함해 귓속말 페이지 메시지와 같이 보 류 중이거나 작업에서 시간 초과된 통화를 포함합니다.

이 영역을 사용하려면 다음을 수행합니다.

#### 단계 **1 F5**를 누릅니다**.**

맨 위의 전화가 강조 표시되고 다음 정보를 읽습니다.

- **•** 라우팅 태그
- **•** 통화 대상(해당되는 경우) 이름 및 번호
- **•** 발신(번호)
- **•** 상태(예: 응답 없음, 보류, 지정보류 시간 초과)
- **•** F5 영역 내 통화 지속 시간
- **•** 페이지 응답(해당되는 경우)
- 단계 **2** 위쪽 화살표 및 아래쪽 화살표를 사용하여 다른 통화 세부 정보를 읽은 다음, 각 화살표 다음에 **F5** 를 눌러 전체 정보를 읽습니다.

# 유용한 기능

# 복사한 전화번호로 전화하기

발신하려는 전화번호를 복사한 후 디렉토리 검색 텍스트 상자를 제외한 콘솔 창 내 임의의 위치에 서 **Ctrl+V** 또는 **Ctrl+Insert**를 누릅니다. 이렇게 하면 활성 통화 다이얼 상자에 복사한 전화번호를 붙여넣습니다. 이제 붙여넣은 번호로 전화를 걸 수 있습니다.

# <span id="page-91-0"></span>긴급 모드

필요한 경우 통화 대기열을 긴급 모드로 전환할 수 있습니다. **Ctrl+Shift+E**를 누르면 긴급 오버플 로 대상 세트가 있는 대기열이 활성화됩니다. 긴급 모드를 비활성화하려면 **Alt+Shift+E**를 누릅니 다. **Insert+T**를 눌러 상태를 확인한 경우 대기열 전체가 긴급 모드에 있는 경우에만 긴급 모드로 표시됩니다.

# <span id="page-91-1"></span>사용할 수 없음

**F10**을 눌러 전화를 받을 수 없도록 합니다. **F10**을 다시 누르면 받을 수 있게 됩니다.

# <span id="page-91-2"></span>대기열 사용 불가

걸려 오는 전화를 받을 수 없도록 하려면 **Ctrl+F10**을 누릅니다(여전히 애플리케이션의 다른 부 분을 관리할 수 있음). 받을 수 있는 상태로 다시 변경하려면 **Ctrl+F10**을 누릅니다.

#### 색 인

### 숫자

AND 검색 **[2-11](#page-42-0)** BLF 종속 기능, 비활성화 **[2-6](#page-37-0)** FAC 및 CMC 설정 **[6-7](#page-72-0)**

#### **l**

Single Sign On(SSO) 구성 **[2-12](#page-43-0)**

#### ㄱ

개인 디렉터리 그룹 **[3-1](#page-46-0)** 공유 **[2-9](#page-40-0)** 개인 디렉터리 그룹 기본 설정 **[2-9](#page-40-1)** 검색 관련어 검색 **[5-2](#page-59-0)** 디렉터리 검색 **[5-1](#page-58-1)** 와일드카드 검색 **[5-3](#page-60-0)** 고급 기본 설정 **[2-13](#page-44-0)** 기록 기본 설정 **[2-13](#page-44-1)** 기본 설정 개인 디렉터리 그룹 **[2-9](#page-40-1)** 고급 **[2-13](#page-44-0)** 기록 **[2-13](#page-44-1)** 다이얼하기 **[2-6](#page-37-1)** 대기 상태에 있는 통화 **[2-8](#page-39-0)** 대체 번호 **[2-10](#page-41-0)** 디렉터리 **[2-8](#page-39-1)** 보안 **[2-12](#page-43-1)** 보조 정렬 **[2-11](#page-42-1)** 신호음 **[2-7](#page-38-0)** 연락처 사이드바 **[2-10](#page-41-1)** 음소거 **[2-7](#page-38-1)** 일반 **[2-5](#page-36-0)**

통화 지정보류 **[2-7](#page-38-2)** 통화 호전환 **[2-7](#page-38-3)** 표시 **[2-5](#page-36-1)** 필드 헤더 **[2-10](#page-41-2)** 필터 검색 **[2-11](#page-42-2)** 현재 **[2-6](#page-37-2)**

#### ㄷ

다이얼 기본 설정 **[2-6](#page-37-1)** 단축 다이얼 번호 삭제 **[3-5](#page-50-0)** 단축 다이얼, 번호 업데이트 **[3-5](#page-50-1)** 단축 다이얼, 추가 **[3-4](#page-49-0)** 대기 상태에 있는 통화 기본 설정 **[2-8](#page-39-0)** 대기열 색상 **[2-8](#page-39-2)** 대기열 통계, 보기 **[1-11](#page-20-0)** 대체 번호 기본 설정 **[2-10](#page-41-0)** 되돌아온 통화, 제어 **[6-10](#page-75-1)** 디렉터리 기본 설정 **[2-8](#page-39-1)**

#### ㄹ

레이아웃 인터페이스 **[1-7](#page-16-0)** 재설정 **[2-4](#page-35-0)** 로그인 **[1-4](#page-13-0)**

#### ㅂ

바로 가기 키 **[1-2](#page-11-0)** 보류한 통화 재개하기 **[6-7](#page-72-1)** 보안 기본 설정 **[2-12](#page-43-1)** 보조 정렬 기본 설정 **[2-11](#page-42-1)** 부재 중 메시지 **[5-4](#page-61-0)**

#### ㅅ

사용 불가 지정 **[1-6,](#page-15-0) [2-5](#page-36-2)** 신호음 기본 설정 **[2-7](#page-38-0)**

#### ㅇ

역할 **[2-1](#page-32-0)** 연락처 추가 **[4-1](#page-52-0)** 연락처 번호 **[1-15](#page-24-0)** 연락처 사이드바 기본 설정 **[2-10](#page-41-1)** 연락처 세부 정보 **[5-3](#page-60-1)** 부재 중 메시지 **[5-4](#page-61-0)** 연락처 정보 **[5-4](#page-61-1)** 열기 **[5-3](#page-60-2)** 외부 번호 다이얼 **[5-4](#page-61-2)** 전자 메일 **[5-4](#page-61-3)** 연락처 정보 **[5-4](#page-61-1)** 음소거 기본 설정 **[2-7](#page-38-1)** 익명 호전환 **[2-7](#page-38-4)** 인터페이스 개인 디렉터리 그룹 **[3-1](#page-46-0)** 단축 다이얼 **[1-20](#page-29-0)** 대기열 **[1-11](#page-20-1)** 디렉터리 **[1-13](#page-22-0)** 레이아웃 **[1-7](#page-16-1)** 메뉴 모음 **[1-8](#page-17-0)** 모든 대기열 **[1-12](#page-21-0)** 연락처 세부 정보 **[1-16](#page-25-0)** 통화 내역 **[1-9](#page-18-0)** 통화 제어 도구 모음 **[1-17](#page-26-0)** 통화 지정보류 **[1-20](#page-29-1)** 통화 진행 중 **[1-18](#page-27-0)** 활성 통화 **[1-19](#page-28-0)** 일반 기본 설정 **[2-5](#page-36-0)**

#### ㅈ

자동 다이얼 옵션 **[2-6](#page-37-3)** 자동으로 보류 접속 **[2-7](#page-38-5)** 장애인용 내게 필요한 옵션 **[1-1](#page-10-0)** 전자 메일, 보내기 **[6-12](#page-77-0)** 전자 메일 보내기 **[6-12](#page-77-0)** 전화를 거는 번호의 음성 메일 접두사 **[2-6](#page-37-4)** 전화회의 통화 **[6-9](#page-74-0)** 지정보류된 통화 재개 **[6-9](#page-74-1)** 정보 **[1-20](#page-29-2)** 지정보류된 통화 재개 **[6-9](#page-74-1)** 직접 호전환 **[2-13](#page-44-2)**

#### ㅊ

창 표시 **[2-2](#page-33-0)** 이동 **[2-3](#page-34-0)** 크기 재조정 **[2-3](#page-34-1)**

#### ㅌ

```
통화 다시 연결 2-7
통화 보류 6-7
통화 응답 6-3
통화 전환 6-10
통화 중 램프 필드(BLF) 1-2
통화 지우기 6-2
통화 지정보류 6-8
통화 지정보류 기본 설정 2-7
통화 진행 중 창 1-18
통화 호전환
  내부 상담 6-6
  외부 익명 6-5, 6-6
  직접 2-13
통화 호전환 기본 설정 2-7
```
#### ㅍ

표시 기본 설정 **[2-5](#page-36-1)** 필드 헤더 기본 설정 **[2-10](#page-41-2)** 필터 검색 기본 설정 **[2-11](#page-42-2)**

#### ㅎ

현재 기본 설정 **[2-6](#page-37-2)**